# **HONOR Magic6 Pro**

**Ръководство за потребителя**

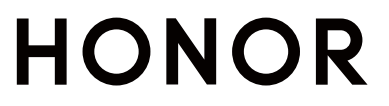

## **Съдържание**

### **[Опознайте](#page-4-0)**

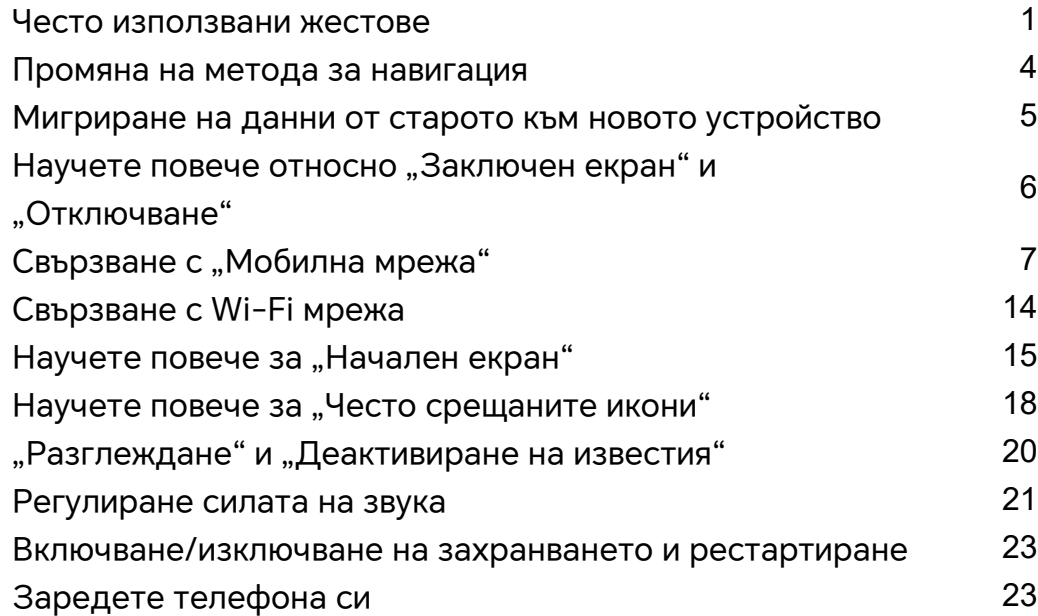

### **[HONOR Connect](#page-30-0)**

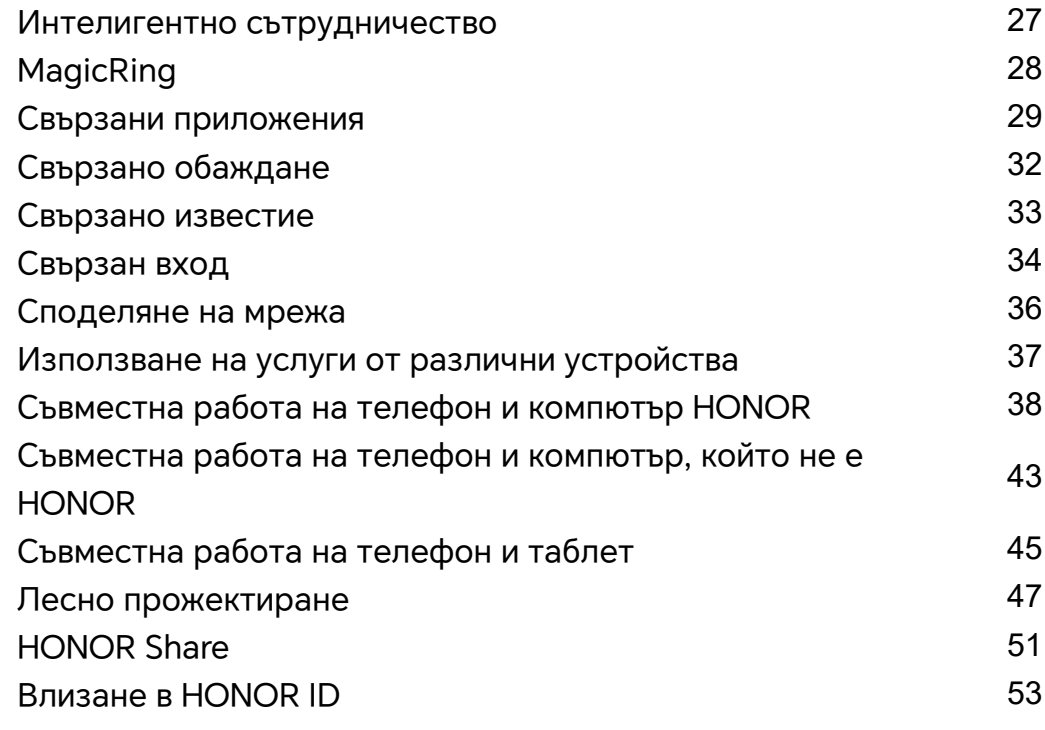

### **[Създаване на видео](#page-58-0)**

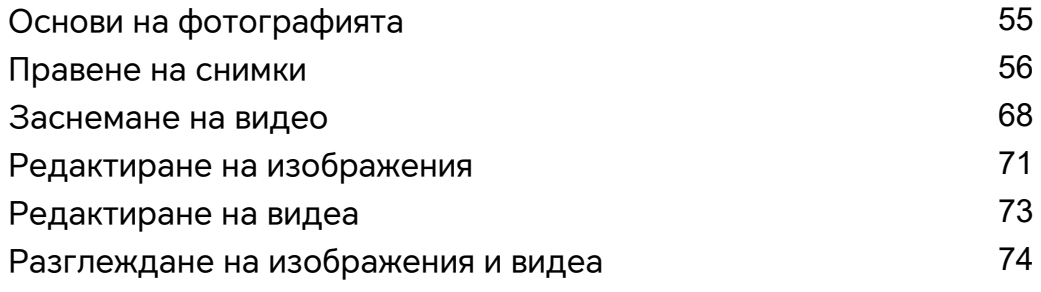

### **[Насладете се на интелигентен живот](#page-81-0)**

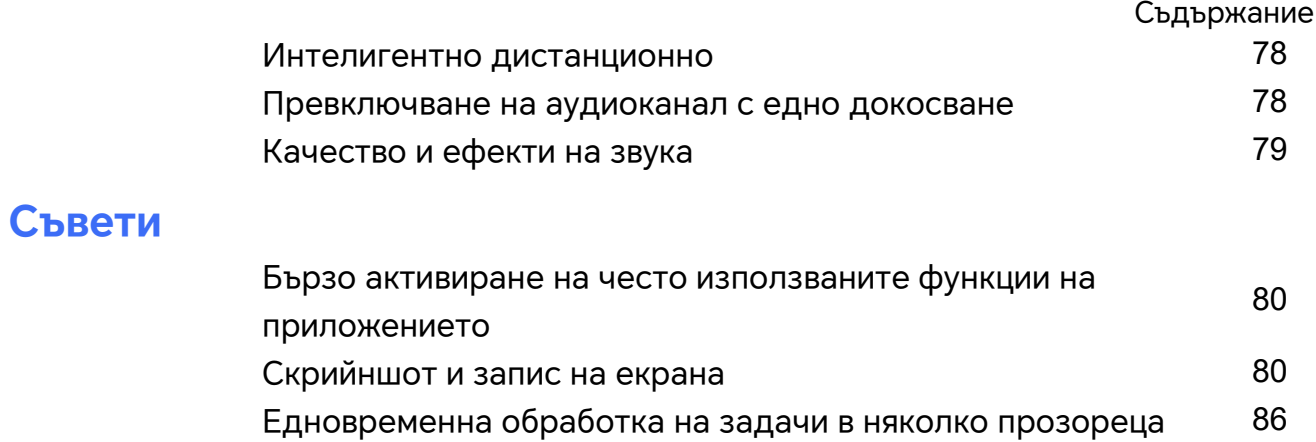

### **[Приложения](#page-95-0)**

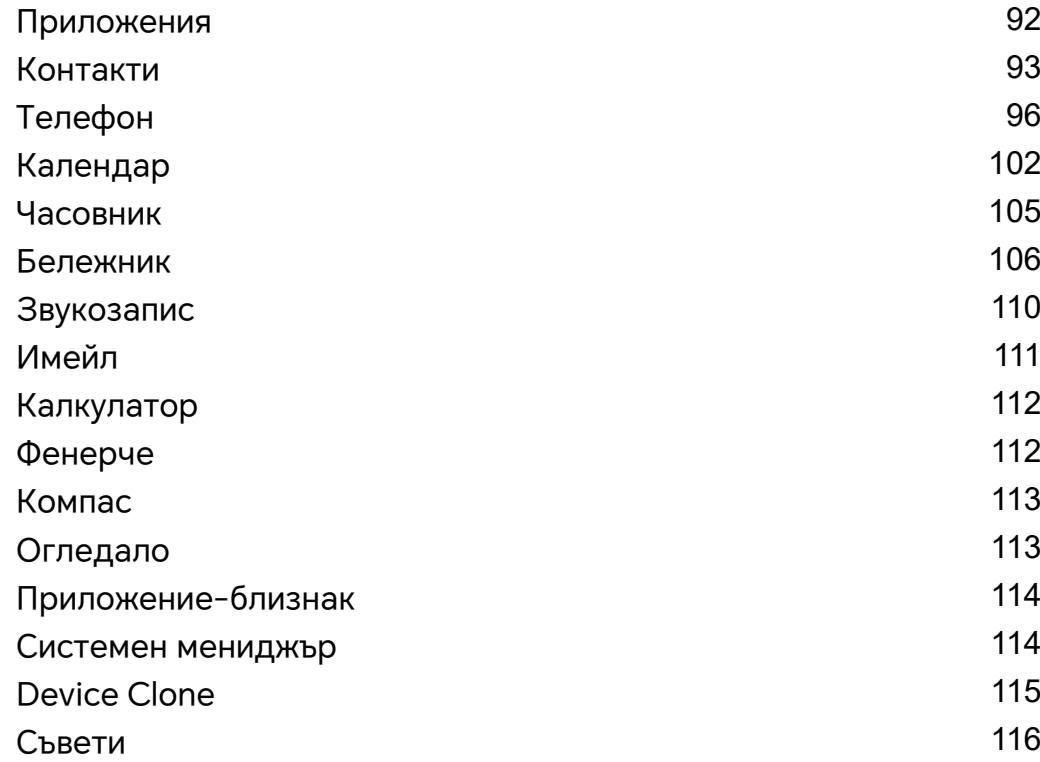

## **[Настройки](#page-121-0)**

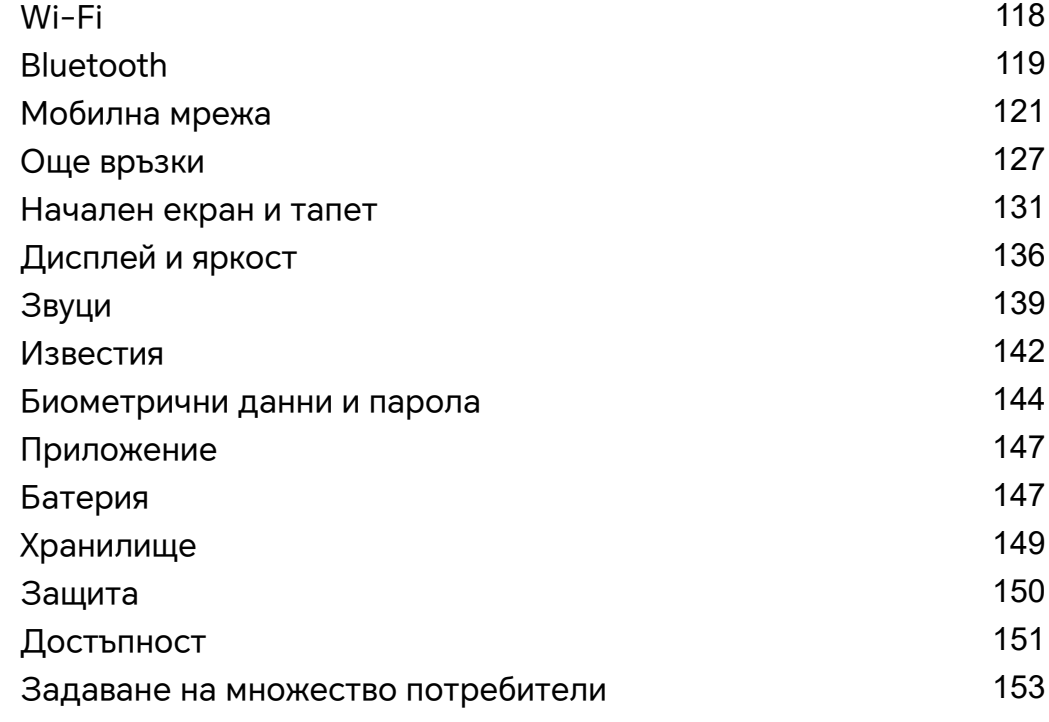

[Система и актуализации](#page-157-0) [154](#page-157-0) [Относно телефона](#page-161-0) [158](#page-161-0)

Съдържание

## <span id="page-4-0"></span>**Опознайте**

## **Често използвани жестове**

#### **Основни жестове и преки пътища**

#### **Жестове за навигация на цял екран**

Отидете на **Настройки** > **Система и актуализации** > **Системна навигация** и се уверете, че е избрано**Жестове**.

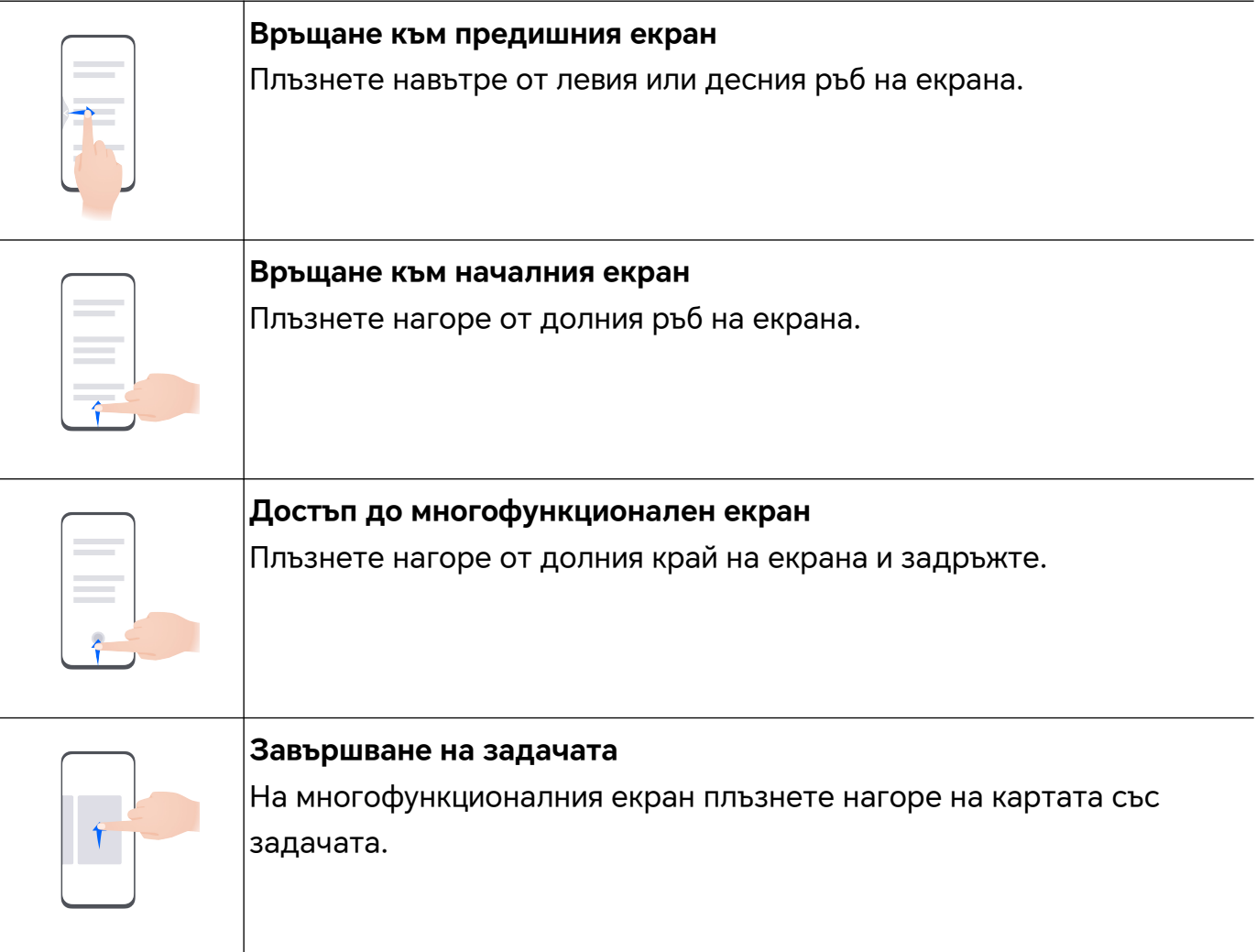

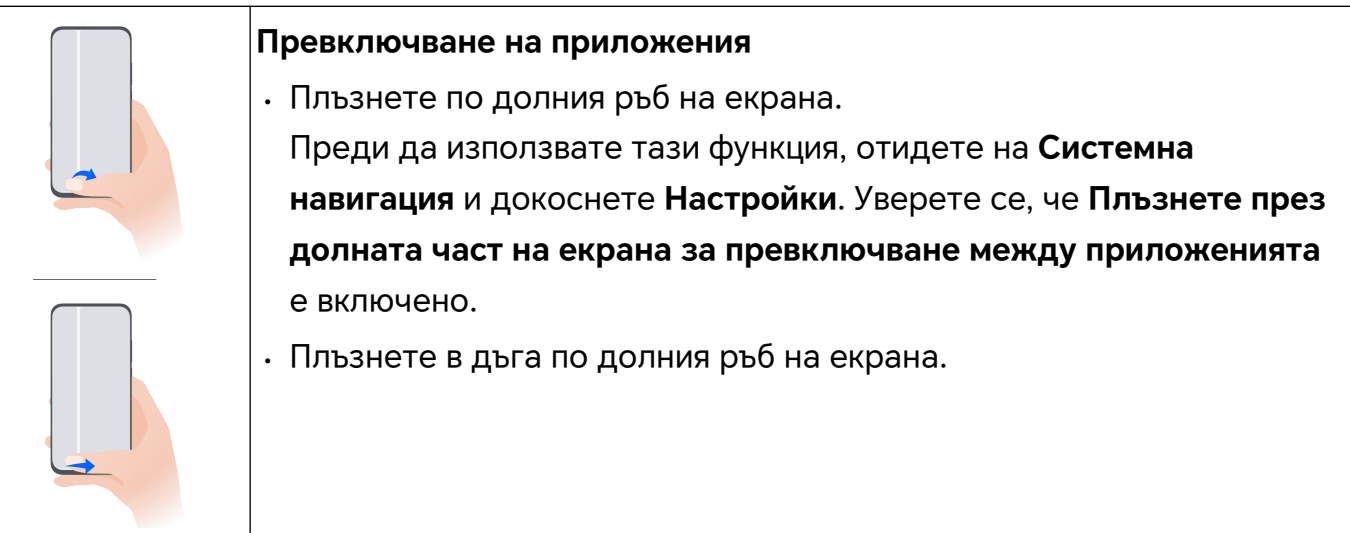

#### **Жестове с кокалчета**

#### Отидете на **Настройки** > **Функции за достъпност** > **Преки пътища и жестове**, за да активирате **Скрийншот/Глобални любими**, **Запис на екрана**.

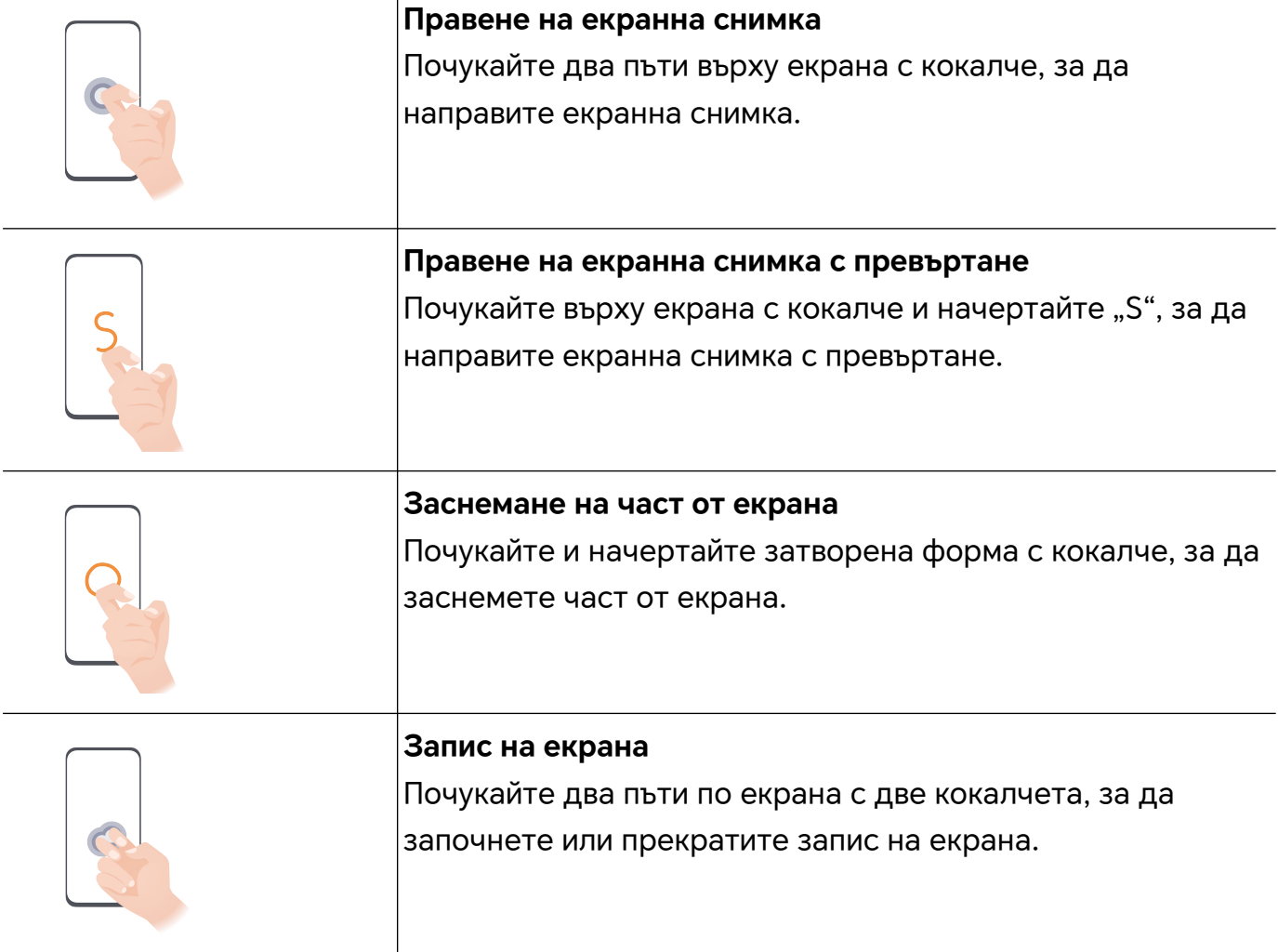

#### **Още жестове**

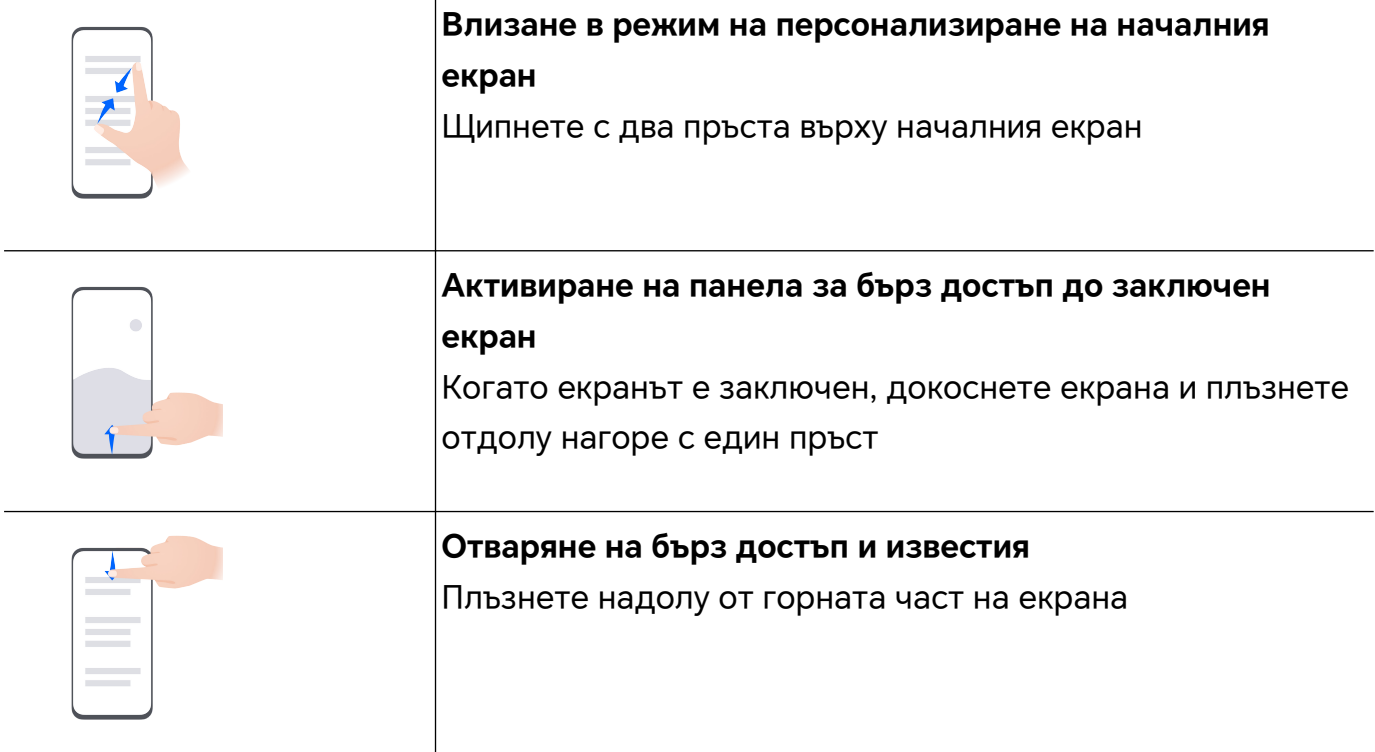

### **Научете бутоните**

 $\blacksquare$ 

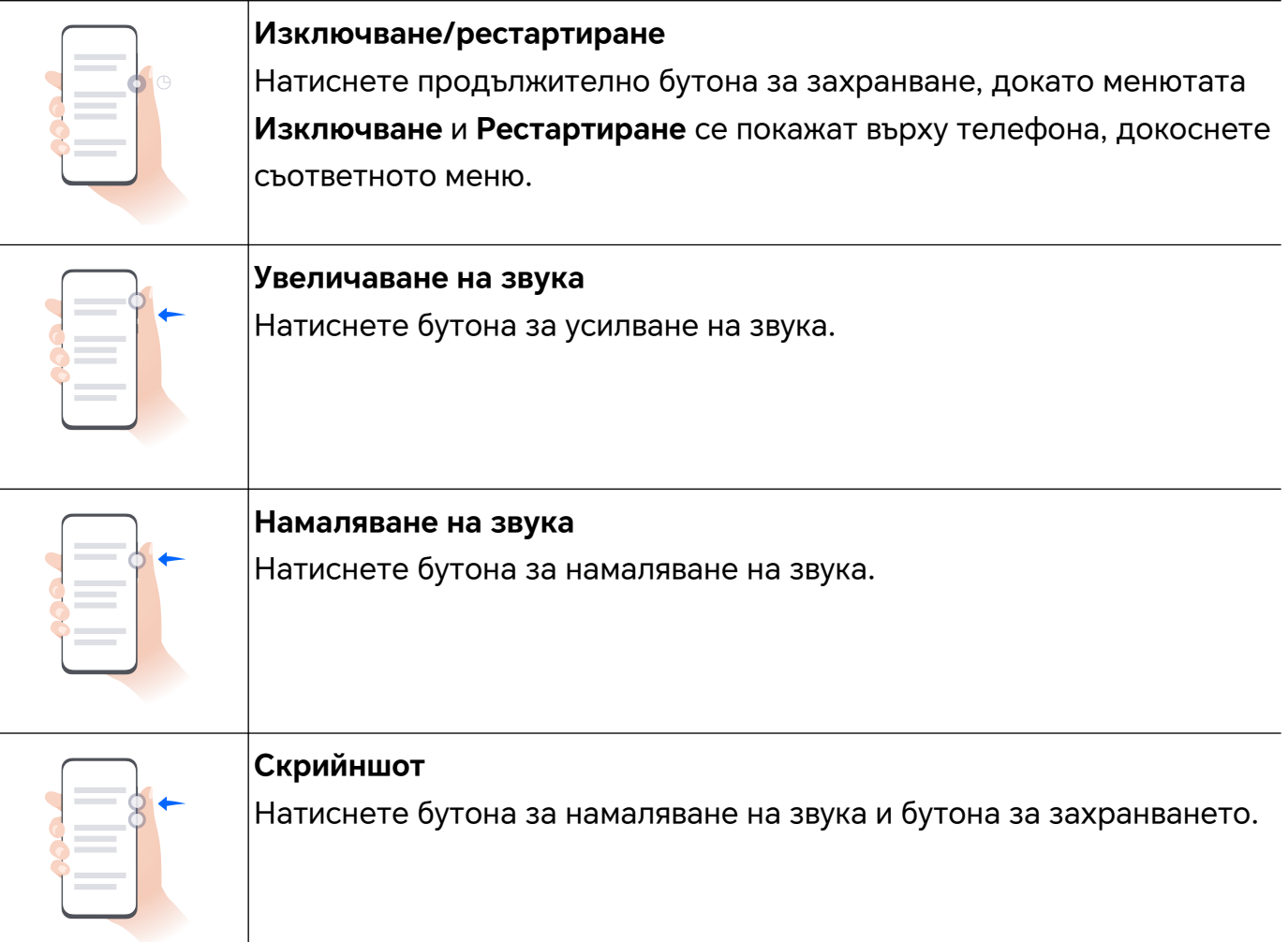

## <span id="page-7-0"></span>**Промяна на метода за навигация**

#### **Смяна на системния навигационен режим**

#### **Използване на навигацията с жестове**

#### Отидете на **Настройки** > **Система и актуализации** > **Системна навигация** и изберете **Жестове**.

Можете да направите следното:

- Връщане към основното меню: плъзнете навътре от левия или десния край на екрана.
- Връщане към началния екран: плъзнете нагоре от центъра на долния край на екрана.
- Достъп до мултитаскинг: плъзнете нагоре от долния край на екрана и задръжте.
- Затваряне на задача: в интерфейса за мултитаскинг плъзнете нагоре от картичка на задача. Плъзнете надолу от картичка, за да заключите задачата. Заключените

задачи няма да се изчистват на партиди, като докоснете В интерфейса за мултитаскинг.

• Бързо превключване на приложенията: начертайте арка с пръст по долната част на екрана, за да превключите между приложенията; или отидете на **Настройки**, включете превключвателя за **Плъзнете през долната част на екрана за превключване между приложенията**, след което плъзнете по долната част на екрана.

Можете също да отидете на **Настройки** и да включите превключвателя за **Показване на навигационната лента** за асистиране на операциите с жестове чрез лентата за навигация.

#### **Използване на навигация с три бутона**

#### Отидете на **Настройки** > **Система и актуализации** > **Системна навигация** и изберете **Навигация с три бутона**.

След това можете да правите следното:

- $\cdot$  Докоснете  $\triangleleft$  , за да се върнете към предишното меню или да излезете от текущото приложение. Можете да използвате този бутон и за затваряне на екранната клавиатура.
- $\overline{\mathcal{L}}$  Докоснете  $\overline{\mathcal{L}}$ , за да се върнете към началния екран.
- $\, \cdot \,$  Докоснете  $\,\sqcup\,$ , за да отидете на екрана със скорошни задачи.

Можете да докоснете **Настройки**, за да конфигурирате още настройки.

• Изберете комбинация от навигационни бутони.

<span id="page-8-0"></span> $\cdot$  Докоснете  $\overline{\mathbf{\Psi}}$  (ако е на разположение в избраната комбинация навигационни бутони), за да отворите панела за известия.

#### **Използване на навигационния док за работа с устройството**

Отидете на **Настройки** > **Система и актуализации** > **Системна навигация** > **Още** и активирайте **Навигационен док**.

След като бутонът за навигационния док се покаже, можете да правите следното:

- Плъзнете бутона до желаната позиция.
- Докоснете бутона, за да се върнете назад.
- Докоснете и задръжте бутона, след което го пуснете, за да се върнете към началния екран.
- Докоснете и задръжте бутона, след което плъзнете наляво или надясно, за да видите скорошните задачи.

## **Мигриране на данни от старото към новото устройство**

#### **Използвайте Device Clone за преместване на данни в новото ви устройство**

**Device Clone** позволява бързо и безпроблемно да преместите всички основни данни (включително контакти, календар, изображения и видеа) от стария си телефон на новия телефон.

#### **Прехвърляне на данни от устройство с Android**

- **1** На вашия нов телефон, отворете приложението**Device Clone** . Можете също така да отидете на **Настройки** > **Система и актуализации** > **Device Clone**, докоснете **Това е новото устройство**, след което докоснете **HONOR** или **Друг Android**.
- **2** Следвайте инструкциите на екрана, за да изтеглите и инсталирате **Device Clone** на вашето старо устройство.
- **3** На старото устройство отворете приложението **Device Clone** и докоснете **Това е старото устройство**. Следвайте инструкциите на екрана, за да свържете старото си устройство с новото телефон чрез сканиране на код или ръчно свързване.
- **4** На старото си устройство изберете данните, които искате да клонирате и докоснете **Прехвърляне**, за да започне клонирането.

**D** Device Clone се предлага само за телефони с Android 7.0 или по-нова версия

## <span id="page-9-0"></span>Научете повече относно "Заключен екран" и **"Отключване"**

#### **Заключване и отключване на екрана ви**

#### **Заключване на екрана**

Ако не работите на телефона определен период от време, екранът ще се заключи автоматично.

Можете да заключите екрана и ръчно по следния начин:

- Натиснете бутона за захранване или
- Щипнете с два пръста, за да влезете в интерфейса за редактиране на началния екран, докоснете **Карти**, плъзнете нагоре по екрана до края на списъка с карти, докоснете **Класически уиджети** и докоснете **Заключване на екрана** за заключване на екрана.

#### **Задаване на периода на изчакване на екрана**

Отидете на **Настройки** > **Дисплей и яркост** > **Комфорт за очите и сън** и изберете период на изчакване на екрана.

#### **Отключване на екрана с парола**

След като екранът е включен, плъзнете нагоре от средата на екрана, за да изведете панела за въвеждане на парола. След това въведете паролата си за отключване на екрана.

#### Използване на "Отключване с лице"

Включете екрана и го подравнете с лицето си. Устройството ви ще се отключи, след като лицето ви бъде разпознато.

#### **Използване на отключване с пръстов отпечатък**

След като екранът бъде включен, иконата с пръстов отпечатък ще се покаже на екрана. Докоснете иконата с регистрирания пръст, за да отключите екрана.

#### **Отключване на устройството с пръстов отпечатък**

Натиснете сензора за отпечатък с някой от пръстите ви, който вече е регистриран, за да отключите устройството.

#### **Показване на подписа ви на заключения екран**

Отидете в **Настройки** > **Стил и начален екран**, докоснете **Информация върху заключен екран** и след това въведете текст, който да се покаже на заключения екран. <span id="page-10-0"></span>За да премахнете подписа, докоснете **Информация върху заключен екран** и изтрийте текста.

#### **Стартиране на приложения от заключения екран**

Можете да стартирате често използвани приложения от заключения екран, например Камера, Калкулатор и Таймер.

- Светнете екрана, докоснете и задръжте иконата за Камера в долния десен ъгъл и плъзнете нагоре, за да отворите **Камера**.
- Светнете екрана, плъзнете нагоре от долния край на екрана, за да отворите панела за бързи операции, след което докоснете някоя икона, за да стартирате приложението. Това включва **Фенерче**, **Калкулатор**, **Таймер** и т.н.

## Свързване с "Мобилна мрежа"

#### **Свързване с мобилни данни**

- **1** Уверете се, че вашата SIM карта предоставя мобилни данни.
- **2** Свържете мобилните данни чрез някой от следните методи:
	- Плъзнете надолу от горния десен край на екрана, за да отворите Центъра за управление. Включете **Мобилни данни**.
	- Отидете на**Настройки** > **Мобилна мрежа** > **Мобилни данни** и активирайте **Мобилни данни**.

За да спестите заряд на батерията и мобилни данни, деактивирайте услугата за мобилни данни, когато не ви е необходима.

#### **Активиране на 5G**

- $\bullet\bullet\bullet\bullet$  Услугите за 5G са налични само в някои държави и региони.
	- 5G не се поддържа от всички устройства.

Мобилни мрежи от пето поколение, безжични системи от пето поколение или пето поколение (5G) е технологията за мобилна комуникация от пето поколение. В сравнение с 4G 5G предлага по-високи скорости на трансфер на данни и по-кратка латентност.

Когато са поставени две SIM карти, ако само една карта поддържа 5G и е избрана като карта по подразбиране за мобилни данни, само картата по подразбиране за данни поддържа 5G, а другата карта поддържа 4G/3G/2G.

**1** Потвърдете дали вашата карта поддържа 5G въз основа на мрежата на оператора и разполагането на свързаните услуги и се свържете с оператора на вашата мрежа, за да активирате 5G.

**2** Ако са поставени две SIM карти на вашия таблет, отидете на **Настройки** > **Мобилна мрежа** > **Управление на SIM** и задайте SIM 1 или SIM 2 като карта за данни по подразбиране.

Възможно е функциите на 5G да не са налични в някои мрежови среди и географски местоположения поради смущения в лентата на оператора на мрежата.

#### **Управление на SIM карти**

Можете да активирате или деактивирате SIM карти и да им давате имена за по-лесно разпознаване.

#### **Активиране или деактивиране на SIM карта**

Отидете на **Настройки** > **Мобилна мрежа** > **Управление на SIM** и активирайте или деактивирайте SIM карта според нуждите си.

След като бъде деактивирана, SIM картата няма да може да се използва за обаждания, съобщения или достъп до интернет.

#### **Дайте име на своята SIM карта**

Можете да давате имена на SIM картите си за по-лесно идентифициране и управление. Бихте могли например да отбележите едната SIM карта като "Работна", а другата като "Лична".

Отидете на **Настройки** > **Мобилна мрежа** > **Управление на SIM** и докоснете , за да редактирате името на SIM карта.

#### **Конфигуриране на настройките за две SIM карти**

Ако в устройството ви са поставени SIM карти, можете да зададете SIM карта по подразбиране за мобилни данни и SIM карта по подразбиране за обаждания, или да зададете пренасочване на обаждания между двете SIM карти.

Тази функция е приложима само за устройства с две SIM карти.

#### **Задаване на SIM карти по подразбиране за мобилни данни и за обаждания**

Отидете на **Настройки** > **Мобилна мрежа** > **Управление на SIM** и задайте SIM 1 или SIM 2 като SIM карта по подразбиране за мобилни данни или за обаждания.

#### **Активиране на пренасочване на обаждания между SIM карти**

След като активирате пренасочването на обаждания между SIM карти, ако входящите обаждания не могат да достигнат някоя от SIM картите, те ще бъдат пренасочени към другата.

Тази функция трябва да се поддържа от мобилния ви оператор. За подробности се обърнете към него.

- **1** Отидете на **Настройки** > **Мобилна мрежа** > **Управление на SIM** > **Пренасочване на обаждания между SIM карти**.
- **2** Изберете режим на пренасочване на обаждания и активирайте превключвателя за него.

Пренасочването на обаждания между две SIM карти ще бъде активирано, когато бъде конфигурирано и за двете SIM карти.

#### **Бързо превключване на SIM картата по подразбиране за мобилни данни**

Ако на вашия телефон са инсталирани две SIM карти, можете да използвате кратък път за бързо превключване към SIM картата по подразбиране за мобилни данни.

- **1** Плъзнете надолу от горния десен край на екрана, за да отворите Центъра за управление. Включете **Мобилни данни**.
- **2** Докоснете текста под  $\mathbf{u}$ , докато се покаже подкана, след това изберете SIM карта и докоснете **ОК**.
- Когато се покаже подканата, докоснете **Настройки** за достъп до екрана **Управление на SIM**.

#### **eSIM**

Вградената SIM (eSIM) карта представлява виртуална SIM карта, която може да се използва вместо физическа SIM карта. eSIM картата функционира по същия начин както и физическа SIM карта, но не заема място и може да се свързва с множество номера на карти. Можете свободно да превключвате между операторите според предпочитанията си.

- Тази функция може да се различава в зависимост от оператора ви.
	- Тази функция е налична само в някои държави и региони.
	- Тази функция може да се различава при различните устройства.

#### **Заявяване на eSIM карта**

Свържете се с оператора си, за да заявите eSIM карта.

Трябва да предоставите информацията за идентификатора на вградената SIM карта (EID), когато заявявате eSIM карта. Тази информация е свързана с това дали устройството ви има вграден интелигентен чипсет за четене на eSIM карти. За да видите тази информация, отидете на **Настройки** > **Относно телефона** > **Показване на EID**. Ако информацията за EID не се покаже, това означава, че тази функция не се поддържа от устройството ви.

- $\ddot{\bm{v}}$  Можете да заявите няколко eSIM карти, като максимално позволеният брой се определя от капацитета на чипсета за четене на eSIM карти на устройството ви. Ако броят на заявените eSIM карти надвишава ограничението, ще видите съобщение на устройството си, че не можете да добавяте повече eSIM карти.
	- Можете да използвате само една eSIM карта в даден момент.

#### **Добавяне на eSIM карта**

- **1** Отидете на **Настройки** > **Мобилна мрежа** > **Управление на SIM**.
	- Ако устройството ви работи само с една SIM карта, на екрана **Управление на SIM** пак ще се покажат две опции: SIM 1 и SIM 2. По подразбиране eSIM картата се поставя в слота за SIM 2.
		- Ако устройството ви работи с две SIM карти и в слот SIM 2 вече има поставена физическа SIM карта, ще получите подкана да деактивирате SIM 2, когато поставяте eSIM карта. Поставянето или премахването на SIM 2 няма да повлияе на работата на eSIM картата.
- **2** Докоснете  $\geq$  до SIM 2. Изпълнете някое от следните действия, за да добавите eSIM картата:
	- Сканиране на QR кода: след като заявите номер за eSIM карта, операторът ще предостави QR код. След като сканирате QR кода, устройството ви ще изтегли и инсталира конфигурационния файл и новата eSIM карта ще бъде активирана по подразбиране.
	- Сканиране на изображението: ако не можете да използвате камерата, за да сканирате предоставения от оператора QR код (когато например заявите eSIM карта чрез приложението на оператора), запазете предоставения от оператора QR код като изображение. При сканиране на QR код докоснете **Изберете от Галерия**, след което изберете запазеното изображение на QR кода. Устройството ви автоматично ще разпознае QR кода и ще изтегли и инсталира конфигурационния файл.
	- Въвеждане на кода за активиране: Докоснете **Въвеждане на ръка**, след което следвайте инструкциите на екрана, за да въведете предоставения от вашия оператор код за активиране.

#### **Активиране на eSIM картата**

Ако искате да я използвате повторно, трябва да активирате eSIM картата.

На екрана **Управление на SIM** докоснете  $\geq$  до SIM 2. При поискване активирайте eSIM картата.

#### **Деактивиране на eSIM картата**

Ако не желаете да използвате eSIM карта или желаете да превключите към друга eSIM карта, можете лесно да я деактивирате.

След деактивирането на eSIM карта няма да можете да я използвате, за да комуникирате. Това обаче няма да анулира или спре месечните такси за този акаунт. След деактивирането на eSIM карта, информацията за нея ще продължи да се намира на списъка с eSIM карти и при необходимост ще можете да активирате отново eSIM картата.

На екрана Управление на SIM докоснете  $\,$  до SIM 2. При поискване деактивирайте eSIM картата.

Ако искате да превключите SIM 2 към физическа карта, докоснете **Физическа SIM карта**. Устройството ви ще деактивира автоматично eSIM картата.

Някои eSIM карти не могат да бъдат деактивирани, след като са били активирани. За подробности се обърнете към мобилния си оператор.

#### **Именуване на eSIM картата**

Можете да зададете различни имена на eSIM картите си, като например "Работна" или "Лична".

На екрана Управление на SIM докоснете  $\geq$  до SIM 2, след което следвайте инструкцията на екрана, за да редактирате името на eSIM картата.

#### **Изтриване на eSIM карта**

Можете да изтриете eSIM карта, която вече не използвате. Изтритата eSIM не може да се възстанови и няма да се показва в списъка с eSIM карти.

Деактивирайте eSIM картата, преди да я изтриете.

На екрана Управление на SIM докоснете  $\,$  до SIM 2. Следвайте инструкциите на екрана, за да изтриете eSIM картата.

- $\ddot{\bm{u}}$  Изтриването на eSIM карта не означава, че сте анулирали договора си с оператора. Операторът ще продължи да ви таксува за eSIM картата. За да спрете това таксуване, свържете се с оператора си, за да анулирате услугата за eSIM картата.
	- Някои eSIM карти не могат да бъдат изтрити. За подробности се обърнете към мобилния си оператор.

#### **Възстановяване на фабричните настройки на eSIM карта**

• Ако изберете **Нулиране със запазване на eSIM**, когато възстановявате фабричните настройки на устройството си, eSIM картата все още ще може се използва след включване на устройството ви.

• Ако изберете **Нулиране**, информацията за eSIM картата ще бъде изтрита и eSIM картата няма да може повече да се използва. Това не означава, че сте анулирали договора си с оператора. Операторът ще продължи да ви таксува за този номер. За да спрете това таксуване, свържете се с оператора си, за да анулирате услугата си за eSIM карта.

**1)** Информацията за eSIM представлява ваши лични данни и трябва да внимавате с нея.

#### **Споделяне на мрежовата ви връзка с други устройства**

След като функцията **Лична точка за достъп** бъде активирана, можете да споделите с други устройства мобилните си данни или Wi-Fi мрежата, към която е свързано устройството ви в момента.

#### **Споделяне на мрежата ви чрез личен хотспот**

Някои Wi-Fi мрежи, които изискват удостоверяване, не могат да бъдат споделяни.

Отидете на **Настройки** > **Мобилна мрежа** > **Лична точка за достъп** и активирайте **Лична точка за достъп**. Мобилните данни или Wi-Fi мрежовата връзка на устройството ви ще бъдат споделени с други устройства.

Можете също така да направите следното за личния хотспот:

- Задайте **Име на устройство**.
- Задайте **Парола**.
- Докоснете **Свързани устройства**, за да разгледате списъка със свързани устройства и черния списък. Докоснете устройство в списъка **Свързани устройства**, за да го преместите в списъка **Списък за блокиране** при подканата. Можете също така да премахнете устройство от списъка.
- Ако споделяте мрежа с мобилни данни, можете също така да докоснете **Още**, за да зададете **Ограничение за данни** и **AP честота**.

#### **Споделяне на мрежата ви чрез Bluetooth**

- **1** Отидете на **Настройки** > **Bluetooth** и активирайте **Bluetooth**. Изберете устройство и следвайте инструкциите на екрана, за да завършите сдвояването.
- **2** Отидете на **Настройки** > **Мобилна мрежа** > **Лична точка за достъп** > **Още** и активирайте **Тетъринг през Bluetooth**.
- **3** На екрана с настройки за **Bluetooth** на сдвоеното устройство докоснете  $\{ \circ \}$  до името на устройството си и след това активирайте **Интернет достъп**, за да споделите мрежата си.

#### **Споделяне на мрежата ви чрез USB**

**1** Използвайте USB кабел за свързване на устройството с компютъра.

**2** На устройството си отидете на **Настройки** > **Мобилна мрежа** > **Лична точка за достъп** > **Още** и активирайте **USB тетъринг**, за да споделите мобилните си данни по текущо свързаната Wi-Fi мрежа.

#### **Активиране или деактивиране на самолетния режим**

Когато ще пътувате със самолет, можете да активирате самолетния режим, ако това се изисква от авиокомпанията. Когато е в самолетен режим, устройството ви няма да може да извършва обаждания, да изпраща или получава SMS съобщения или да използва мобилни данни, но всички останали функции ще са налични.

Можете да активирате или деактивирате самолетния режим по един от следните начини:

• Плъзнете надолу от лентата за състоянието, за да отворите панела за известия, след което плъзнете още веднъж надолу, за да изведете всички преки пътища.

Докоснете , за да активирате или деактивирате **Самолетен режим**.

• Отидете на **Настройки** > **Мобилна мрежа** и активирайте или деактивирайте **Самолетен режим**.

Когато самолетният режим бъде активиран, Wi-Fi и Bluetooth ще бъдат автоматично деактивирани. Можете да ги активирате отново, ако авиокомпанията ви го позволи.

#### **Провеждане на видеоразговори с висока разделителна способност чрез VoLTE**

VoLTE (или "Voice over LTE" - "Глас по LTE") представлява базирана на IP адрес технология за пренос на данни. След като активирате функцията VoLTE, тя може да ви предоставя бързо свързване и високо качество на вашите гласови и видео разговори.

#### **Активиране на VoLTE**

Свържете се с оператора за активиране на VoLTE услуга за вашата SIM карта. Ако и основната, и допълнителната поставка за SIM на телефон с две SIM карти поддържа VoLTE, услугата може да се активира за двете SIM карти.

- Тази функция може да се различава в зависимост от оператора ви.
	- Услугите за 5G са налични само в някои държави и региони.
	- Активирайте **5G**, ако се поддържа 5G мрежа. Тогава функцията VoLTE ще е активирана по подразбиране.

#### **Провеждане на видеоразговор**

Видеоразговорите са възможни само когато и двете страни използват устройства с активиран VoLTE.

**1** Отворете **Телефон**, докоснете раздела **Контакти** в долната част на екрана и след това изберете контакта, на когото желаете да се обадите.

<span id="page-17-0"></span>**2** Докоснете  $\Box$ <sup>1</sup>, за да проведете видеоразговор.

По време на гласов разговор можете също да докоснете  $\Box$ 9, за да превключите към видеоразговор.

## **Свързване с Wi-Fi мрежа**

#### **Въведение в Wi-Fi**

Свързването с интернет през Wi-Fi е ефективен начин за спестяване на мобилни данни. Можете също така да активирате мониторинг на сигурността на Wi-Fi, за да избегнете рискови горещи точки и да гарантирате безопасен достъп до интернет.

#### **Достъп до Wi-Fi мрежа**

Внимавайте, когато осъществявате достъп до безплатен Wi-Fi на обществени места, за да избегнете потенциални заплахи за сигурността, като изтичане на поверителност и загуба на собственост.

#### **Въведете PIN, за да се свържете с Wi-Fi мрежа**

- **1** Отидете на **Настройки** > **Wi-Fi** и включете **Wi-Fi**.
- **2** На страницата с настройки можете да се свържете с Wi-Fi мрежа по някой от следните начини:
	- Докоснете Wi-Fi мрежата, с която искате да се свържете, на **Налични мрежи**. Ако бъде избрана шифрована мрежа, трябва да въведете парола.
	- Дръпнете до края на менюто, докоснете **Добавяне на мрежа** и следвайте подсказките на екрана, за да въведете името и паролата на мрежата, за да завършите връзката.

Когато лентата за състоянието показва  $\widehat{\,\,\,}$ , тя показва, че телефонът се свързва с интернет чрез Wi-Fi.

#### **Свържете се чрез сканиране на QR код**

- **1** Отидете на **Настройки** > **Wi-Fi** и включете **Wi-Fi**.
- **2** Отидете на страницата с настройки на **Wi-Fi** на телефона , която споделя мрежата, докоснете мрежата, която е свързана, и вземете QR кода.
- **3** Сканирайте QR кода с телефона , който трябва да се свърже с мрежата, и следвайте подсказките за достъп до мрежата.

**1** Някои шифровани мрежи може да не поддържат свързване чрез сканиране на код. Вижте действителната ситуация.

#### <span id="page-18-0"></span>**Прехвърляне на данни чрез Wi-Fi Direct**

Можете да използвате Wi-Fi Direct, за да прехвърляте данни между устройства на HONOR. С Wi-Fi Direct можете да прехвърляте големи файлове към устройство наблизо по-бързо, отколкото с Bluetooth, и без да трябва да сдвоявате устройствата.

- **1** На получаващото устройство отидете на **Настройки** > **Wi-Fi** и активирайте **Wi-Fi**.
- **2** Отидете на **Още настройки** > **Wi-Fi Direct**, за да започнете търсенето за устройства наблизо с активиран Wi-Fi Direct.
- **3** На получаващото устройство докоснете и задръжте, за да изберете файловете,

които желаете да споделяте, докоснете и изберете **Wi-Fi Direct**.

Възможно е тези стъпки да се различават, ако споделяте файлове директно от приложение.

- **4** Докоснете иконата на получаващото устройство, за да установите връзка, след което споделете файловете.
- **5** На получаващото устройство приемете заявката за прехвърляне чрез Wi-Fi Direct.

След това отидете на **Файлове** > **Преглед** > **Телеbфон** > **Download** > **Wi-Fi Direct**, за да видите получените файлове.

## Научете повече за "Начален екран"

#### **Запознайте се с началния екран**

От началния екран вие можете да:

- Проверявате състоянието на устройството си и известия от лентата за състоянието в горната част на екрана.
- Плъзвате наляво или надясно, за да преглеждате приложенията и приспособленията, които се показват на началния екран.

#### **Център за управление**

Можете да използвате функциите за пряк път на телефона или да направите бързи настройки в **Центъра за управление**.

Плъзнете надолу от горния десен край на екрана, за да отворите Центъра за управление. Плъзнете надолу от горния среден или ляв край на екрана, за да отворите Центъра за известия. Плъзнете наляво или надясно в празното място, за да превключите между тях.

#### **Използване на превключвателите за пряк път**

Докоснете превключвателя за пряк път, за да активирате или деактивирате функцията му. Докоснете и задръжте превключвателя за пряк път, за да влезете бързо в страницата с настройки на функцията (ако има страница с настройки). Например

докоснете и задръжте **Wi-Fi**, можете директно да влезете в страницата с настройки на "**Настройки** > **Wi-Fi**".

Плъзнете надолу долната икона на панела на превключвателя за пряк път, за да покажете още превключватели за пряк път.

#### **Използване на умните препоръчвани превключватели за пряк път**

Въз основа на умните възможности на **AI предложения**, вашият /телефон може интелигентно да възприема честотата на използване и ситуациите при превключвателите за пряк път. В подходящия момент той активно препоръчва често използвани функции за пряк път, които може да са ви необходими, което може да спести време.

С увеличаване на времето за използване препоръката става все по-точна.

#### **Персонализиране на Центъра за управление**

• **ПерсонализирайтеПанел на "AI предложения" и Панел с превключватели**:

Докоснете > **Редактиране на превключване на пряк път** и докоснете и задръжте върху иконата на превключвателя за пряк път, след това я плъзнете за сортиране, добавяне или скриване, а после докоснете **Готово**.

• **Скриване или показване на страницата за съвместна работа с устройството на**

**HONOR Connect: докоснете > Скриване на HONOR Connect (или Показване на HONOR Connect**), за да затворите или покажете входа към страницата за съвместна работа с устройството на **HONOR Connect**.

#### **Карти на услуги**

Оставате информирани за важна информация и с едно докосване отваряте често използвани функции без отваряне на приложенията. Многостилните карти отличават началния ви екран от другите.

Приложенията, поддържащи карти на услуги, имат индикаторна лента по подразбиране в долната част (отидете на "Настройки > Стил и начален екран > **Настройки на началния екран**", за да активирате или деактивирате "**Показване на лента с карти**").

#### **Добавяне на карти на услуги чрез редактиране на началния екран**

Щипнете с два пръста на началния екран, за да влезете в режим на редактиране на екрана, докоснете "Карти", изберете "Галерия", Времето или друго, плъзнете наляво и надясно, за да изберете предпочитания стил, докоснете "**Добавяне към Начален екран**".

#### **Плъзнете иконите на приложенията нагоре, за да добавите карти на услугите**

Плъзнете нагоре иконите на приложения, поддържащи карти на услуги, разгънете

картите на услуги (докоснете други области за свиване) и докоснете " \* " в горния ъгъл на картата, за да я закачите към началния екран.

#### **Редактиране на карти на услуги**

Използвайки "Бележник" за пример, можете да редактирате картите по следния начин:

Натиснете продължително картата "Бележник" и изберете "Редактиране на карта" в изскачащия списък, за да изберете категорията "Бележник".

#### **Премахване на карти на услуги**

Натиснете продължително карта на услуга, изберете "Премахване" в изскачащия списък, след това докоснете "Премахване" в полето за потвърждаване за премахване на картата.

#### **Големи папки**

Съхранявайте приложенията си в голяма папка. Можете да получите достъп до тях, без да се налага да отваряте папката, което прави началния екран по-ефективен за взаимодействие.

#### **Превключване към голяма папка**

Натиснете и задръжте малка папка и докоснете **Увеличаване**.

 $\bullet$  Ако в папката има повече от 9 приложения, в долния десен ъгъл ще се покаже икона "още приложения".

#### **Активиране на приложение в голяма папка**

Докоснете иконата на приложението в голямата папка, за да го активирате. Докоснете "още приложения" в долния десен ъгъл на голямата папка, за да я разширите и да прегледате или отворите повече приложения.

#### **Още операции за голяма папка**

Преименуване на големи папки: Натиснете продължително голяма папка, за да я преименувате.

Добавяне или премахване на приложения: Отворете голямата папка, докоснете следвайте инструкциите на екрана за добавяне или премахване на приложения.

#### **Превключване към малка папка**

Натиснете продължително върху голямата папка и докоснете **Смаляване**, за да я превключите към малка папка.

#### <span id="page-21-0"></span>**Предложения за приложения**

"**Предложения за приложения**" препоръчва приложения, които са ви необходими за ежедневието. Въз основа на текущите ви нужди по-ефикасно се осъществява достъп до приложения и услуги.

#### **Активирайте Предложения за приложения**

Картата **Предложения за приложения** е предварително инсталирана на началния екран по подразбиране.

Отидете на **Настройки** > **Асистент** > **AI предложения** > **Предложения за приложения**, уверете се, че превключвателите на приложението, поддържащо **Предложения за приложения**, са включени.

#### **Добавяне на Предложения за приложения към началния екран**

Можете да изберете по-голяма карта **Предложения за приложения** за по-точни препоръки и по-добър опит.

Щипнете с два пръста на началния екран, за да влезете в екрана за редактиране, докоснете **Карти** и изберете **AI предложения**. Плъзнете наляво и изберете стил на картата 2\*4 **Предложения за приложения**, след което докоснете **Добавяне към Начален екран**. Ако няма място на началния екран, **Карти** ще се добави на друг екран.

#### **Спиране на препоръките за приложението**

Вземете "Настройки" за пример:

Отидете на карта "**AI предложения**" на началния екран, натиснете продължително приложението "**Настройки**", докато се покаже диалоговият прозорец и докоснете **Не ме интересува** > ОК. Приложението "Настройки" вече няма да се препоръчва.

## Научете повече за "Често срещаните икони"

#### **Научете за общите икони за известия и състояние**

Иконите за състояние на мрежата може да се различават в зависимост от вашия регион или доставчика на мрежови услуги.

Различните продукти поддържат различни функции. Следните икони може да не се появят на вашия телефон. Вижте актуалния дисплей на телефона.

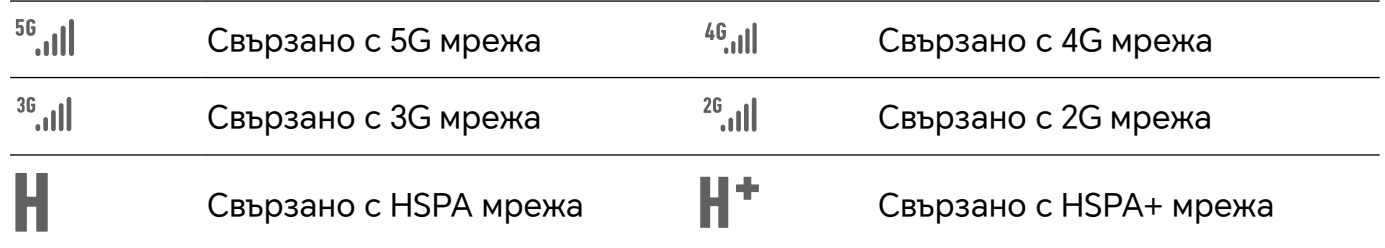

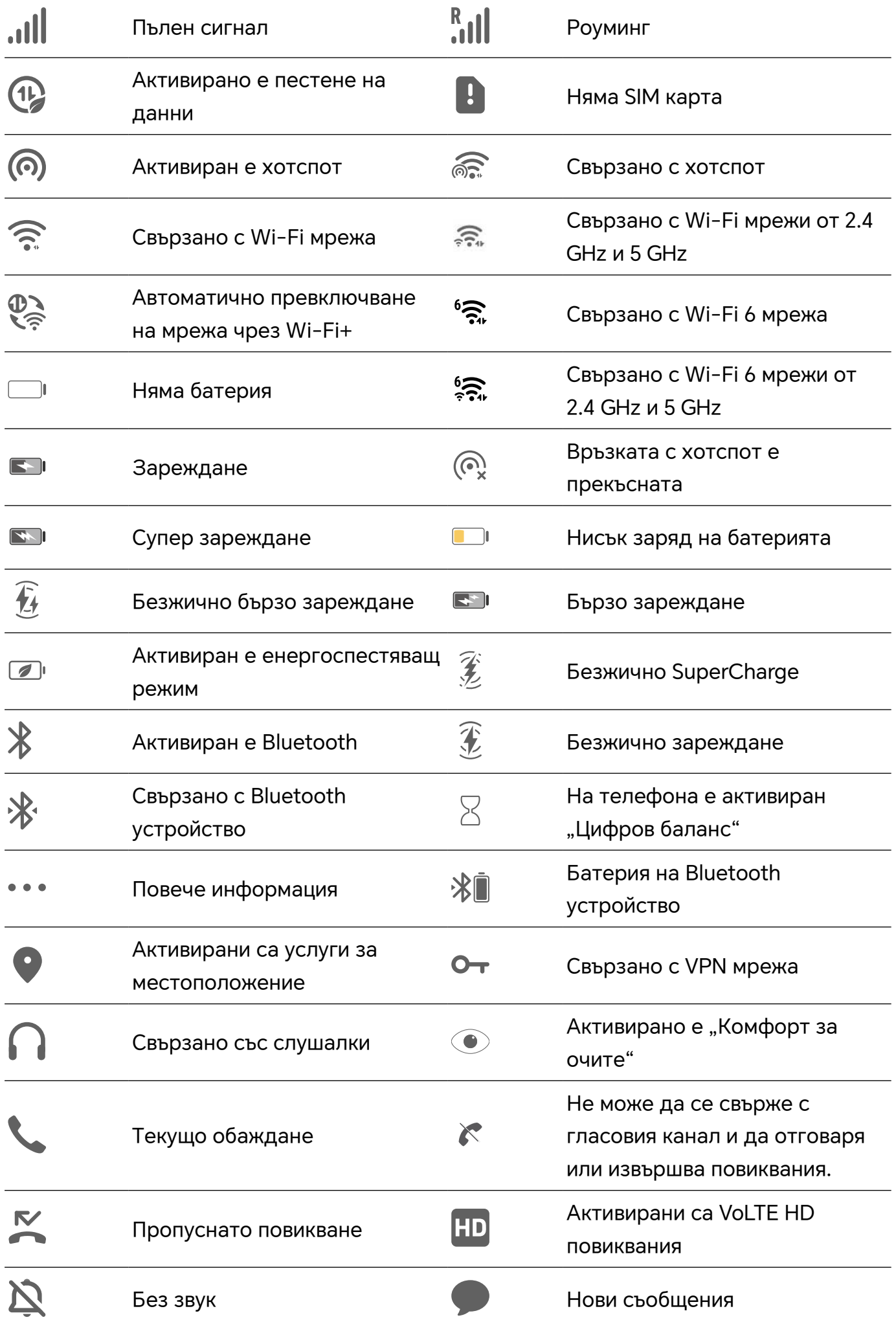

<span id="page-23-0"></span>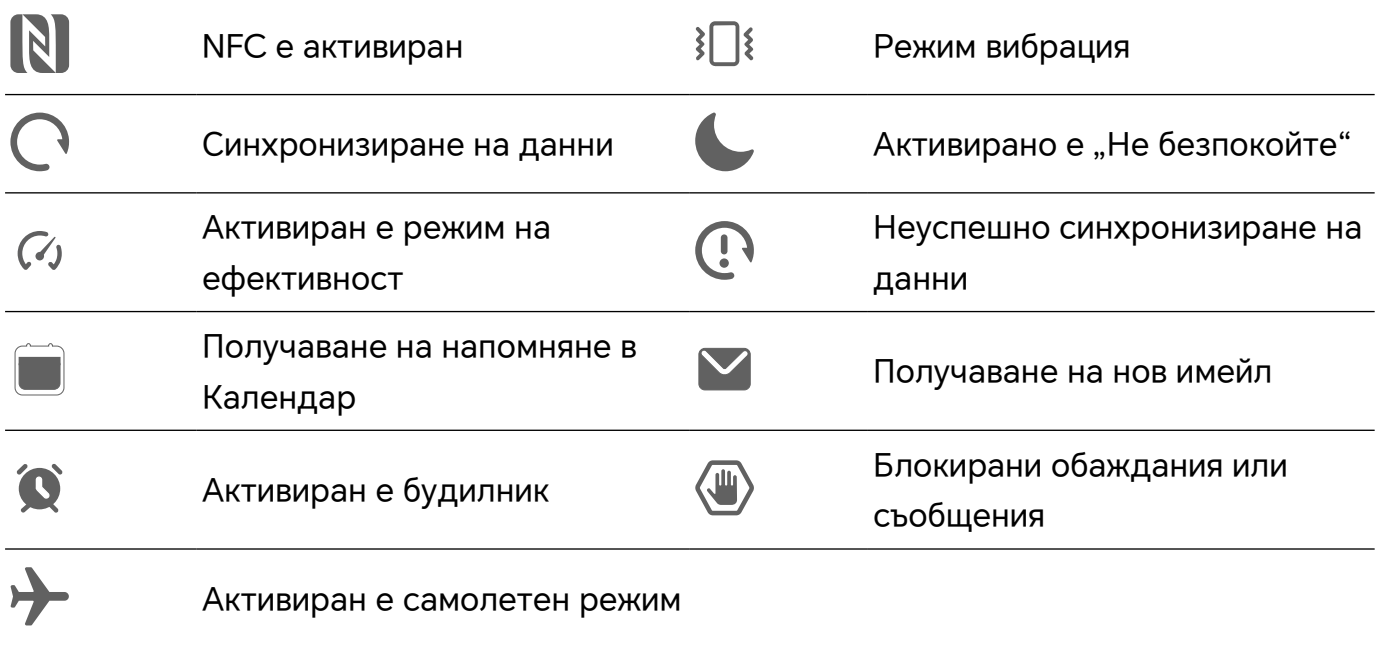

## **"Разглеждане" и "Деактивиране на известия"**

#### **Преглед и изчистване на известията**

#### **Преглед на известията**

Когато получите напомняне за известие, можете да отключите екрана и да плъзнете надолу от лентата за състоянието, за да отворите панела за известия и да прегледате известието.

#### **Изчистване на известията**

- Можете да премахнете известие, като плъзнете надясно върху него.
- $\cdot$  Можете да докоснете  $\Box$ , за да изчистите всички известия.

 $(i)$  Някои системни известия и известията от приложения, които работят на преден план, не могат да бъдат изчистени.

#### **Изключване на известията**

За да не бъдете притеснявани от известия, плъзнете наляво върху известието, което

желаете, след което докоснете  $\mathbb{Q}$  и можете да изберете:

- **Използване на ненатрапчиви известия**
- **Деактивиране на известия**
- **Още настройки**
- <span id="page-24-0"></span>• Някои системни известия и известия от приложения, които работят на преден план, не могат да бъдат затворени или забавени.
	- Различните приложения може да поддържат различни опции, затова действайте спрямо действителната ситуация.

#### **Задаване на стила на показване на Панела за известия**

Отидете на**Настройки** > **Известия и лента за състоянието** и задайте стила на показване на Панела за известия в областта **Заключен екран**:

- **Брой**
- **Списък**
- **Да не се показва**

### **Регулиране силата на звука**

#### **Регулиране на настройките на звука**

#### **Натиснете бутон за увеличаване или намаляване на звука, за да регулирате силата на звука**

Натиснете бутона за увеличаване или намаляване на звука, за да регулирате силата на звука.

#### Превключване на "Звуков режим" чрез Център за управление

- **1** Плъзнете надолу от горния десен ъгъл на екрана, за да отворите Центъра за управление.
- **2** Докоснете **Звук**, **Без звук** или **Вибрация**, за да превключите между различни звукови режими.

В "Звуков режим" телефонът възпроизвежда всички звуци.

В "Тих режим" телефонът заглушава мелодиите на обажданията, съобщенията, известията и някои напомняния на приложения на трети лица. Това не засяга алармите, комуникациите, музиката, видеоклиповете и игрите.

В режим "Вибрация" телефонът е заглушен, но ще вибрира, което може да ви попречи да пропуснете важни обаждания или съобщения.

Можете също да отидете на **Настройки** > **Звуци и вибрация**, за да превключите между режим **Звук**, **Вибрация** и **Без звук**.

#### **Задаване на силата на звука по подразбиране**

Отидете в **Настройки** > **Звуци и вибрация** и ще можете да зададете силата на звука за следните елементи:

• **Звънене, Известия**

- **Аларми**
- **Музика, Видеоклипове, Игри**
- **Повиквания**

#### **Натиснете бутона за захранването, за да заглушите мелодията, когато устройството ви звъни**

Когато устройството ви звъни за входящо обаждане или за аларма, можете да го заглушите с натискане на бутона за захранването.

#### **Обърнете за заглушаване**

Когато получите обаждане, обърнете , за да го заглушите.

Преди да използвате тази функция, отидете на **Настройки** > **Функции за достъпност** > **Преки пътища и жестове** > **Заглушаване на мелодията/намаляване на силата на звука** и се уверете, че **Обръшане за заглушаване на мелодията** е включено.

#### **Вдигнете телефона, за да намалите силата на звънене**

Когато получите повикване, вдигнете телефона, за да намалите силата на звънене.

Преди да използвате тази функция, отидете на **Настройки** > **Функции за достъпност** > **Преки пътища и жестове** > **Заглушаване на мелодията/намаляване на силата на звука** и се уверете, че **Повдигане за намаляване на силата на звука** е включено.

#### **Промяна на мелодия на звънене и вибрация**

Можете да промените мелодията на звънене за текстови съобщения, известия и входящи повиквания и да персонализирате вибрацията.

- **1** Отидете на **Настройки** > **Звуци и вибрация** и докоснете **Мелодия за звънене на телефон** или **Тон за известия**.
- **2** Можете да изпълните някоя от следните операции:
	- Задаване на мелодия за звънене Изберете системна мелодия за звънене или докоснете **Музика в устройството** за избор на локална песен като следващата мелодия на звънене. За телефон с две SIM карти изберете SIM 1, SIM 2, за да зададете отделни мелодии за звънене.
	- Задаване на режим на вибрация Докоснете **Вибрация**, изберете желания режим на вибрация. Ако изберете режим **Синхронизирано (по подразбиране)**, вибрацията ще се синхронизира с мелодията на звънене. Ако изберете друг режим на вибрация, вибрацията няма да зависи от мелодията
		- на звънене.

#### <span id="page-26-0"></span>**Хаптична система**

Системата използва хаптика, за да предостави обратна връзка, когато бъдат приключени определени операции, например когато докоснете и задържите текст, контакт или някои други елементи на екрана.

Отидете в **Настройки** > **Звуци и вибрация** > **Още настройки** и активирайте или деактивирайте **Хаптична система** според предпочитанията си.

#### **Настройване на Още настройки**

Отидете на **Настройки** > **Звуци и вибрация** > **Още настройки** и проучете още начини за предупреждение. Като **Заключване на екрана**, **Скрийншот**.

Тази функция може да се различава при различните устройства.

## **Включване/изключване на захранването и рестартиране**

#### **Включване и изключване или рестартиране на устройството ви**

#### **Включване и изключване на устройството ви**

За да изключите устройството си, натиснете и задръжте бутона за захранване за няколко секунди, докоснете **Изключване** и **Докосни за изключване**.

За да включите устройството си, натиснете и задръжте бутона за захранване за няколко секунди, докато устройството ви извибрира и се покаже логото.

#### **Рестартиране на устройството**

Добре е да рестартирате устройството си редовно, за да изчиствате кеша и да поддържате оптималното му състояние. Рестартирането понякога може да разреши дадени проблеми с устройството.

Просто натиснете и задръжте бутона за захранване за няколко секунди, след което докоснете **Рестартиране** и **Докосни за рестартиране**.

#### **Рестартирайте принудително своя телефон**

Можете да рестартирате принудително своя телефон, ако не работи или не се изключва правилно. Натиснете продължително бутоните за намаляване на звука и за захранване за повече от 10 секунди, за да рестартирате принудително устройството си.

## **Заредете телефона си**

#### **Зареждане на устройството ви**

Устройството ви ще ви извести, когато енергията му се изчерпва. Уверете се, че зареждате устройството си навреме, за да не се изключи автоматично, когато батерията му се изтощи.

#### **Предпазни мерки за зареждане**

- Зареждайте телефона като използвате стандартния адаптер и USB кабел, които са в комплект с устройството. Използването на други зарядни устройства или USB кабели може да причини многократни рестартирания, бавно зареждане, прегряване или други нежелани последствия.
- Вашият телефон автоматично ще извърши проверка за безопасност, когато към USB порта бъде свързано зарядно или друго устройство. Ако в USB порта бъде открита влага, вашият телефон автоматично ще активира функциите за безопасност и ще спре зареждането. Разкачете вашия телефон от USB порта и изчакайте, докато USB портът е сух.
- Времето, необходимо за пълното зареждане на батерията, зависи от околната температура и възрастта на батерията.
- Батериите имат ограничен брой цикли на зареждане. Когато животът на батерията се съкрати забележимо, отидете в оторизиран Сервизен център за клиенти на HONOR, за да смените батерията.
- По време на зареждане не покривайте вашия телефон или зарядното устройство.
- Възможно е телефонът да загрее, ако сте го използвали за продължителен период от време, особено при високи температури. В такъв случай спрете зареждането, деактивирайте някои функции и преместете вашия телефон на хладно място.
- Не използвайте телефона си по време на зареждане.
- Ако телефонът ви не реагира, когато натиснете и задържите бутона за захранване, е възможно батерията да е останала без заряд. Зареждайте в продължение на 10 минути и след това го включете.

#### **Използване на зарядното устройство, което сте получили с устройството си**

- **1** Използвайте USB кабела, който сте получили с устройството си, за да свържете устройството и адаптера.
- **2** Включете адаптера в контакт.

#### **Зареждане с безжично зарядно устройство**

Безжичното зарядно устройство се състои от зареждаща глава, кабел за данни и зарядна станция. За да осигурите безопасност при зареждане, моля, купете зарядна станцията през официалния канал на HONOR и използвайте стандартните зареждаща глава и кабел за данни. За да използвате безжичен SuperCharge, моля, купете комплект за зареждане, който поддържа SuperCharge.

- **1** Използвайте кабел за данни, за да свържете зареждащата глава със зарядната станция и включете главата в контакта.
- **2** Поставете зарядната станция на маса, а телефона в центъра, с дисплея нагоре.
- **3** Изчакайте няколко секунди, докато оттелефона чуете пищене, което показва, че зареждането е започнало.
	- Ако използвате глава SuperCharge и зарядна станция SuperCharge dock, режимът SuperCharge ще се използва, за да захрани вашия телефон. Иконата  $\mathscr{Z}$  показва, че се използва безжичен SuperCharge.
	- Ако зареждащата глава е високоволтова QuickCharge глава, станцията за зареждане ще използва режим QuickCharge. В този случай ще видите иконата 石 .
	- Ако се използва стандартна зареждаща глава, устройството ще се зарежда със

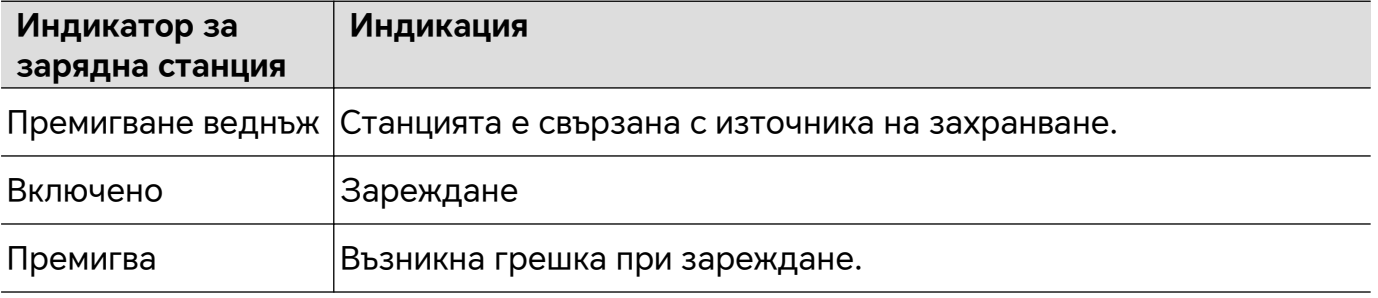

стандартна скорост. Съответната икона е  $\overline{\mathscr{X}}$  .

#### **Зареждане на телефон с компютър**

- **1** Свържете своя телефон с компютър или друго устройство чрез USB кабел.
- **2** Когато се покаже диалоговият прозорец **Използване на USB за** на вашия телефон, докоснете **Само зареждане**.

Ако по-рано е избрана друга опция, диалоговият прозорец няма да се покаже. Плъзнете надолу от горния десен край на екрана, за да отворите Центъра за управление, докоснете **Настройки**, след това изберете **Само зареждане**.

#### **Общ преглед на иконите за батерията**

Можете да проверите нивото на батерията от иконата за ниво на батерията на екрана на телефона.

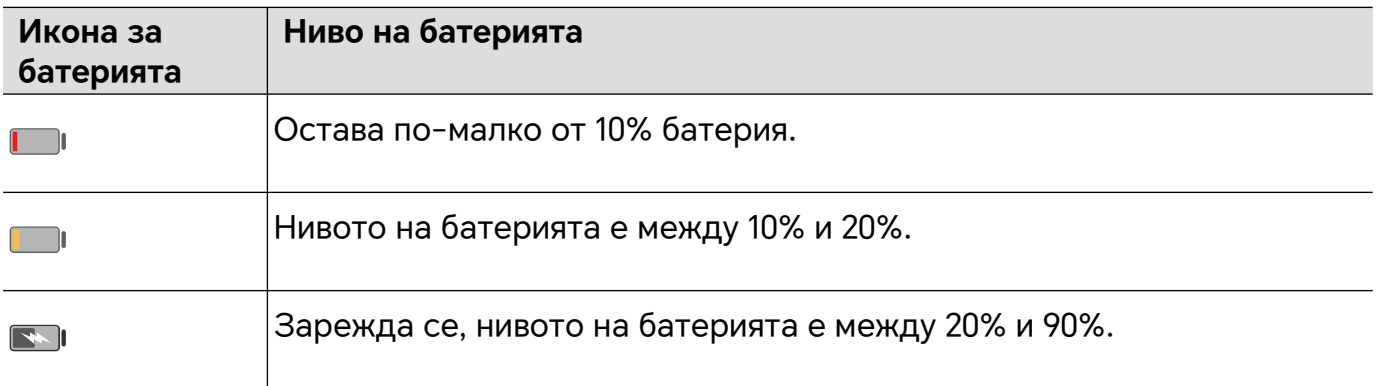

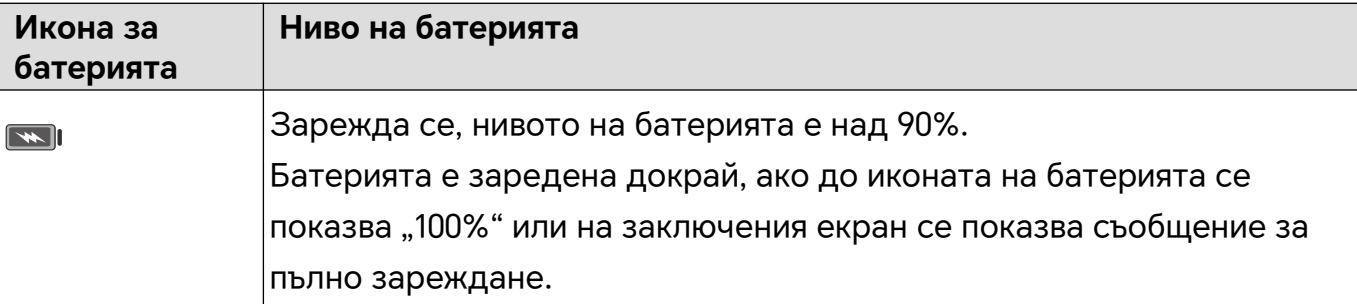

#### **Използване на безжично обратно зареждане**

Безжичното обратно зареждане се поддържа от устройства, които поддържат стандарта за безжично зареждане, като например телефони, таблети, часовници и гривни.

Преди да използвате безжичното обратно зареждане, се уверете, че нивото на батерията на устройството ви е над 20%.

- **1** Отидете на **Настройки** > **Батерия** и активирайте **Безжично обратно зареждане**.
- **2** Включете устройството, което ще се зарежда, и го поставете в центъра на задната част на устройството ви. Не поставяйте метални предмети между вашето устройство и устройството, което ще се зарежда.
- **3** Ако устройството не започне да се зарежда в рамките на 5 секунди, коригирайте позицията му и опитайте отново.
- **4** Ако устройството, което ще се зарежда, бъде отстранено от устройството за повече от 2 минути по време на зареждане, **Безжично обратно зареждане** ще се деактивира автоматично.

## <span id="page-30-0"></span>**HONOR Connect**

## **Интелигентно сътрудничество**

#### Възползвайте се от "Интелигентен живот" с HONOR Connect

**HONOR Connect**, въз основа на разработената от HONOR технология MagicRing, може да направи сътрудничеството с устройството по-удобно и ефикасно.

Устройствата, влезли с един и същи HONOR ID, могат да откриват и автоматично да се свързват едно с друго, формирайки "магически пръстен". Информацията и услугите могат безпроблемно да се прехвърлят между устройствата, което използва напълно предимствата на всяко устройство и прави живота ви по-удобен и ефикасен. Отидете на **Настройки** > **HONOR Connect**, за да се запознаете с функциите, поддържани от модела и версията на устройството.

- **1 Свързани приложения**: Можете да започнете да работите с устройството, след това да се прехвърлите към друго близко устройство и да продължите, откъдето сте спрели, без прекъсване. Например файл, който се редактира на телефона ви, може безпроблемно да се прехвърли към компютър за по-нататъшно редактиране.
- **2 Свързано обаждане**: Можете да получавате или осъществявате телефонни повиквания на таблета или персоналния си компютър, без да пропускате важни повиквания или да преустановявате текущата си задача. Например можете да отговаряте на телефонни повиквания на таблета си.
- **3 Свързано известие**: Можете да работите с или да преглеждате известията от телефона на таблета или персоналния си компютър, за да можете да останете фокусирани върху текущата си работа, без да изпускате важна информация. Например, можете да затворите будилника на телефона си от своя компютър.
- **4 Свързан вход**: Можете да използвате клавиатурата, мишката или тъчпада на лаптопа или таблета, за да управлявате едновременно няколко устройства и да прехвърляте лесно файлове, което силно улеснява споделянето и сътрудничеството. Например можете да плъзнете файловете от персоналния компютър към поле за чат на телефона си за споделяне.
- **5 Свързана камера**: Камерите на телефона и таблета могат да се споделят с персоналния ви компютър, което осигурява по-гъвкави ъгли за устройството ви. Например по време на съвещание можете лесно да превключвате между високоговорителя и слайдовете.
- **6 Тетъринг**: Можете да споделяте мобилните данни на телефона си с близки таблети или персонални компютри. Например когато таблет без връзка с интернет се приближи до телефона ви, който използва мобилни данни, таблетът може незабавно да получи достъп до интернет.

В допълнение, на екрана за "Съвместна работа на няколко устройства" на **HONOR Connect** можете да видите близките устройства със същия акаунт в Magic Ring. Плъзнете устройство, за да създадете сътрудничество и да прехвърляте задачи с лекота.

- <span id="page-31-0"></span>• Няма нужда да инсталирате допълнителен софтуер или плъгини, нито да заплащате допълнителни такси за комуникационни услуги, за да използвате **HONOR Connect**.
	- Услугите на **HONOR Connect** могат да варират при различните модели и версии на устройствата.

#### **Управлявайте HONOR Connect на своя телефон/таблет**

Отидете на **Настройки** > **HONOR Connect** на телефона/таблета. На списъка с **Услуги в това устройство** можете да активирате или деактивирате HONOR Connect на текущото устройство. Например, докоснете **Свързани приложения**, изключете **Свързани приложения**, след което приложенията и услугите вече няма да преминават между това устройство и останалите.

#### **Управление на HONOR Connect на други устройства**

Отидете на **Настройки** > **HONOR Connect** на телефона, докоснете устройството с **В близост**, можете да активирате или деактивирате HONOR Connect за едно устройство. Например, докоснете лаптоп с **В близост**, изключете **Свързани приложения**, след което приложенията и услугите вече няма да преминават между телефона и лаптопа. Другите устройства няма да бъдат засегнати.

#### **Деактивирайте HONOR Connect на своя таблет/телефон**

Отидете на **Настройки** > **HONOR Connect** > > **Относно** на телефона/таблета и докоснете **Деактивиране на услугата**, за да деактивирате всички услуги на HONOR Connect на устройството. Ако искате да ги възстановите, отидете на **Настройки** > **HONOR Connect** и **Приемам** към Потребителското споразумение отново.

## **MagicRing**

#### **Център за управление на HONOR Connect**

Центърът за управление на HONOR Connect е унифициран портал за услуги за сътрудничество между устройства. Там можете да проверите състоянието на близките устройства, да започнете сътрудничество и да прехвърлите услуги и приложения.

 $\dot{\bm{v}}$  Моля, вижте официалната информация за модели устройства, които поддържат HONOR Connect.

#### **Влизане в Център за управление**

Плъзнете надолу от лентата за състоянието за достъп до панела за известия. Докоснете картата **HONOR Connect**, за да влезете в Център за управление. Ако <span id="page-32-0"></span>картата **HONOR Connect** бъде изтрита, докоснете **И** и изберете **Показване на HONOR Connect**.

#### **Прехвърляне на услуги на близки устройства**

Прехвърлянето на услугите и приложенията между устройствата чрез Център за управление.

#### **Подготовки**

Влезте със същия HONOR ID на своя телефон и на близките устройства, включете Wi-Fi и Bluetooth и активирайте **HONOR Connect** в **Настройки**.

#### **Услуги за прехвърляне**

Плъзнете нагоре с три пръста в приложението, за да влезете в Центъра за управление. Ще се формира карта за задачи. Плъзнете я към целевото устройство и приложението ще бъде прехвърлено.

#### **Начини за прехвърляне**

Начините за прехвърляне зависят от приложенията и целевите устройства.

- Ако приложението поддържа **Свързани приложения**, то ще бъде прехвърлено чрез **Свързани приложения**. Например бележката от телефона ви ще бъде прехвърлена в приложението "Бележки" на таблета ви, където можете да продължите да редактирате.
- Ако то не поддържа **Свързани приложения**, начинът на прехвърляне зависи от целевите устройства.
	- **От телефона към таблета/компютъра:** Приложението ще бъде прехвърлено чрез Съвместна работа на няколко екрана. Можете да продължите да работите с това приложение във виртуален телефонен прозорец на целевия таблет/компютър, докато правите други неща на телефона си.
	- **От телефона към Vision:** Екранът на телефона ще се прожектира на HONOR Vision.

## **Свързани приложения**

#### **Свързани приложения**

Когато редактирате бележка или имейл на вашия телефон, "Свързани приложения" ви позволява безпроблемно да прехвърлите текущата задача на други близки устройства със същия HONOR ID. Например, можете да продължите да редактирате бележката на своя компютър без прекъсване.

#### **Наличност**

Таблети, телефони и компютри, които поддържат HONOR Connect.

#### **Поддържани системни приложения**

Бележки и Имейл.

Не всички приложения поддържат тази функция. Вижте действителната ситуация.

#### Продължение на "Бележки"

"Бележки", които се редактират на вашия телефон, могат да бъдат прехвърлени на друго устройство за по-удобна работа.

#### **Преди употреба**

- **1** Влезте със същия HONOR ID на устройството, включете Wi-Fi и Bluetooth.
- **2** Отидете на **Настройки** > **HONOR Connect** и се уверете, че **Свързани приложения** е активирано.
- **3** Натиснете свързаното устройство (показано осветено) и се уверете, че **Свързани приложения** е включено.

Продължение на "Бележки"

- **1** Редактирайте "Бележки" в **Бележки** на вашия телефон.
- **2** Ще получите подкана за връзка:
	- Карти на начален екран на **AI предложения** или "Скорошни" (плъзнете нагоре

от долния ръб на екрана и паузирайте в режим "Жестове" или докоснете  $\mathsf I$ режим с три клавиша) ако свързаното устройство е мобилен телефон.

- Скорошни задачи на начален екран на AI предложения или
	- "Скорошни" (плъзнете нагоре от долния ръб на екрана и паузирайте в режим

"Жестове" или докоснете в режим с три клавиша) ако свързаното устройство е таблет.

- Лента със задачи, ако свързаното устройство е компютър.
- **3** Натиснете подканата на свързаното устройство, и "Бележки", което се редактира на вашия телефон ще бъде лесно прехвърлено на текущото устройство, заедно с неговото съдържание и състояние на редактиране.

#### **Продължение на клипборд**

След като копирате снимка или текст на вашия телефон, можете да поставите съдържанието на друго устройство със същия идентификатор наблизо. Обратното също е налично. След като копирате на друго устройство **със същия идентификатор наблизо, можете да го поставите във вашия телефон.**

#### **Преди употреба**

- **1** Влезте със същия HONOR ID на устройството, включете Wi-Fi и Bluetooth.
- **2** Отидете на **Настройки** > **HONOR Connect** и се уверете, че **Свързани приложения** е активирано.
- **3** Натиснете свързаното устройство (показано осветено) и се уверете, че **Свързани приложения** е включено.

#### **Продължение на клипборд**

- **1** Копирайте връзка, текст или изображение в приложение на вашия **телефон.** Например, можете да копирате изображение или текст в уебсайт.
- **2** Поставете съдържанието на свързано устройство. Например, можете да поставите съдържанието в Microsoft Word на компютъра.
- Някои приложения поддържат поставяне на съдържание между устройства.
	- Трябва да свържете и двете устройства с интернет при поставяне на съдържание.
	- Клипбордът, който може да работи на различни устройства, поддържа максимално съдържание от 20 MB.

#### **Продължаване на редактирането или браузването на файл на друго устройство**

Файлове (като WPS), които се редактират и браузват на вашия телефон, могат да бъдат прехвърлени на друго устройство за по-удобна работа.

#### **Преди употреба**

- **1** Влезте със същия HONOR ID на устройството, включете Wi-Fi и Bluetooth.
- **2** Отидете на **Настройки** > **HONOR Connect** > **Свързани приложения** и се уверете, че **Свързани приложения** е включено.
- **3** Натиснете свързаното устройство (показано осветено) и се уверете, че **Свързани приложения** е включено.

#### **Продължение на файл**

За да продължите да използвате файл (като WPS Office), трябва да:

- **1** Редактирате или браузвате файла в WPS Office на вашия телефон.
- **2** Получаване на подкана за връзка:
	- Карти на начален екран на AI предложения или "Скорошни" (плъзнете нагоре от

долния ръб на екрана и паузирайте в режим "Жестове" или докоснете  $^{\mathsf{I}}$ режим с три клавиша) ако свързаното устройство е мобилен телефон.

Скорошни задачи на начален екран или "Скорошни" (плъзнете нагоре от долния

ръб на екрана и паузирайте в режим "Жестове" или докоснете  $\Box$  в режим с три клавиша) ако свързаното устройство е таблет.

- Лента със задачи, ако свързаното устройство е компютър.
- **3** Натиснете подканата на свързаното устройство, и файлът WPS, който се редактира и браузва на вашия телефон ще бъде лесно прехвърлен на текущото устройство, заедно с неговото съдържание и състояние на редактиране.

 $\dot{\bm{v}}$  Ако приложението не е инсталирано на свързаното устройство, можете да следвате подканите, за да го инсталирате и да продължите.

#### <span id="page-35-0"></span>**Продължение на аудио и видео**

Видеото (като YOUKU) или музиката (като KUGOU) възпроизвеждани на вашия телефон могат да се възпроизвеждат на по-подходящо устройство за по-добър ефект.

#### **Преди употреба**

- **1** Влезте със същия HONOR ID на устройството, включете Wi-Fi и Bluetooth.
- **2** Отидете на **Настройки** > **HONOR Connect** и се уверете, че **Свързани приложения** е активирано.
- **3** Натиснете върху свързаното устройство (което е осветено) и се уверете, че **Свързани приложения** е включено.

#### **Продължение на аудио и видео**

За да продължите YOUKU видеото на друго устройство, трябва да направите следното:

- **1** Възпроизведете YOUKU видео на вашия таблет или телефон.
- **2** Получаване на подкана за връзка:
	- Карти на начален екран на AI предложения или "Скорошни" (плъзнете нагоре от

долния ръб на екрана и паузирайте в режим "Жестове" или докоснете  $\mathsf I$ режим с три клавиша) ако свързаното устройство е мобилен телефон.

• Скорошни задачи на начален екран на AI предложения или "Скорошни" (плъзнете нагоре от долния ръб на екрана и паузирайте в режим

"Жестове" или докоснете  $\Box$  в режим с три клавиша) ако свързаното устройство е таблет.

- Лента със задачи, ако свързаното устройство е компютър.
- Начална страница или Център за управление, ако свързаното устройство е телевизор.
- **3** Натиснете подканата на устройството и видеото, което се гледа на вашия телефон ще бъде лесно прехвърлено на текущото устройство и ще продължи.
- $\bullet$  Ако приложенията "Видео" или "Музика" не са инсталирани на свързаното устройство, можете да следвате подканите, за да го инсталирате и да продължите. Трябва да инсталирате приложенията на телевизора предварително, преди да получите подкана за връзка.

## **Свързано обаждане**

#### **Свързано обаждане**

Позволява на устройства наблизо, включително лаптопи и таблети, да споделят функцията за повикване на телефона. Можете да отговорите или да направите
повикване на тези устройства или да прехвърлите телефонното си обаждане към тези устройства. Прехвърляйте обаждания безпроблемно между устройства.

# **Налични устройства**

Телефони, таблети, лаптопи, които поддържат HONOR Connect.

# **Подготовки**

- **1** Влезте със същия HONOR ID на телефона и на близките устройства и включете Wi-Fi и Bluetooth.
- **2** Отидете на **Настройки** > **HONOR Connect** > **Свързано обаждане** и се уверете, че **Свързано обаждане** е активирано.
- **3** На страницата с настройки на **HONOR Connect** докоснете устройството с "**В близост**" и се уверете, че **Свързано обаждане** е включено.
- Тази функция няма да доведе до допълнителни разходи за обаждания.
	- Тя поддържа само гласовите повиквания на оператора.

# **Позволяване на близки устройства да отговарят на/осъществяват повиквания**

Телефонните разговори ще бъдат прехвърлени автоматично към свързани лаптопи и таблети. Можете да изберете устройство, което да отговаря на и да осъществява повиквания.

- Известието за повикване няма да се показва на заключения екран или на екрана за бездействие.
	- Таблетът може да идентифицира собственика си. Отидете на **Настройки** > **HONOR**

**Connect** > > **Допълнителни услуги** и включете **Идентификация на собственика**. Ако потребителят на устройството не е неговият собственик, то няма да получи известието за повикване. Когато собственикът му го използва с други хора, на устройството ще се покаже известие за повикване със скрито име на обаждащия се.

# **Ръчно прехвърляне на повиквания към близки устройства**

След като отговорите на повикване, можете да докоснете  $\left(\frac{f(x)}{x}\right)$  на екрана на повикването, за да прехвърлите повикването си към друго устройство, като лаптоп.

# **Свързано известие**

# **Свързано известие**

Синхронизиране на известия (напр. SMS, будилник, социални медии) от телефона с използвани близки устройства (лаптоп, таблет и др.). Удобно проверяване и управляване на известия между устройства.

# **Налични устройства**

Телефони, таблети и лаптопи, които поддържат HONOR Connect.

# **Подготовки**

- **1** Влезте със същия HONOR ID на своя телефон и на близките устройства и включете Wi-Fi и Bluetooth.
- **2** Отидете на **Настройки** > **HONOR Connect** > **Свързано известие**, уверете се, че **Свързано известие** е активирано и изберете приложенията, чиито известия искате да синхронизирате.
- **3** На страницата с настройки на**HONOR Connect** проверете устройствата **В близост** и се уверете, че **Свързано известие** е активирано на тези устройства.

# **Управление на телефонни известия на близки устройства**

Известията ще бъдат синхронизирани автоматично от телефона към свързани устройства (лаптоп, таблет и др.). Можете да отговаряте на SMS съобщения, да изключвате будилници и да обработвате други известия на всяко устройство. Състоянието на известията ще се актуализира между устройствата.

- За защита на вашата поверителност, известието, синхронизирано с лаптопа, ще скрие съдържанието си и ще го покаже само когато преместите мишката върху известието.
	- Идентификация на собственика се поддържа на таблетите. Можете да отидете на

**Настройки** > **HONOR Connect** > > **Допълнителни услуги** и да активирате **Идентификация на собственика**. Тогава известията няма да се синхронизират, когато друг човек използва таблета ви.

• Ако таблетът ви е инсталирал или вашият лаптоп работи със същото приложение на трети лица като телефона ви, известията за това приложение няма да се синхронизират с тези устройства. Например, ако сте инсталирали WeChat на таблета си или използвате WeChat на лаптопа си, тези устройства няма да получават WeChat известия от телефона ви.

# **Свързан вход**

# **Свързан вход**

Управлявайте своя телефон и таблет с клавиатурата, мишката и тъчпада на вашия компютър. Безпроблемно плъзгайте и пускайте изображения и файлове между устройствата за подобряване на ефективността на работа и учене.

# **Налични устройства**

Телефон, таблет и компютър, които поддържат HONOR Connect.

# **Подготовки**

- **1** Влезте в същия HONOR ID на своя /телефон и близки устройства. Включете Wi-Fi и Bluetooth.
- **2** Отидете на**Настройки** > **HONOR Connect** > **Свързан вход** и се уверете, че **Свързан вход** е активирано.

**3** На страницата с настройки на **HONOR Connect** проверете устройствата **В близост** и се уверете, че **Свързан вход**е активирано на тези устройства.

# **Споделяне на клавиатура и мишка**

Поставете телефона или таблета до компютъра си. Уверете се, че са отключени и екранът е включен. Ако искате да използвате и двете, поставете ги съответно отляво и отдясно на компютъра.

**Метод 1:** Преместете курсора така, че да докосне ръба на екрана на компютъра два пъти подред, за да щракнете върху съответното устройство, за да установите връзка.

# **Метод 2**

- **1** На вашия компютър отидете на **PCManager** > **HONOR Connect** > **Свързан вход**.
- **2** Плъзнете топката на вашия телефон или таблет отляво/отдясно на компютъра. Връзката е установена, когато се появи изображението на устройството. След свързване курсорът на мишката може да прескочи между устройствата.

След свързване курсорът на мишката може безпроблемно да прескочи между устройствата. Можете да контролирате телефона и таблета по обичайния начин.

# Спиране на "Свързан вход"

**Метод 1:** На екрана **Свързан вход** на вашия компютър плъзнете телефона/таблета извън зоната на валидност. Когато изображението на устройството се промени на топка, връзката с входа прекъсва.

**Метод 2:** На екрана **Свързан вход** на вашия компютър преместете курсора на

мишката върху изображението на телефона/таблета и докоснете .

# **Споделяне на мишката и клавиатурата на таблета с телефона**

Телефонът може да използва клавиатурата и тъчпада на таблета. Клавиатурата и мишката на таблета могат да се използват свободно между устройствата, така че да можете да плъзгате и пускате прозорци на приложения между устройствата. Можете също така да плъзгате и пускате изображения или файлове, за да ги прехвърляте между устройствата, като използвате пълноценно предимствата на всяко устройство и правите работата и ученето си удобни и ефективни.

# **Налични устройства**

Телефони и таблети, работещи с MagicOS 7.2 или по-нова версия и поддържащи HONOR Connect. Клавиатурата и тъчпадът на таблета могат да се използват съвместно с един мобилен телефон.

# **Подготовки**

- **1** Влезте със същия HONOR ID на телефона и таблета и включете Wi-Fi и Bluetooth.
- **2** Отидете на **Настройки** > **HONOR Connect** > **Свързан вход** и се уверете, че **Свързан вход** е включено.

**3** На страницата с настройки на **HONOR Connect** докоснете устройство **В близост** и се уверете, че **Свързан вход** е включено.

# Активиране на "Свързан вход"

Поставете телефона до таблета си. Уверете се, че двете устройства са отключени и екранът е включен.

**Метод 1:** Преместете курсора на мишката на таблета, така че да докосне края на екрана на таблета два пъти последователно. Когато бъде установена връзка, курсорът може да прескочи към екрана на телефона.

**Метод 2:** Отидете на **Настройки** > **HONOR Connect** > **Свързан вход** на таблета си и докоснете устройството, което искате да свържете, в **Налични устройства**.

След свързване курсорът на мишката може безпроблемно да прескочи между устройствата. Можете да контролирате телефона по обичайния начин.

# **Споделяне на мрежа**

# **Тетъринг**

Без Wi-Fi таблетът и компютърът ви могат да се свързват с мрежата на телефона, без да се активира хотспотът или да се въвежда парола, което ви осигурява стабилна мрежа.

# **Наличност**

Телефони, таблети и компютри, работещи с MagicOS 7.2 или по-нова версия и поддържащи HONOR Connect. Можете да споделяте мобилната мрежа на телефона с таблета и компютъра.

# **Подготовки**

- **1** Влезте със същия HONOR ID на телефона и на близките устройства и включете Wi-Fi и Bluetooth.
- **2** Отидете на**Настройки** > **HONOR Connect**, уверете се, че **Тетъринг** е активирано.

#### **Споделяне на мрежата на телефона с близки устройства**

Когато телефонът и безжичното ви устройство (като таблет и компютър) не разполагат с Wi-Fi мрежа, но телефонът ви има мобилна мрежа, можете да поставите безжичното устройство близо до телефона (телефонът трябва да бъде в светло състояние), а предходното устройство ще получи изскачащо напомняне за "Намерена налична мрежа", след което можете да докоснете "СВЪРЗВАНЕ СЕГА", за да се свържете с мрежата на телефона.

- $\bullet\bullet\bullet\bullet\bullet\bullet\bullet\bullet\bullet$  Панела за известия като плъзнете надолу от горната централна или лява
	- част на екрана на телефона, докоснете В дясната страна на картата за тетъринг и докоснете "ПРЕКЪСВАНЕ НА ВРЪЗКАТА", за да спрете тетъринга.
	- Поддържа само споделяне на мобилната мрежа на телефона с таблета или компютъра.

# **Използване на услуги от различни устройства**

#### **Свързани приспособления**

Можете свободно да изберете най-подходящото устройство за заснемане на снимки, като използвате камерата на друго устройство. Например, снимките, заснети от вашия /таблет, могат незабавно да се покажат във файла на компютъра ви, което улеснява заснемането на вашето вдъхновение и получаването на още материали.

#### **Наличност**

Телефони, таблети и компютри, работещи с MagicOS 7.2 или по-нова версия и поддържащи HONOR Connect. Можете да използвате камерата на телефона или таблета си, за да правите снимки и видеа и да ги използвате в компютъра си.

#### **Поддържани системни приложения**

HONOR Бележки и HONOR Документи

#### **Поддържани приложения на трети лица**

#### Ding Drive

Отидете до AppGallery или официална интернет страница на трети лица, за да изтеглите и инсталирате последната версия на приложението на трети лица. За поддържаните условия вземете предвид действителната ситуация.

#### **Подготовки**

- **1** Влезте със същия HONOR ID на своя/таблет и близките устройства и включете и Bluetooth.
- **2** Отидете на **Настройки** > **HONOR Connect** и се уверете, че **HONOR Connect** е включено.

#### **Споделяне на камерата на вашия /телефон с близък компютър**

Когато използвате приложение за обработване на документ на вашия компютър, можете да използвате камерата на своятелефон за заснемане на снимки или видеа, след което да ги поставяте в приложението.

Например, когато използвате HONOR Бележки на вашия компютър, можете да

докоснете на екрана за редактиране и да използвате камерата на телефона или таблета си, за да заснемете снимки или да изберете изображения от "Галерия", след което те ще бъдат автоматично въведени в бележката.

### **Споделяне на камерата на /телефона с близък телефон или таблет**

Когато използвате приложение за обработване на документ на вашия /телефон, можете да използвате камерата на друг телефон или таблет за заснемане на снимки или видеа и за поставянето им в приложението.

Когато използвате HONOR Бележки на вашия /телефон, можете да докоснете екрана за редактиране и да използвате камерата на друг телефон или таблет, за да заснемете снимки или да изберете изображения от "Галерия", след което те ще бъдат автоматично въведени в бележката.

# **Съвместна работа на телефон и компютър HONOR**

# **"Съвместна работа на няколко екрана" между вашия телефон и компютър**

Свържете телефона си с компютър Honor, за да използвате "Съвместна работа на няколко екрана" за контрол на различни устройства, споделяне на файлове и редактиране на файлове.

#### **Свързване на телефона ви с компютъра чрез HONOR Share OneHop**

- **1** Уверете се, че компютърът поддържа .
- **2** На компютъра активирайте Wi-Fi, Bluetooth и PC Manager и приемете лицензионното споразумение с потребител.
- **3** На телефона си плъзнете надолу от горния десен край на екрана, за да отворите Центъра за управление, след това активирайте **NFC**, **Wi-Fi** и **Bluetooth**.
- **4** Поставете NFC зоната (местоположение на сензорната зона NFC на телефон

HONOR) на гърба на телефона си към етикета на компютъра, докато телефонът ви извибрира или възпроизведе тон.

**5** Следвайте инструкциите на екрана, за да свържете телефона си и компютъра.

#### **Свързване на телефона ви към компютър чрез Bluetooth търсене**

- **1** На телефона плъзнете надолу от горния десен край на екрана, за да отворите Центъра за управление и активирайте  $\,$
- **2** Отворете PC Manager (версия 10.0 или по-нова), отидете на **Съвместна работа на няколко екрана** > **Съвместна работа на телефон** > **Други начини за свързване** и изберете да търсите телефона си през Bluetooth. Поставете телефона си над клавиатурата и компютърът ви ще започне търсене на телефона.

За да проверите версията на PC Manager, отидете на > **Относно**. За актуализиране

на PC Manager отидете на > **Проверка за актуализации**.

**3** Следвайте инструкциите на екрана, за да свържете телефона си и компютъра.

#### **Свържете телефона си към компютъра с USB кабел**

 $\left| \cdot \right|$ 

 $\left( \mathbf{i}\right)$ 

- **1** Използвайте USB кабел за свързване на вашия телефон и компютър.
- **2** Отворете PC Manager от компютъра (версия 10.1 или по-нова).

За проверка на версията на PC Manager отидете на > **Относно**. За актуализация на

PC Manager отидете на > **Проверка за актуализации**.

**3** Потвърдете, за да се свържете към компютъра на телефона си.

 $\bullet$  Ако откажете връзката на телефона си, можете отново да установите кабелна връзка. За да го направите, отворете PC Manager и отидете на **Свързване** > **Други начини за свързване** > **USB**.

#### **Прекъсване на връзката на телефона с компютъра ви**

След като приключите с използването на телефона и компютъра, можете да прекъснете връзката между тях по някой от следните начини:

- На компютъра отворете PC Manager и щракнете върху **Прекъсване на връзката**.
- Или на телефона плъзнете надолу от горния среден или ляв край на екрана, за да отворите Центъра за известия и докоснете **ПРЕКЪСВАМ ВРЪЗКА**.
- Ако телефонът и компютърът ви са свързани с USB кабел, отстранете кабела, за да прекъснете връзката между тях.

# **Прехвърляне на файлове между телефона и персонален компютър чрез провлачване**

След като свържете телефона си с персоналния компютър, можете да прехвърляте файлове между тях за по-голямо улеснение.

#### **Плъзгане и пускане на файлове**

След като е установена Съвместна работа на няколко екрана между телефона ви и персоналния компютър, за по-голямо улеснение можете да плъзгате и пускате файлове между тях, като например снимки и видеоклипове.

Прехвърляне на файлове от телефона ви към персоналния компютър.

• Отворете **Галерия** или **Файлове** в прозореца за телефона на персоналния ви компютър, щракнете върху файл на снимка или видеоклип и задръжте върху него, щракнете и задръжте отново върху избраните файлове, изчакайте да се покаже

икона за провлачване на файлове и след това ги провлачете в папка на персоналния компютър.

• В прозореца за телефона на персоналния ви компютър плъзнете избраните снимки или текст и ги пуснете в документ, който е отворен на персоналния ви компютър. Можете например да провлачите снимка или текст от Бележник в прозореца за телефона към отворен документ на Office на персоналния ви компютър, след което да продължите с редактирането там.

Прехвърляне на файлове от персоналния ви компютър към телефона ви:

- Отидете на **Галерия** > **Албуми** в прозореца за телефона и провлачете снимка или видеоклип от персоналния ви компютър в прозореца за телефона.
- Отворете **Файлове** в прозореца за телефона и провлачете документ от персоналния ви компютър в прозореца за телефона.
	- Файлът ще бъде запазен или в папката, отворена във **Файлове**, или в папката по подразбиране **HONOR Share** .
- Отворете файл в прозореца за телефона на персоналния компютър, след което провлачете снимка или текст от Бележник към прозореца за телефона. Провлачете например снимка от персоналния ви компютър до елемент на Бележник, отворен на телефона, след което продължете да я редактирате от телефона.

# **Използване на HONOR Share OneHop за трансфер на файлове**

След като между телефона и компютъра бъде активирана Съвместна работа на няколко екрана, без кабел за данни или някакъв софтуер, можете да прехвърляте файлове помежду им, използвайки HONOR Share OneHop.

# **Споделяне на снимки и видео**

# • **Прехвърляне на снимки и видео от телефона към компютъра:**

- **1** На телефона си изберете една или повече снимки или видео в **Галерия**.
- **2** Поставете NFC зоната (близо до задната камера) на гърба на телефона си срещу зоната за откриване HONOR Share на компютъра, докато телефонът ви извибрира или издаде сигнал. По този начин избраните снимки или видеоклипове ще бъдат бързо прехвърлени на вашия компютър.

Можете да натиснете  $\angle A$  в браузъра за снимки, за да извлечете текст от изображение и да го копирате или запазите нов файл.

#### • **Прехвърляне на снимки от компютъра към телефона:**

- **1** Натиснете с десния бутон върху снимка от вашия компютър и използвайте **Image Viewer**, за да я отворите.
- **2** Излезте от **Галерия** на телефона си или отидете на началния екран и поставете телефона срещу компютъра (по същия начин, както по-горе), за да прехвърлите снимката от компютъра към телефона.
- **1** Уверете се, че PCManager е версия 11.0 или по-нова.

#### **Запис на екрана на компютъра:**

Разклатете телефона и го поставете срещу компютъра, за да прожектирате и запишете екрана на компютъра на вашия телефон.

- **1** Разклатете телефона си и незабавно поставете NFC зоната (близо до задната камера) на гърба на телефона срещу зоната за откриване HONOR Share на компютъра, докато телефонът ви извибрира или издаде сигнал. След това екранът на компютъра ще бъде проектиран и записан на вашия телефон. Записът на екрана на компютъра може да бъде с продължителност до 60 секунди.
- **2** Докоснете  $\Box$  на телефона си, за да спрете записа на екрана, който ще бъде запазен в **Галерия** на телефона ви.
- **•** Тази функция в момента се поддържа само на лаптопи Intel.
	- Уверете се, че PCManager е версия 11.0 или по-нова.

#### **Споделяне на документи**

#### • **Прехвърляне на документи от телефона към компютъра:**

- **1** Използвайте Microsoft Office на телефона си, за да отворите документа, който искате да прехвърлите.
- **2** Поставете NFC зоната (близо до задната камера) на гърба на телефона си срещу зоната за откриване HONOR Share на компютъра, докато телефонът ви извибрира или издаде сигнал. Избраните документи ще бъдат бързо прехвърлени на вашия компютър.

#### • **Прехвърляне на документи от компютъра към телефона:**

- **1** Използвайте Microsoft Office на компютъра, за да отворите документа, който искате да прехвърлите.
- **2** Излезте от Microsoft Office на телефона или се върнете на началния екран, след което поставете телефона срещу компютъра (по същия начин, както по-горе). Тогава отвореният на компютъра файл ще бъде прехвърлен към вашия телефон.
- Уверете се, че PCManager е версия 11.0 или по-нова.

# **Работа с телефона ви от персоналния ви компютър**

След като е активирана Съвместна работа на няколко екрана между телефона ви и персоналния компютър, можете да използвате мишка и клавиатура с персоналния компютър за по-лесна работа с приложенията и файловете на телефона.

#### **Работа с приложения на телефона от персоналния ви компютър**

#### **Използване на мишка за бързо извършване на действия**

- Отваряне на приложение: Щракнете върху приложение в прозореца за телефона на персоналния ви компютър, за да го отворите.
- **Преглеждане на страница**: Използвайте скролера на мишката, за да преглеждате уеб страници в прозореца за телефона или за превъртане между раздели на работния плот.

#### **Използване на клавиатура за бързо извършване на действия**

- **Въвеждане на текст**: Използвайте метода за въвеждане на текст на персоналния ви компютър, за да въведете текст в прозореца за телефона.
- **Копиране и поставяне на текст**: Натиснете комбинацията Ctrl+C на клавиатурата на персоналния компютър, за да копирате маркирания текст, и натиснете комбинацията Ctrl+V, за да го поставите в прозореца за телефона.
	- $(i)$  За да прегледате информацията за текста, който скоро сте копирали, щракнете върху иконата на Център за известия на персоналния компютър, след което изберете раздел **Клипборд**.
- **Бързо изпращане на съобщения**: Натиснете комбинацията Ctrl+C на клавиатурата, за да изпратите съобщение в прозореца за телефона.
- Затваряне на приложение: Натиснете клавиша ESC на клавиатурата, за да затворите приложението в прозореца за телефона.

#### **Винаги показване на прозореца за телефона отгоре**

В прозореца за телефона на персоналния ви компютър щракнете  $\mathbb N$ , за да закачите прозореца за телефона и да се показва винаги отгоре, а за откачане на прозореца за телефона щракнете отново върху тази икона.

#### **Отговаряне на гласово или видео повикване от вашия компютър**

След като е активирана функцията Съвместна работа на няколко екрана между телефона и компютъра, можете да използвате компютъра, за да отговаряте на гласови и видео повиквания (като тези в WeChat, QQ) от телефона. По време на повикване, аудиото и видеото могат да се възпроизвеждат чрез компютъра и неговите аксесоари, като високоговорител и камера.

На телефона плъзнете надолу от горния среден или ляв край на екрана, за да отворите Центъра за известия, след това докоснете **Превключване на аудиото/ видеото на телефона** или **Възпроизвеждане на аудио/видео на компютър**, за да превключите аудио изходното устройство.

Уверете се, че на компютъра е инсталиран PC Manager 10.1 или по-нова версия.

# **Отваряне и редактиране на файлове на вашия телефон с помощта на приложения на компютъра**

След като "Съвместната работа на няколко екрана" е активирана между телефона и компютъра, можете да използвате приложение на компютъра, за да отваряте и редактирате файлове на телефона, като например в следните ситуации.

- **Документи**: Използвайте Microsoft Office на компютъра си, за да отворите документ.
- **Снимки**: Използвайте Photoshop на компютъра си, за да отворите снимка.
- **Аудио и видео файлове**: Използвайте Windows Media Player, за да отворите аудио или видео файл.
- **Уеб страници**: Използвайте браузъра Chrome на компютъра си за отваряне на уеб страница.
- **Компресирани файлове**: Използвайте WinRAR на компютъра си, за да извличате и отваряте компресирани файлове.

Уверете се, че на компютъра е инсталиран PCManager 10.1 или по-нова версия.

# **Съвместна работа на телефон и компютър, който не е HONOR**

# **Свързване на телефона ви към компютър с Windows**

След като свържете телефона си с компютър с Windows, можете да управлявате известията, снимките и обажданията на телефона и да осъществявате достъп до екрана и приложенията на телефона от компютъра, като направите работата си или ученето по-ефективни.

### **Свързване на телефона ви с компютър**

- **1** Плъзнете надолу от горния десен край на екрана, за да отворите Центъра за управление и докоснете Свързване с Windows. Или отидете на**Настройки** > **Още връзки** > **Връзка с Windows** на вашия телефон.
- **2** За да го използвате за първи път, от телефона докоснете **Свързване на телефона и компютъра ви**, посетете www.aka.ms/phonelinkQRC от браузъра си на компютър, работещ с Windows, и следвайте подканите на екрана, за да отворите QR кода.
- **3** Сканирайте QR кода на екрана на компютъра с телефона си, за да влезете и да се свържете, и следвайте подканите на екрана, за да дадете разрешения за установяване на връзката.
- **4** Когато използвате функцията отново, трябва само да активирате **Връзка с Windows** на телефона си, за да ги свържете лесно.
- Тази функция трябва да се използва, когато телефонът и компютърът са свързани към интернет.
	- Посетете www.aka.ms/YPappsupport, за да проверите изискванията за модел и версия и да научите повече за функциите на Phone Link.

#### **Добавяне на допълнителни компютри към телефона**

- **1** На телефона отидете на**Настройки** > **Още връзки** > **Връзка с Windows**.
- **2** Щракнете върху **Добавяне на компютър** и следвайте инструкциите на екрана, за да отворите посочения интерфейс на компютъра ви и да влезете.
- **3** Въведете PIN кода от екрана на компютъра на вашия телефон и следвайте подканите на екрана, за да свържете телефона и компютъра.
- Новият компютър трябва да е влязъл в същия акаунт на Microsoft като телефона.

#### **Управление на телефонни известия и текстови съобщения на компютъра**

След като телефонът е свързан към компютъра, можете да управлявате известията на телефона си или да изпращате и получавате текстови съобщения през компютъра.

• **Управление на телефонните известия**: В приложението **Phone Link** на компютъра си

можете да синхронизирате известията на телефона си. Кликнете върху панела с известия, за да изчистите известията. Известията ще бъдат изтрити и от телефона ви.

- **Управление на текстови съобщения**: В приложението **Phone Link** на компютъра си кликнете върху **Съобщения**, за да видите съобщенията на телефона си от последните 30 дни. Можете също да отговорите на текстово съобщение или да изпратите ново съобщение.
- $\dot{\bm{v}}$  Когато използвате тази функция за първи път, трябва да потвърдите на телефона си, за да разрешите на компютъра си достъп до известията на телефона.

### **Извършване и получаване на телефонни обаждания на компютър**

След като телефонът е свързан към компютъра, можете да извършвате или получавате обаждания на компютъра или да изберете устройството за съответното обаждане, или да управлявате списъка повиквания и контактите през компютъра.

- **Получаване на обаждания през компютъра**: Когато има входящо обаждане, кликнете върху **Приемам** в изскачащия прозорец на компютъра си, за да го приемете.
- **Извършване на обаждания през компютъра**: В приложението **Phone Link** на компютъра си щракнете върху **Обаждания**, за да извършите обаждане през компютъра си.
- **Превключване между устройства**: По време на обаждане разширете изскачащия прозорец с обаждането от компютъра си и го прехвърлете към телефона си.
- **Управление на списъци с обаждания и контакти**: Екранът "**Обаждания**" ви позволява да управлявате списъка с обаждания и контактите в телефона си. Резултатът ще се синхронизира с телефона.
- $\bullet$  За да използвате тази функция, компютърът ви трябва да поддържа Bluetooth. Следвайте подканите, за да свържете телефона и компютъра чрез Bluetooth преди употреба и да разрешите достъп от компютъра.

# **Достъп през компютъра ви до снимките на телефона**

След като телефонът ви е свързан с компютъра, от приложението **Phone Link** на компютъра си кликнете върху "Снимки", за да преглеждате и управлявате последните 2000 снимки, съхранявани на телефона ви. Можете също така да плъзнете и пуснете снимките на вашия компютър, като ги натиснете продължително.

Изтриването на снимки от компютъра ви ще ги изтрие за постоянно и от телефона.

### **Достъп до телефонни приложения на компютъра**

След като телефонът е свързан към компютъра, можете да получите достъп до приложенията в телефона си на компютъра и да ги управлявате с мишката.

- **Достъп до приложения на телефона**: В приложението **Phone Link** на компютъра докоснете "**Приложения**" и с мишката в списъка с "**Всички приложения**" кликнете върху иконата на приложението, за да получите достъп до приложенията в телефона през прозорец на компютъра си.
- **Управление на приложения на телефона**: Кликнете с десния бутон върху иконата на приложението в списъка с "**Всички приложения**", за да добавите приложението към своите любими.
- $(i)$  За да използвате тази функция, трябва да свържете телефона си към същата мрежа като компютъра и да следвате подканите, за да разрешите достъп до компютъра.

### **Отворете телефонния екран през компютъра**

След като телефонът е свързан към компютъра в приложението **Phone Link** на компютъра кликнете върху "Приложения > Отваряне на телефонния екран", за да отворите прозорец с телефонния екран на компютъра. Можете да управлявате телефона в прозореца с мишката. Като например проверка на текстови съобщения, извършване на обаждания или достъп до мобилни приложения.

За да използвате тази функция, трябва да свържете телефона си към същата мрежа като компютъра и да следвате подканите, за да разрешите достъп от компютъра.

#### **Прекъсване на връзката между телефона и компютъра**

На телефона отворете **Настройки** > **Още връзки** > **Връзка с Windows**.

- **Прекъсване на връзката**: Изключете **Връзка с Windows**.
- Изтриване на свързан компютър: В списъка "Свързани компютри" докоснете  $\{ \bigcirc \}$ до името на компютъра, докоснете "**Премахване на това устройство**" и следвайте

подканите, за да изтриете телефона във "**Phone Link** > > **Моите устройства** на компютъра.

# **Съвместна работа на телефон и таблет**

# **Съвместна работа на няколко екрана между телефона ви и таблет**

Свържете телефона ви с таблет, за да използвате Съвместна работа на няколко екрана за действия с няколко устройства, като например прожектиране на екрана на телефона ви на таблета, използване на приложенията на телефона от таблета, провлачване на файлове между устройствата и редактиране на файл на телефона ви от таблета.

### **Свързване на таблета и телефона ви**

Само някои таблети на Honor поддържат тази функция.

Свържете своите таблет и телефон, за да активирате Съвместна работа на няколко екрана, като използвате някой от следните методи:

### **Свързване чрез Bluetooth**

- **1** Плъзнете надолу от лентата за състояние на таблета и активирайте**Мулти-екранно сътрудничество** .
- **2** На телефона плъзнете надолу от горния десен край на екрана, за да отворите Центъра за управление и активирайте  $\mathcal X$ .
- **3** Дръжте телефона си близо до таблета и следвайте инструкциите на екрана, за да установите връзка.

#### **Сканиране на QR код за свързване:**

- **1** На таблета си активирайте **Мулти-екранно сътрудничество**, на екрана **Мултиекранно сътрудничество** докоснете **Сканиране за свързване**.
- **2** Уверете се, че телефонът ви е свързан към интернет и свържете телефона и таблета си, когато бъдете подканени.

#### **Свързване чрез допиране до клавиатура, поддържаща NFC:**

Можете да поставите телефона си срещу стандартната, съвместима с NFC клавиатура, която се доставя с вашия таблет, за да активирате Съвместна работа на няколко екрана.

- **1** Уверете се, че таблетът ви е сдвоен с клавиатурата.
- **2** Плъзнете надолу от горния десен край на екрана, за да отворите Центъра за управление, след това включете
- **3** Допрете NFC зоната на гърба на телефона (местоположение на сензорната зона NFC на телефон HONOR) към NFC зоната на клавиатурата, докато телефонът ви извибрира или възпроизведе тон.
- **4** Свържете своите таблет и телефон, когато бъдете подканени.

#### **Достъп до приложенията и файловете на телефона ви от таблета**

След свързване на телефона с таблета можете да работите с телефона от таблета, като например да работите с приложенията и файловете на телефона, да преглеждате известията на телефона ( като SMS съобщения) и да извършвате и отговаряте на телефонни обаждания.

Когато екранът на телефона ви е отключен, можете да извършвате следните операции в прозореца на телефона от таблета си:

- Да отваряте **Телефон**, за да извършвате обаждане като наберете номер.
- Да отваряте **Съобщения**, за да видите и отговорите на SMS съобщения.
- Да отваряте **Галерия** или **Файлове**, за да видите снимки, видеоклипове и файлове, както и да възпроизвеждате видео или аудио файлове от телефона си.
- Плъзнете надолу от горния десен край на екрана, за да отворите Центъра за управление на телефона си, след това докоснете **Превключване на аудиото/ видеото на телефона** или**Възпроизвеждане на аудиото/видеото на таблета** , за да превключите аудио изходното устройство.
- Ако таблетът ви е свързан с външна клавиатура или стилус, можете да ги използвате за въвеждане на текст и управление на прозореца на телефона от таблета си.

#### **Прехвърляне на файлове между телефона и таблета чрез провлачване**

- **1** Отворете **Галерия** или **Файлове**, след което докоснете и задръжте снимка, видеоклип или документ.
- **2** Ако е необходимо, изберете повече файлове, докоснете и задръжте някои от тях и ги провлачете, когато се появи икона за провлачване на файлове.

Можете например да:

- прехвърляте файлове чрез провлачване в **Галерия** или **Файлове** между телефона и таблета.
- прехвърляте файлове чрез провлачване във **Файлове** между телефона и таблета.
- провлачвате снимка, текст или файл от телефона ви в документ, който е отворен на таблета, като например документ на Microsoft Office, бележка или имейл.

# **Прекъсване на връзката на телефона с таблета ви**

След като приключите с използването на телефона и таблета, можете да прекъснете връзката между тях по някой от следните начини:

- $\cdot$  На прозореца на телефона, показан на таблета, докоснете $\blacktriangleright$  за прекъсване на връзката.
- На телефона си плъзнете надолу от горния десен край на екрана, за да отворите Центъра за управление и докоснете **ПРЕКЪСВАМ ВРЪЗКА**.

# **Лесно прожектиране**

# **Безжично прожектиране на екрана на вашия телефон**

Поради съображения за сигурност след безжично прожектиране на екрана на телефона ви на голям дисплей (като например телевизор) за работа или развлечения, известия като известия за входящи повиквания, SMS съобщения и будилник ще се показват само на телефона ви.

- **1** Направете следното въз основа на модела и функциите на големия дисплей:
	- **Ако големият дисплей поддържа Miracast**, включете неговия превключвател за безжично прожектиране.
- **Ако големият дисплей не поддържа Miracast**, свържете към него безжичен HDMI адаптер. Уверете се, че безжичният HDMI адаптер е свързан към електрозахранване.
- $\bullet$  **За да проверите дали големият дисплей поддържа Miracast и как да активирате** безжичното прожектиране върху него, консултирайте се с потребителското ръководство или отдела за обслужване на клиенти на производителя на големия дисплей.
- **2** На телефона си плъзнете надолу от горния десен край на екрана, за да отворите Центъра за управление и включете .
- **3** Плъзнете отново надолу, за да се покажат всички преки пътища, и активирайте **Безжично прожектиране**. Вашият телефон ще започне да търси налични визуални устройства.
- **4** В списъка с устройства докоснете името, съответстващо на големия дисплей или безжичния HDMI адаптер, за да завършите връзката за прожектирането.

След като връзката е настроена, можете да поставите телефона си в хоризонтална ориентация за по-добър изглед.

Или плъзнете надолу от горния среден или ляв край на екрана, за да отворите Центъра за известия и докоснете **Прекъсване на връзката**.

# **Прожектиране от устройство чрез кабелна връзка**

Можете да свържете устройството си към голям дисплей (например телевизор) чрез кабелна връзка.

Препоръчваме ви да закупите аксесоарите от оторизираните канали.

# **Прожектиране чрез кабел тип C**

**1** Подгответе кабела тип C. Използвайте кабел тип C към HDMI, тип C към DP или тип C към MiniDP, в зависимост от големия дисплей.

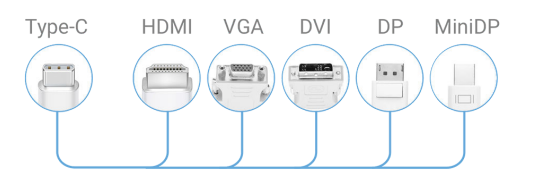

**2** Свържете края тип C към устройството си, а другия край – към големия дисплей.

#### HONOR Connect

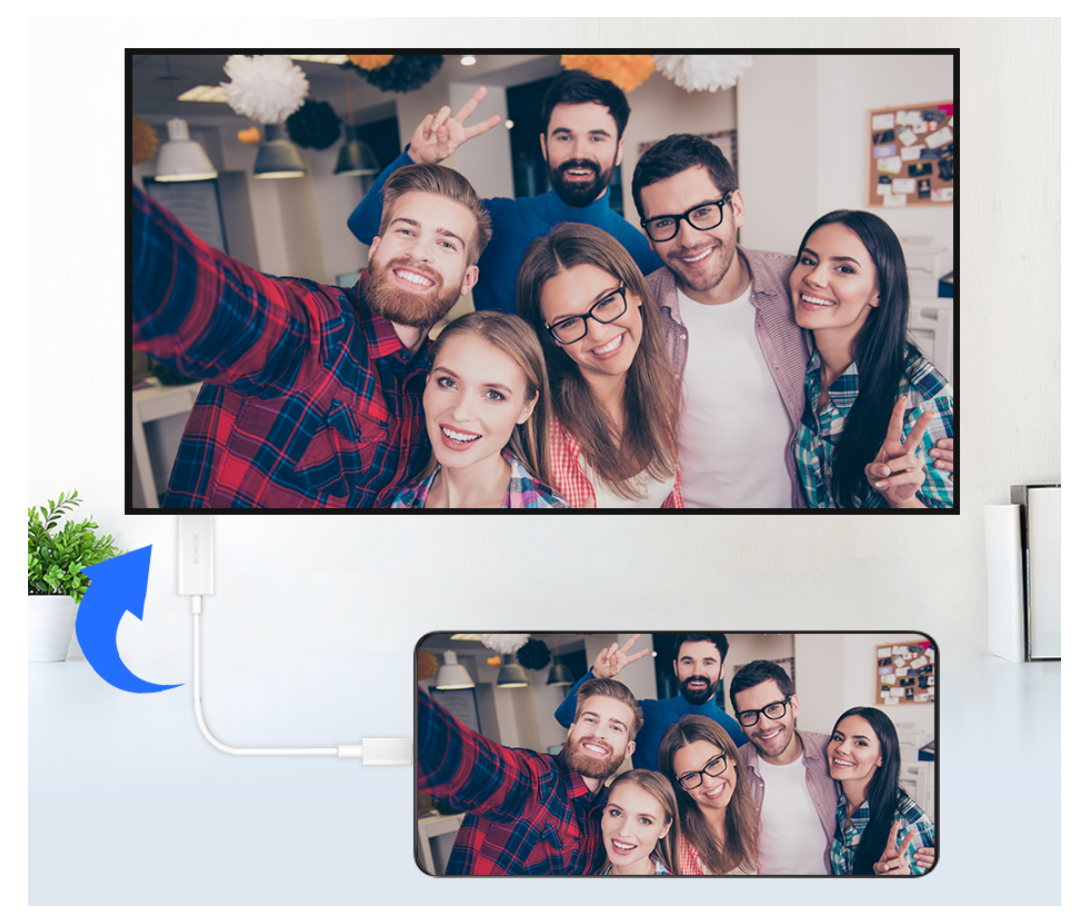

**3** На външния дисплей задайте съответния HDMI, DP или MiniDP вход за източник на сигнала.

#### **Прожектиране чрез докинг станция**

Можете да използвате докинг станция, за да свържете устройството си с голям дисплей и да го свържете с жични клавиатура и мишка.

**1** Подгответе докинг станцията. Докинг станциите разполагат с различни видове портове. Ако големият дисплей поддържа HDMI и трябва да използвате жични мишка и клавиатура, използвайте докинг станция с поне един HDMI порт и два USB порта.

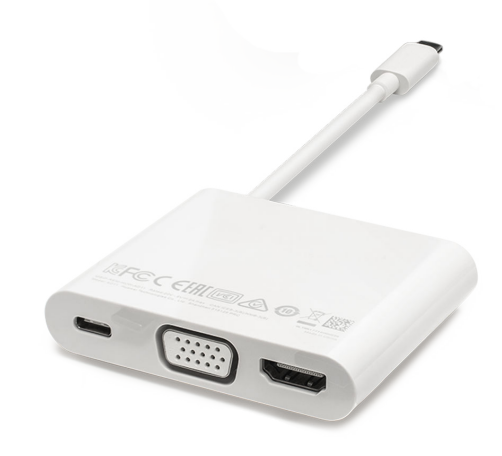

**2** Свържете устройството и големия дисплей към докинг станцията, след което свържете жичните мишка и клавиатура към докинг станцията.

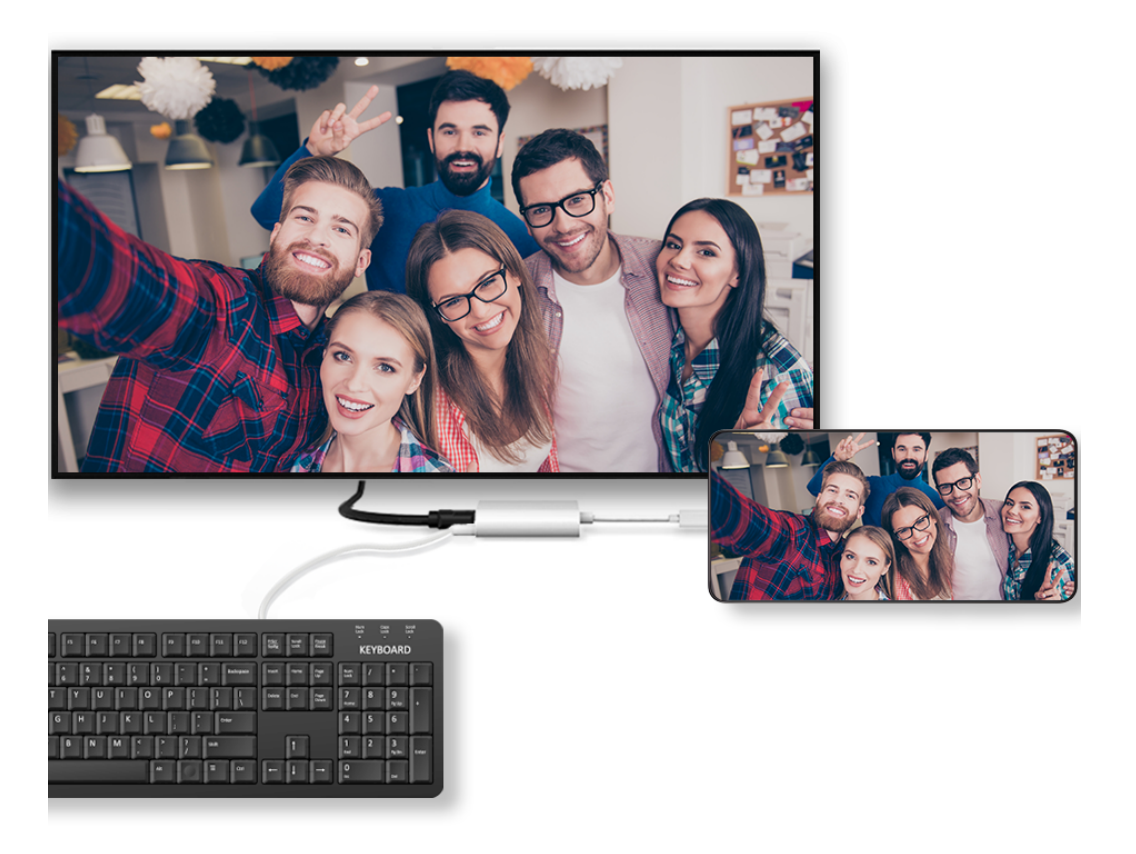

**3** На външния дисплей задайте съответния HDMI, DP или MiniDP вход за източник на сигнала.

# **Използване на режим Работен плот**

След като екранът на телефона ви се прожектира, отидете на > **Режим за проектиране** на телефона си и докоснете **Десктоп режим**.

В **Десктоп режим** телефонът ви и големият дисплей работят независимо един от друг и могат да показват различно съдържание. Съдържанието, показвано на големия дисплей, е с оформление, подобно на работния плот на компютър.

Затова можете да редактирате документ на големия дисплей, докато чатите от телефона си. Няма нужда да се притеснявате за пропуснати известия, обаждания или съобщения, тъй като на панела за известия на външния дисплей ще се появи червена точка, за да бъдете уведомени.

# **Използване на телефона ви като тъчпад**

При прожектиране на телефона ви върху голям дисплей в **Десктоп режим**, ако няма налична клавиатура, телефонът ви може да действа като тъчпад, за да изпълни входните операции на мишка и клавиатура.

- Отидете на > **ТЪЧПАД**. Можете да направите следното:
- Използване на жестове съгласно инструкциите, за да симулирате команди от мишката.

• Когато няма свързана външна клавиатура, докоснете върху полето за въвеждане на текст на външния дисплей, за да изведете екранната клавиатура и да въведете текста.

Ако има свързана външна клавиатура, екранната клавиатура няма да бъде достъпна. В такъв случай трябва да използвате външната клавиатура, за да въведете текста.

#### **Използване на прожектиране на екрана за улеснение**

В **Десктоп режим** можете да използвате следните функции:

- **Показване на няколко прозореца**: Отворете няколко прозореца едновременно, за да изпълнявате множество задачи.
- **Управление на файлове**: Запазвайте файлове на работния плот, създавайте файлове или папки и преименувайте или изтривайте файлове.
- **Бързо търсене**: Можете да търсите документи, мултимедийни файлове и приложения, използвайки полето за търсене в началното меню.
- **Бързо прожектиране на приложение**: Докоснете и задръжте икона на приложение на телефона си, за да видите опциите за прожектиране. След това можете да прожектирате и отворите приложението на големия дисплей.

### **Изход от режим Работен плот**

За да излезете от режим Работен плот, отидете на > **Режим за проектиране** и изберете **Телефон**.

# **HONOR Share**

# **HONOR Share**

HONOR Share представлява технология за безжично споделяне, която ви позволява бързо да прехвърляте изображения, видеоклипове, документи и други видове файлове между устройствата си. Тази технология използва Bluetooth, за да открива устройства наблизо, които поддържат HONOR Share и Wi-Fi Direct за прехвърляне на файлове без използване на мобилни данни.

# **Активиране или деактивиране на HONOR Share**

Можете да активирате или деактивирате HONOR Share по един от следните начини:

- Плъзнете надолу от горния десен край на екрана, за да отворите Центъра за управление, след това включете или изключете **HONOR Share**. Можете да докоснете и задържите **HONOR Share** за достъп до екрана за настройки.
- Отидете на**Настройки** > **Още връзки** > **HONOR Share** за активиране или деактивиране на **HONOR Share**.

# **Бързо споделяне на файлове между устройства с HONOR Share**

Можете да използвате HONOR Share за бързо споделяне на файлове между устройства на HONOR. Получателят може да прегледа файловете преди изпращането им, а след получаването им да види цялото им съдържание. Получателят може например да прегледа получените снимки или видеоклипове в Галерия.

- **1** На получаващото устройство активирайте **HONOR Share**.
- **2** На изпращащото устройство докоснете и задръжте върху файл или албум, който желаете да споделите, и докоснете  $\sim$ о. За да изпратите файловете, докоснете **HONOR Share** и след това иконата на получаващото устройство.
	- Възможно е тези стъпки да се различават, ако споделяте файлове директно от приложение.
- **3** На получаващото устройство докоснете **Приемане**, за да приемете прехвърлянето.

За да видите получените файлове, отворете **Файлове**, докоснете раздела **Преглед** и отидете на **Телеbфон** > **HONOR Share**.

Можете също да прегледате получените изображения или видеоклипове от **Галерия** > **Албуми** > **HONOR Share**.

#### **Споделяне на файлове между вашия телефон и компютър с HONOR Share**

Можете да използвате HONOR Share за лесно безжично споделяне на файлове между вашия телефон и компютър.

Разглеждайте и редактирайте файлове от телефона си на компютър без необходимостта от кабел за данни или изпращайте файлове от компютъра към вашия телефон.

#### **От телефона към компютър:**

- **1** Активирайте Bluetooth и Wi-Fi на компютъра.
- **2** Плъзнете надолу от горния десен край на екрана, за да отворите Център за управление на телефона си. Натиснете продължително **HONOR Share**, за да влезете в екрана настройки и включете **HONOR Share**.
- **3** Включете **PC Manager** > **HONOR Share** на компютъра си и потвърдете, че **Позволи откриване от други устройства** е активирано.
- **4** Натиснете продължително файла, който ще споделяте, на вашия телефон,

докоснете и изберете **HONOR Share**. След като бъде открито приемното устройство, докоснете името му, за да споделите файла.

#### **От компютър към телефона:**

- **1** Активирайте Bluetooth и Wi-Fi на компютъра.
- **2** Включете **HONOR Share** на телефона.
- **3** Изберете файла за споделяне на компютъра, щракнете с десния бутон на мишка и изберете **Показване на още опции** > **HONOR Share**. Компютърът ще търси

телефони с активирана функция **HONOR Share**. Изберете телефона за получаване на файла.

- **4** Следвайте подканите на екрана, за да получите файла на телефоните.
- Поддържа само лаптопи HONOR с версия на PC Manager 15.0 или по-нова. Тази функция може да се различава в зависимост от продукта, вижте действителната ситуация.

#### **Разпечатване с едно докосване с HONOR Share**

Когато сте близо до принтер, който поддържа HONOR Share, можете да използвате HONOR Share, за да намерите принтера и да разпечатате снимки или PDF файлове от устройството си на него.

- **1** В зависимост от типа на принтера се уверете, че са изпълнени следните условия:
	- Принтери с поддръжка за Wi-Fi: принтерът трябва да е включен и свързан към същата мрежа като устройството ви.
	- Принтери с поддръжка за WiFi Direct: принтерът трябва да е включен и да е с активиран WiFi Direct.
	- Принтери с поддръжка за Bluetooth: принтерът трябва да е включен и да е откриваем чрез Bluetooth.
- **2** На устройството си прегледайте файла, който ще разпечатвате, след което отидете на **Споделяне** > **HONOR Share**.
- **3** След като откриете принтера, докоснете името му от устройството си и регулирайте настройките от екрана за предварителен преглед. След това докоснете **ПЕЧАТ**, за да започнете разпечатването. Ако свързвате принтер с Bluetooth към устройството си за първи път, намерете принтера на устройството си, докоснете името му и след това натиснете и задръжте бутона за захранването на принтера в продължение на около 1 секунда, за да потвърдите свързването.
- За списък с поддържаните модели принтери докоснете **Помощ** от екрана за споделяне на HONOR Share, изберете **Принтери** и след това докоснете "**Кои принтери се поддържат?**".

# **Влизане в HONOR ID**

# **Лесно влизане в HONOR ID**

На новото устройство отидете на **Настройки** > **, за да влезете в своя HONOR ID**. Можете да пробвате следното:

- Влизане в акаунт: Въведете името на акаунта, докоснете **НАПРЕД** и влезте с парола или код за потвърждаване с SMS, като следвате инструкциите на екрана.
- Сканирайте, за да влезете: На новото устройство докоснете иконата на QR кода горе и на екрана ще се появи QR код. На устройството, на което сте влезли с HONOR

# ID, отидете на **Настройки**, докоснете HONOR ID, след което докоснете С J, сканирайте QR кода на новото устройство и докоснете **ВЛИЗАНЕ**. HONOR Connect

54

# **Създаване на видео**

# **Основи на фотографията**

# **Стартиране на Камера**

Има няколко начина за отваряне на приложението Камера.

# **От началния екран**

От началния екран отворете **Камера**.

# **От заключения екран**

Когато екранът е заключен, включете екрана и плъзнете нагоре от иконата за камера в долния десен ъгъл, за да отворите камерата.

# **Регулиране на настройките на камерата**

Можете да регулирате настройките на камерата така, че да можете да заснемате снимки и видеоклипове по-бързо.

Възможно е следните функции да не са достъпни при някои режими на камерата.

### **Активиране на отбелязването на местоположение**

Активирайте **Отбелязване на местоположение**, за да отбелязвате местоположението си в снимките и видеоклиповете.

Плъзнете нагоре върху снимка или видеоклип в Галерия, за да видите местоположението на заснемане.

# **Използване на помощната решетка за композиране на снимките ви**

Използвайте помощната решетка, която ще ви помогне да центрирате перфектния кадър.

- **1** Активирайте **Решетка за камера**. След това във визьора ви ще се появят решетъчни линии.
- **2** Поставете обекта на снимката си под някоя от пресечните точки на линиите, след което докоснете бутона на затвора.

# **Активиране на огледалното отражение**

Когато използвате предната камера, докоснете  $\{\odot\}$ , за да активирате или деактивирате **Огледално отражение**.

# **Заглушаване на звука на затвора**

Активирайте **Без звук**, за да заглушите звука от затвора на камера.

 $(i)$  Тази функция е налична само в някои държави и региони.

#### **Снимка при усмивка**

Докоснете**Камера** > > **Интелигентно заснемане** за активиране на **Снимане при усмивка**. Камерата ще направи снимка автоматично, когато открие усмивка във визьора.

### **Използване на хоризонтално ниво за по-добри композиции**

Активирайте **Хоризонтално ниво**, за да видите хоризонталната водеща линия на визьора.

Когато пунктираната линия се припокрива с непрекъснатата линия, това показва, че камерата е успоредна с хоризонталното ниво.

# **Правене на снимки**

# **Правене на снимки**

- **1** Отворете **Камера**.
- **2** Можете да правите следното:
	- Фокусиране: докоснете екрана на мястото, където искате да фокусирате. За да зададете отделни точки за фокус и измерване, натиснете и задръжте в рамката на визьора, с което рамките за фокус и измерване ще се появят едновременно. След това ги преместете поотделно чрез плъзгане до желаната позиция.
	- Регулиране на яркостта: докоснете екрана и плъзнете нагоре или надолу по до рамката за фокус.
	- Увеличавате или намаляване на мащаба: раздалечете/приближете два пръста по екрана или преместете плъзгача за мащабиране до екрана, за да увеличите или намалите мащаба.
	- Избор на режим на камерата: В зоната за режим на камерата изберете режим, като плъзнете наляво, надясно, нагоре или надолу.
	- Включване или изключване на светкавицата: докоснете  $\overline{\mathbf{X}}$  и изберете  $\overline{\mathbf{A}}$ (автоматична),  $\overline{\phantom{a}}$  (включена),  $\overline{\phantom{a}}$  (изключена) или  $\subseteq$  (винаги включена).

Когато е избрана опцията 7А (включена), ако камерата отчете, че сте в тъмна среда, във визьора ще се появи предупреждение за светкавица и тя ще се активира автоматично при снимане.

Избор на филтър: докоснете  $\infty$ за визуализация на ефекта от филтъра.

 $(i)$  Тази операция не се поддържа във всички режими. Запознайте се с всеки режим за повече информация.

**3** За да снимате, докоснете бутона за снимане.

### Използване на функцията "Плаващ бутон за снимане" за правене на снимки

Можете да изберете плаващият бутон да се показва, когато използвате камерата. Преместете го където желаете, за да правите бързи снимки.

- **1** Отидете на Камера >  $\bigodot$  и активирайте **Плаващ бутон за снимане.**
- **2** След това плаващият бутон за снимане ще се показва във визьора. Можете да го преместите където желаете.
- **3** Докоснете плаващия бутон за снимане, за да направите снимка.

### **Правене на серийни снимки**

Използвайте режим "Серийно снимане" за бързо заснемане на серия от снимки, за да можете да изберете най-добрата от тях.

- **1** Отворете **Камера**, изберете режим **Снимка** и се уверете, че използвате задната камера.
- **2** Докоснете и задръжте  $\heartsuit$  или натиснете и задръжте бутоните за сила на звука, за да направите серийна снимка. Докато снимате, ще видите брояч, който посочва колко снимки сте направили дотук.
- **3** Повдигнете пръста си, за да спрете снимането.

# **Снимане в режим на портрет, нощ и широка бленда**

#### Режим "Портрет"

С режима за портрети можете да добавяте разкрасяване и боке към хората в снимките си.

- **1** Отворете **Камера** и изберете режима **Портрет**.
- **2** Насочете камерата към фигурата, за да се покаже в полето за портрет.

За да си направите селфи, докоснете $\left|\mathbb{O}\right\rangle$ 

- **3** Можете да направите следното, за да коригирате ефектите за портрет:
	- Активиране на разкрасяването: докоснете , за да регулирате ефекта на разкрасяване.

За да изключите разкрасяването, изключете настройката чрез плъзгача. За

предната камера докоснете .

- $\sigma$ задаване на ефекта боке: докоснете  $\mathbb O$  , когато видите "ИЗКЛ.", за да активирате ефекта боке.
- Ринг лампа от екрана: когато използвате предната камера и околната светлина не е достатъчна, докоснете иконата на светкавичка в горната част, за да активирате функцията за ринг лампа, която ще освети лицето ви.

Докоснете иконата на светкавичка <sup>1</sup>/А (автоматична) или включена).

Тази функция може да се различава при различните устройства.

**4** За да правите снимки, докоснете <sup>(</sup>

### **Правене на нощни снимки**

Нощният режим придава по-отчетливи детайли и по-ярки цветове на снимките ви,

дори когато снимате при слабо осветление или през нощта.

- **1** Отворете **Камера** и изберете режима **Нощен режим**.
- **2** Дръжте стабилно своя телефон и докоснете бутона за снимане.
- **3** Вашият телефон ще коригира времето на експонация според яркостта на околната светлина. Дръжте стабилно своя телефон , докато отброяването приключи.

#### **Правене на нощни портрети с предната камера**

Можете да използвате предната камера в нощен режим, за да правите селфита през нощта или при слаба светлина.

В среда със слабо осветление активирайте ринг лампата на своя телефон , за да получите осветление за снимка на лицето си.

- **1** Отворете **Камера** и изберете режим **Нощен режим**.
- **2** Докоснете $\odot$ , за да превключите към предната камера. След това ще можете да правите следното:
	- Докоснете иконата на светкавичка в горната част и изберете **74** (автоматична) или  $\geq$  (винаги включена), за да активирате ринг лампата. Ринг лампата подобрява осветлението върху лицето ви в среда със слаба светлина.
- **3** Дръжте стабилно своя телефон и докоснете бутона за снимане.

#### **Правене на снимки с широка бленда**

С режима на широка бленда можете да правите снимки с дефокусиран фон, докато обектът ви остава в добър фокус.

**1** Отворете **Камера** и изберете режим **Бленда**.

- **2** Докоснете мястото, върху което желаете да фокусирате. За най-добри резултати устройството ви трябва да е на разстояние до 2 м (около 7 фута) от обекта.
- **3** Докоснете  $\frac{14}{4}$ във визьора и преместете плъзгача, за да регулирате настройките на блендата. По-малката стойност на блендата ще създаде по-замъглен фон.
- **4** Натиснете бутона за снимане, за да направите снимка.

# **Правене на професионално изглеждащи снимки**

"AI фотография" е предварително инсталирана функция на камерата, която ви помага да правите по-добри снимки чрез интелигентно идентифициране на обекти и сцени (като например храна, плажове и текст) и съответно оптимизиране на настройките за цвят и яркост.

- **1** Отворете **Камера** и изберете режим **Снимка**.
- **2** За активиране докоснете
- **3** Поставете обекта в рамката на визьора. След като камерата идентифицира какво снимате, автоматично ще препоръча режим (например храна, плаж или текст).
- **4** За да деактивирате препоръчания режим, изключете .

# **Прилагане на филтър към снимки или видеоклипове**

- **1** Отворете **Камера** и изберете режим **Снимка** или **Видео**.
- **2** Докоснете **или**  $\infty$ , за да изберете филтър и прегледате визуализация на ефекта.

G Някои устройства нямат иконата .

**3** Докоснете бутона за заснемане, за да направите снимка или да започнете да записвате видеоклип.

# **Препоръчване на филтри**

След като камерата разпознае сцената на снимане, тя препоръчва подходящи филтри за правене на снимки според вашите навици на използване.

- **1** В **Камера** изберете режим **Снимка**.
- **2** Докоснете  $\mathbb{N}$  за активиране на AI фотография. (AI) е включено)
- **3** Насочете своя телефон към целта. Камерата може автоматично да включи режим на снимане, след като разпознае сцена (като растения, хора и храна) и можете да

докоснете  $\infty$ така че камерата да препоръча подходящи филтри за вас въз основа на вашите навици на използване.

# **Правене на широкоъгълни и увеличени снимки**

Използвайте функциите за широкоъгълно снимане и увеличаване на мащаба, за да уловите по-широка картина или отдалечен обект.

#### **Правене на широкоъгълни снимки**

- **1** Отворете **Камера** и изберете режим **Снимка**.
- **2** Уверете се, че сте активирали функцията (Ai)
- **3** Насочете камерата към обекта, който желаете да снимате. Камерата ще препоръча автоматично режима **Супер широкоъгълен**, ако бъде открита сграда. Докоснете **Супер широкоъгълен** за по-широк зрителен ъгъл.

Можете и да преместите плъзгача за мащабиране във визьора или да щипнете с пръсти навътре или навън, за да регулирате нивото на мащабиране. По-малката стойност ще доведе до по-широк зрителен ъгъл.

**4** Докоснете , за да направите снимка.

# **Автоматично превключване на широк ъгъл при правене на селфита с предната камера**

Когато предната камера на вашия телефон открие няколко души в рамката, тя автоматично ще превключи на широк ъгъл, за да побере повече хора на снимката.

**1** Отворете **Камера**, изберете режим **Снимка** или **Портрет**, след което докоснете

 $\check{\mathscr I}$  , за да превключите към предна камера.

- **2** Уверете се, че **Боке** е деактивирано в режим **Портрет**.
- **3** След като превключите своя телефон от ориентация портрет към пейзаж, камерата автоматично ще превключи на режим "Широк ъгъл". Когато във визьора има трима или повече души, камерата автоматично ще превключи на най-широкия ъгъл в режим "Широк ъгъл".

Можете също да плъзнете плъзгача за мащабиране във визьора, за да превключвате между нива на мащабиране.

**4** Докоснете  $\heartsuit$ , за да направите снимка.

# **Правене на снимки отдалеч**

- **1** Отворете **Камера** и изберете режима **Снимка**.
- **2** Насочете камерата към далечен обект, който искате да заснемете. Преместете плъзгача за мащабиране или щипнете с пръсти навътре или навън, за да регулирате нивото на мащабиране.

Когато нивото на мащабиране е зададено на 15x или повече, във визьора ще се показва визуализация "картина в картината", която ще ви помогне да фокусирате.

**3** Във визьора докоснете там, където искате да фокусирате. Когато камерата се

фокусира, докоснете .

# Използване на "Супер макро" за снимане на кадри в близък план

С режим "Супер макро" можете да правите снимки на малки обекти, като например капки роса и листа, за да изучите и запишете подробностите от света около вас.

- **1** Отидете на **Камера** > **Още** и изберете режим **Супер макро**.
- **2** Докоснете  $\heartsuit$ , за да направите снимка.

# **Супер макро**

**1** Отворете **Камера** и може автоматично да разпознае и фокусира снимания предмет,

когато камерата ви е насочена към него на подходящо разстояние. Ако включено, на екрана ще има **Супер макро**. Можете да го докоснете, за да затворите режима **Супер макро**.

**2** Докоснете  $\heartsuit$ , за да започнете да снимате.

# **Правене на панорамни снимки**

Добавете широчина към пейзажните или груповите си снимки чрез функцията "Панорама". Камерата ще направи няколко снимки на обектите в зрителното поле и ще ги сглоби заедно в една панорамна снимка.

#### **Използване на задната камера за правене на панорамни снимки**

Режимът **Панорама** комбинира множество снимки в една непрекъсната панорамна снимка. Просто придвижете камерата след всяка снимка и камерата ще се погрижи за останалото.

- **1** Отидете на **Камера** > **Още** и изберете режим **Панорама**.
- **2** Докоснете <sup>Ф</sup>и задайте посоката за движение.
- **3** Насочете камерата към началната точка и докоснете  $\mathbb{U}$ , за да започнете снимането. Движете камерата в посоката, указана от стрелката на екрана. Дръжте стрелката върху централната линия, когато правите снимката.
- **4** Когато приключите, докоснете .

# **Добавяне на стикери към снимки**

Добавете стикер, например с час, времето, настроение или храна, за да направите снимките си по-интересни.

**1** Отидете на **Камера** > **Още** и изберете режим **Стикери**.

Ако опцията **Стикери** не е налична, докоснете  $\mathbb{L}$ , след което изтеглете Стикери.

**2** Докоснете и си изберете стикер. Избраният стикер ще се покаже във визьора.

- **3** Плъзнете стикера, за да промените позицията му. Можете също да редактирате текста на някои видове стикери.
- **4** Докоснете  $\heartsuit$ , за да направите снимка.

# **Правене на снимки с висока разделителна способност**

Направете снимки с висока разделителна способност, ако искате да ги разпечатате или да ги покажете на голям екран.

- **1** Отидете на **Камера** > **Още** и изберете режим **Висока резолюция**.
- **2** Поставете обекта в рамката на визьора и докоснете там, където искате да фокусирате.

В режим **Висока резолюция** няма да можете да мащабирате или да регулирате съотношението.

**3** Докоснете  $\heartsuit$ , за да направите снимка.

# **Използване на режим Про за професионални снимки**

Режим Про ви позволява да правите фина настройка на снимките и видеоклиповете и ви дава пълен контрол над ISO чувствителността, режима на фокусиране и други, докато правите снимки или записвате видеоклипове.

### Използване на режим "Про"

- **1** Отворете **Камера** и изберете режима **Pro**.
- **2** Можете да зададете следните параметри:
	- Избор на начина на измерване: докоснете **M**, за да изберете начина на измерване.

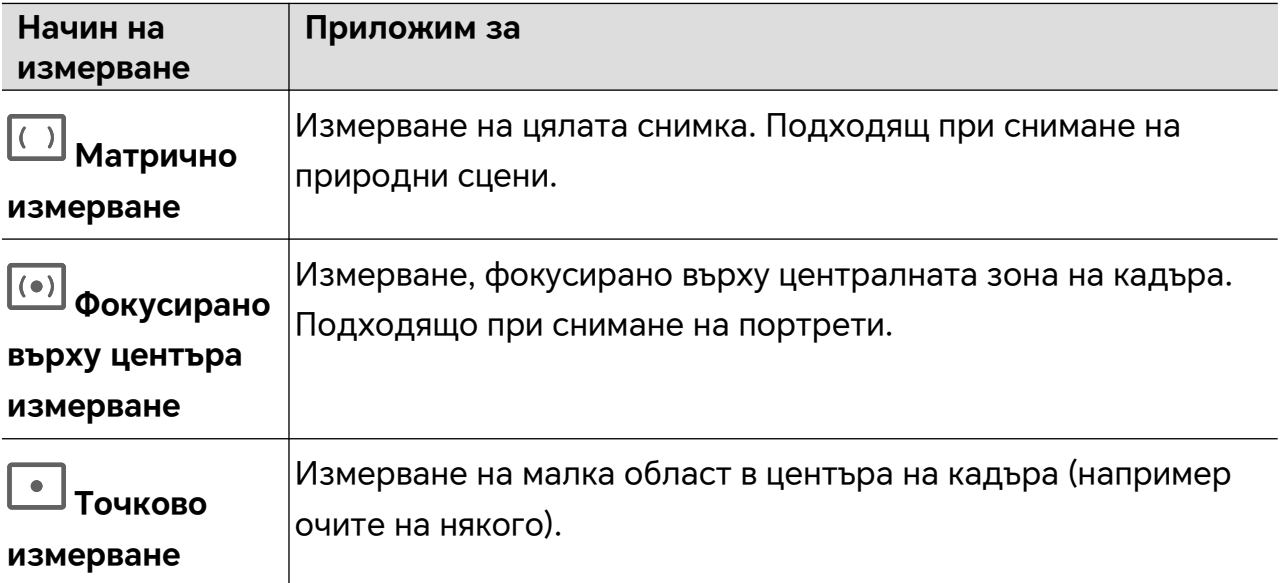

• Регулиране на ISO чувствителността: докоснете **ISO** и преместете плъзгача за ISO.

При слаба осветеност увеличете ISO чувствителността; ако светлината е обилна, намалете ISO чувствителността, за да избегнете наличието на шум в снимката.

• Регулиране на скоростта на затвора: докоснете **S** и преместете плъзгача за скоростта на затвора.

Скоростта на затвора се отразява върху количеството светлина, която попада върху обектива. За неподвижни пейзажи и портрети използвайте по-ниска скорост на затвора, за сцени и портрети в движение използвайте по-висока скорост на затвора.

- Регулиране на стойността за компенсация на експонацията: докоснете **EV·** и преместете плъзгача за стойността на EV. При слаба светлина използвайте по-висока стойност за EV, а при силна светлина използвайте по-ниска стойност за EV.
- Регулиране на фокуса: докоснете **AF·** и изберете режима на фокусиране.

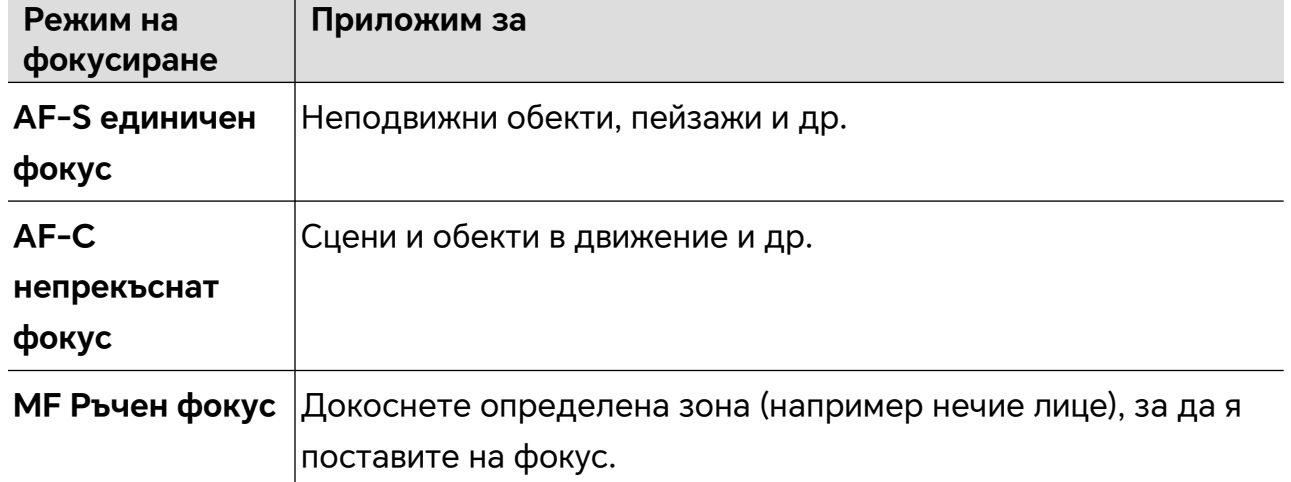

Регулиране на цветовия тон: докоснете WB<sup>·</sup> и изберете "Баланс на бялото".

деть , да в условия на облачност или сянка При дневна светлина изберете

изберете  $\mathbf{m}$ .

Докоснете , за да промените цветовата температура и да направите картината по-студена или топла.

- Регулиране на формата за съхранение: можете според нуждите си да изберете формат за съхранение JPG или JPG-L. Във формат JPG файловете заемат сравнително по-малко пространство, но можете да изберете и по-обемния формат JPG-L.
- **3** За да снимате, докоснете бутона за снимане.

 $\hat{u}$  При промяната на едни параметри могат да се променят някои други. Правете промени само при нужда.

#### Използване на режим "Про"

- **1** Отворете **Камера** и изберете режима **Още** > **Pro**.
- **2** Можете да зададете следните параметри:

• Избор на начина на измерване: докоснете **M**, за да изберете начина на измерване.

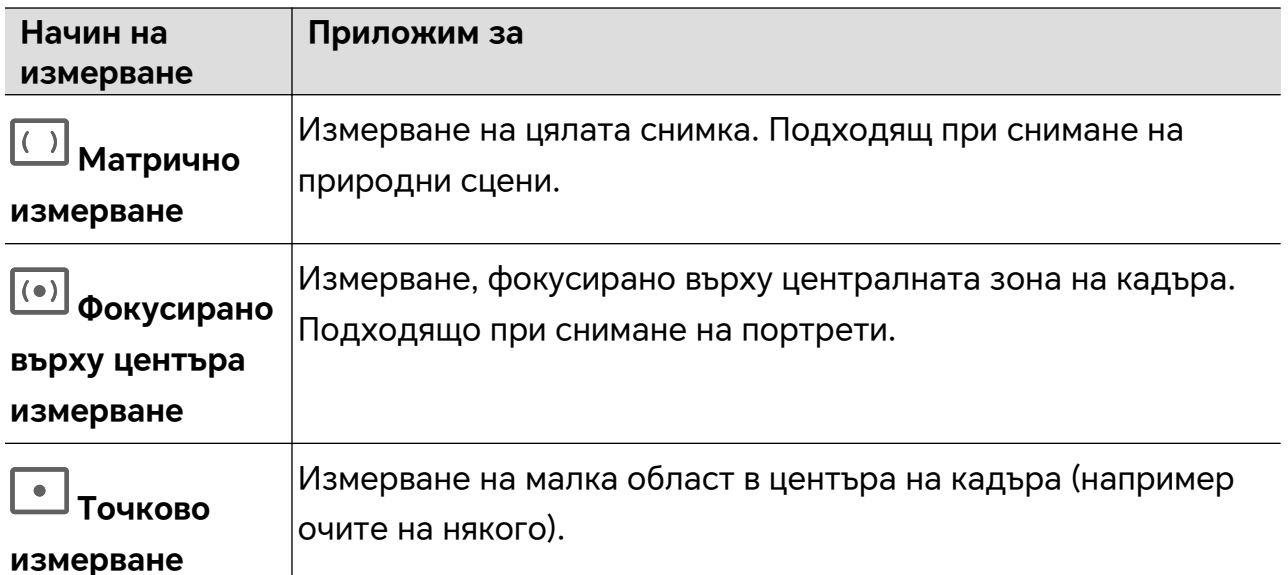

• Регулиране на ISO чувствителността: докоснете **ISO** и преместете плъзгача за ISO.

При слаба осветеност увеличете ISO чувствителността; ако светлината е обилна, намалете ISO чувствителността, за да избегнете наличието на шум в снимката.

• Регулиране на скоростта на затвора: докоснете **S** и преместете плъзгача за скоростта на затвора.

Скоростта на затвора се отразява върху количеството светлина, която попада върху обектива. За неподвижни пейзажи и портрети използвайте по-ниска скорост на затвора, за сцени и портрети в движение използвайте по-висока скорост на затвора.

• Регулиране на стойността за компенсация на експонацията: докоснете **EV·** и преместете плъзгача за стойността на EV.

При слаба светлина използвайте по-висока стойност за EV, а при силна светлина използвайте по-ниска стойност за EV.

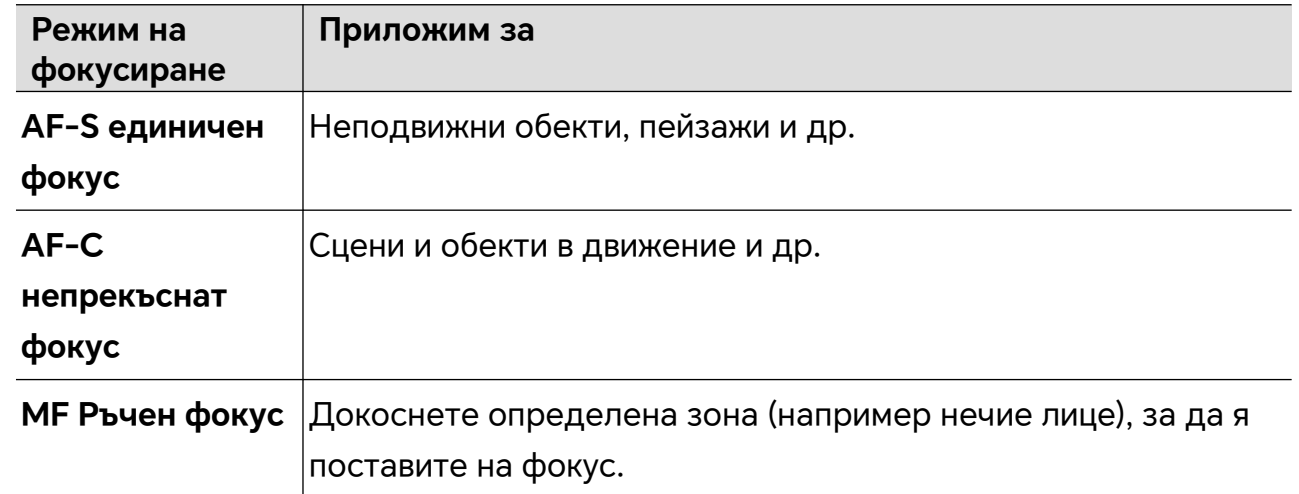

• Регулиране на фокуса: докоснете **AF·** и изберете режима на фокусиране.

Регулиране на цветовия тон: докоснете WB<sup>·</sup> и изберете "Баланс на бялото".

При дневна светлина изберете وَبَيْنَ , а в условия на облачност или сянка

изберете  $\overline{111}$ .

Докоснете , за да промените цветовата температура и да направите картината по-студена или топла.

- **3** За да снимате, докоснете бутона за снимане.
- $\hat{u}$  При промяната на едни параметри могат да се променят някои други. Правете промени само при нужда.

# Използване на режим "Про"

- **1** Отворете **Камера** и изберете режима **Още** > **Pro**.
- **2** Можете да зададете следните параметри:
	- Избор на начина на измерване: докоснете **M**, за да изберете начина на измерване.

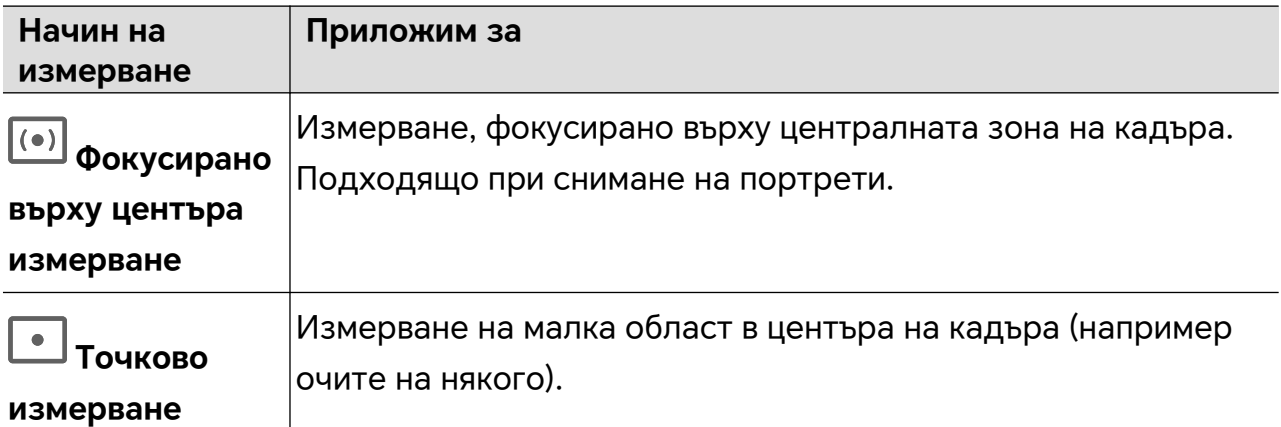

• Регулиране на ISO чувствителността: докоснете **ISO** и преместете плъзгача за ISO.

При слаба осветеност увеличете ISO чувствителността; ако светлината е обилна, намалете ISO чувствителността, за да избегнете наличието на шум в снимката.

• Регулиране на скоростта на затвора: докоснете **S** и преместете плъзгача за скоростта на затвора.

Скоростта на затвора се отразява върху количеството светлина, която попада върху обектива. За неподвижни пейзажи и портрети използвайте по-ниска скорост на затвора, за сцени и портрети в движение използвайте по-висока скорост на затвора.

- Регулиране на стойността за компенсация на експонацията: докоснете **EV·** и преместете плъзгача за стойността на EV. При слаба светлина използвайте по-висока стойност за EV, а при силна светлина използвайте по-ниска стойност за EV.
- Регулиране на фокуса: докоснете **AF·** и изберете режима на фокусиране.

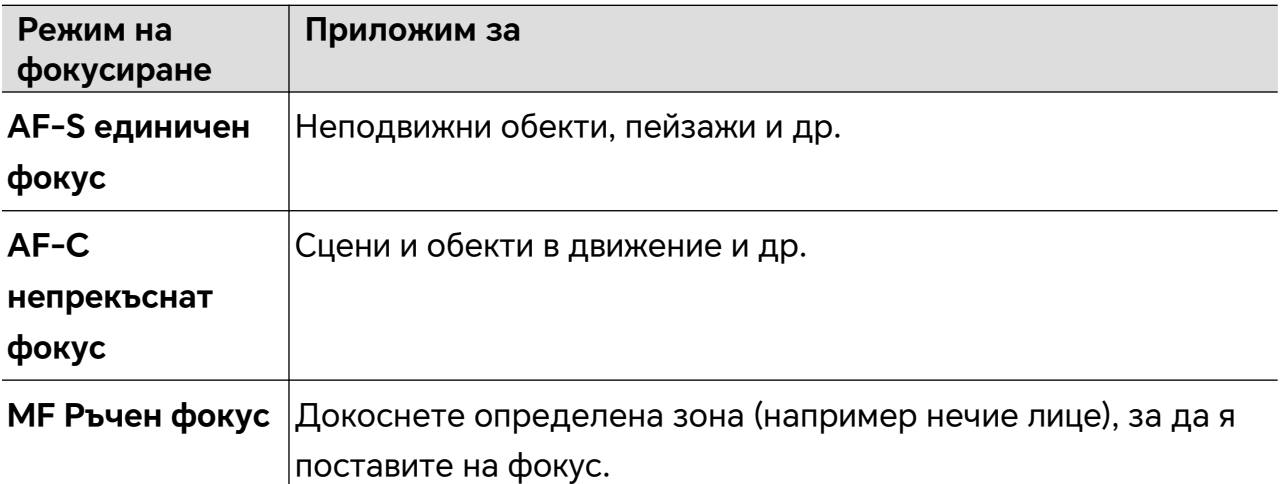

Регулиране на цветовия тон: докоснете WB<sup>·</sup> и изберете "Баланс на бялото".

При дневна светлина изберете , а в условия на облачност или сянка

изберете  $\overline{111}$ .

Докоснете , за да промените цветовата температура и да направите картината по-студена или топла.

- **3** За да снимате, докоснете бутона за снимане.
- При промяната на едни параметри могат да се променят някои други. Правете промени само при нужда.

# **Улавяне на акценти**

Когато е активирана функцията "Улавяне на акценти", камерата може интелигентно да улавя усмихнати лица и скачащи или бягащи котки, кучета или хора.

# **Ръчно улавяне**

**1** Отидете на Камера > Снимка и докоснете <sup>2</sup> за активиране на "Улавяне на

акценти" (уверете се, че $\left(\overrightarrow{A}\right)$ е включено).

**2** Фокусирайте камерата върху обектите, като котки, кучета или хора, докоснете , за да снимате, и камерата интелигентно ще улови най-добрите моменти в рамките на 1,5 секунди.

# **Автоматично улавяне**

След като активирате "Автоматично улавяне", камерата може да разпознава сцени и автоматично да прави снимки, като така запечатва хубавите ви мигове.

- **1** В **Камера** изберете режим **Снимка**.
- **2** Докоснете  $\mathbb{Q}^3$  > Интелигентно заснемане, за да включите Автоматично **заснемане**. Когато камерата разпознае съответната сцена, тя автоматично ще направи снимки.

# **Интелигентен фокус**

След активиране на "Интелигентен фокус", камерата може автоматично да идентифицира и проследява хора, котки или кучета, или можете ръчно да изберете обект за проследяване.

- **1** В **Камера** изберете режим **Снимка**.
- **2** Докоснете  $\bigcirc$  > Смарт фокус.
- **3** Можете да насочите телефона си към хора, котки или кучета, и камерата интелигентно ще разпознае и проследи обекта, за да направи снимки. Можете също да докоснете обекта, който искате да заснемете. Когато рамката на избрана зона е акцентирана в оранжево, камерата ще проследи обекта, за да снима.

# **Заснемане на движещи се снимки**

- **1** Отидете на **Камера > Снимка** и докоснете  $\leq$  >  $\circledS$  (  $\circledS$  е включено).
- **2** Докоснете  $\triangle$ , за да направите снимка. Камерата ще запише какво се случва преди и след като натиснете затвора.
- $\bullet$  Камерата не може да направи движеща се снимка и автоматично ще изключи тази функция в някои ситуации, като например в лошо осветена среда или когато нивото на мащабиране е високо. Моля, направете справка с действителното преживяване в .

# **Преглед на движещи се снимки**

Движещите се снимки, които правите, се съхраняват в **Галерия** във формат JPG.

Отидете на **Галерия** > **Албуми** > **Камера**, докоснете движеща се снимка, след това

докоснете  $\circled{}$ в горната част на снимката, за да видите ефекта на движение.

Възпроизвеждането на движещата се снимка автоматично спира, когато тя завърши. Можете да я спрете по всяко време и като докоснете екрана.

#### **Редактиране на движещи се снимки**

- **1** Отидете на **Галерия** > **Албуми** > **Камера**, докоснете движещата се снимка, която ще редактирате, и докоснете ... Можете да направите следното:
	- Изрязване и завъртане: Докоснете **Изрязване**, изберете съотношение и плъзнете правоъгълника или ъглите му, за да оградите зоната от снимката, която искате да запазите.

За да завъртите снимката, докоснете **Изрязване** и плъзнете плъзгача по-долу, за да промените ъгъла.

За да завъртите снимката на 90 градуса или да я обърнете хоризонтално,

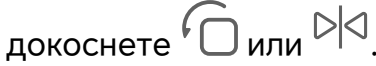

- Добавяне на филтри: Докоснете **Филтри** и изберете филтър.
- Настройване на светлината и цвета: Докоснете **Корекции** за настройване на яркостта, контраста, наситеността и др.
- Други: Можете също така да запазите цвета на снимката, да замъглите снимката, да направите драскулка и да добавите ефекта на цветно петно, рамка или бележки към снимката.
- **2** Докоснете **Запазване**, за да запазите промените.

#### **Запазване на "Движеща се снимка" като GIF мийм**

За да създадете мийм с движещи се снимки, отворете албум, докоснете желаната

снимка, докоснете и изберете **Запазване като GIF мийм**. Можете да изрежете снимката и да добавите текст. Докоснете **Експортиране**, за да запазите мийма в

"Галерия". Докоснете 2 за споделяне.

#### **Запазване на движеща се снимка като видео**

За да запазите движеща се снимка като видео, отворете албум, докоснете желаната снимка, докоснете • и изберете Запазване като видеоклип.

# **Заснемане на видео**

#### Записване в режим "Multi-Video"

С режим "Multi-Video" можете да превключвате между различни комбинации от камери, за да създавате уникални и забавни видеоклипове.

#### Създаване на "Multi-Video"

- **1** Отидете на **Камера** > **Още** и изберете **МУЛТИ-ВИДЕО**.
- **2** Докоснете  $\Xi$ , след което изберете режим "Multi-Video".
- **3** Докоснете , за да започнете да записвате.

По време на записването докоснете или плъзнете нагоре , за да активирате режим "Multi-Video".

Докоснете  $\Box$ , за да направите снимка на текущия кадър от "Multi-Video".

**4** Докоснете  $\blacksquare$ , за да поставите снимането на пауза, или  $\blacksquare$ , за да го спрете.
### Заснемане на видеоклипове с променлива скорост в режим "Multi-Video"

С функцията за променлива скорост можете да удължите важните моменти или да преминете по-бързо през по-маловажните, като така управлявате темпото на видеоклиповете си.

- **1** Отидете на **Камера** > **Още** и изберете **МУЛТИ-ВИДЕО**.
- **2** Докоснете  $\Xi$ , изберете режим "Multi-Video" и започнете да снимате.
- **3** По време на записването докоснете  $\frac{1}{x}$ , след което изберете различна скорост, за да запишете видеоклип с променлива скорост.
- **4** Докоснете **••**, за да спрете да записвате.
- Поддържа се скорост от 0,5x (записване на бавен кадър) в режимите **Предна** и **Задна**.
	- По време на записването на видеоклип с променлива скорост не се поддържат функциите за мащабиране, превключване на камери или "Multi-Video".

# Режим "Кино"

С режим "Кино" можете да изберете цветовата гама според сцената и да създавате видеоклипове с филмово качество.

- **1** Отворете **Камера** и изберете **Филм**.
- **2** Докоснете и изберете цветова гама за LUT според сцената.

Можете също да докоснете **, и да да включите 4K HDR качество на запис.** 

- **3** За да започнете да снимате, докоснете  $\overset{\text{\tiny{(E)}}}{\Longrightarrow}$ , а за да спрете, докоснете
- $\mathbf{G}$ Докоснете , за да снимате в забавен кадър със скорост 4x. По време на снимане в забавен кадър не се поддържат опциите за 4K HDR и LUT.

### **Запис и редактиране на видео с LOG запис**

С LOG запис можете да записвате повече подробности и с по-голям динамичен диапазон, както и да запазите повече подробности в изключително ярки и тъмни зони. LUT филтрите правят видеото по-ясно, по-богато и с по-добра текстура.

**1** В режим Филм докоснете **1** 3 аактивиране на LOG режим.

**В режим Pro** докоснете  $\overline{\mathbb{G}}$  за превключване на режима за запис. Докоснете  $\overline{\mathbb{N}}$  за активиране на LOG режим.

- **2** Регулирайте параметрите в режим "Про" според нуждите си.
- **3** Докоснете  $\bigcirc$  за начало на записа, докоснете  $\blacksquare$  за паузиране на записа, или
	- докоснете 3а край на записа.
- **4** Отворете LOG видеото и докоснете  $\mathbb{Z}$  >  $\frac{1007}{2}$  за добавяне на филтри.
- **5** След редактиране докоснете **Експортиране**.

# **Използване на "Забързано движение" за създаване на кратък видеоклип**

Можете да използвате "Забързано движение", при което устройството ви в рамките на минути или дори часове прави снимки с голям интервал, които след това можете да съедините в кратък видеоклип. По този начин можете да уловите красотата на промените – цъфтящи цветя, реещи се облаци и други.

- **1** Отидете на **Камера** > **Още** и изберете режим **Забързано движение**.
- **2** Позиционирайте устройството си. За да намалите разклащането на камерата, ви препоръчваме да използвате статив.
- **3** Докоснете  $\langle \bullet \rangle$ , за да започнете записа, след което докоснете  $\langle \bullet \rangle$ , за да го приключите.

Записаният видеоклип ще бъде автоматично запазен в Галерия.

# За запис на видеа използвайте режим "Про"

- **1** В режим **Pro** докоснете  $\left(\begin{array}{c} 0 \ \end{array}\right)$  за превключване на запис. Впоследствие можете да:
	- Регулирате режима на измерване: Докоснете **M** и изберете режим на измерване.

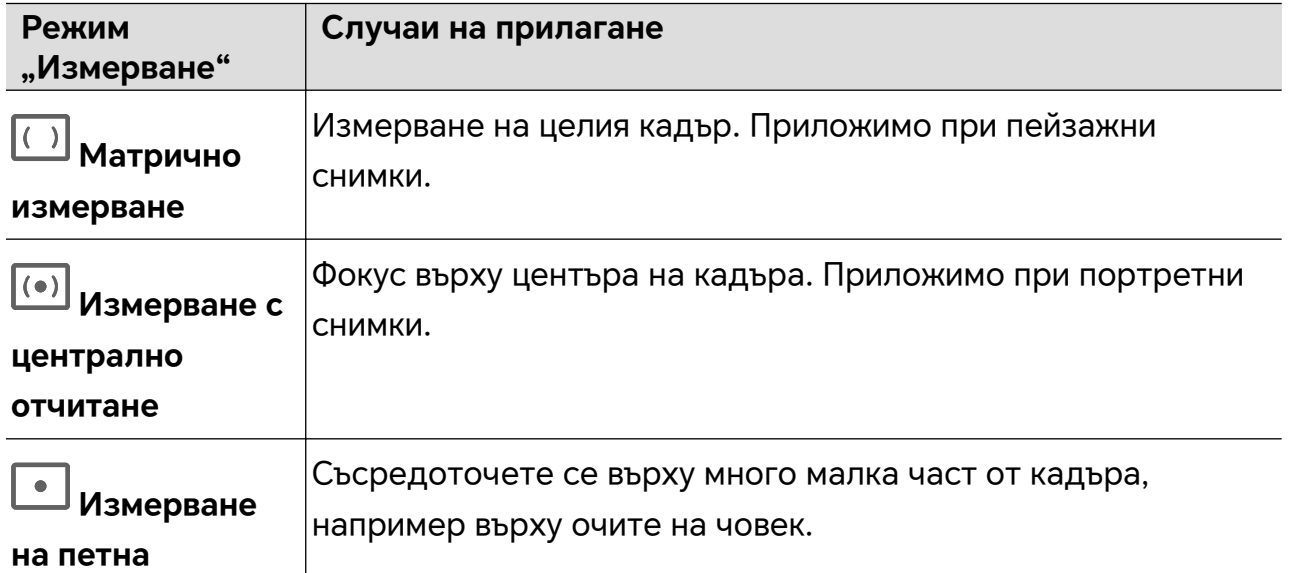

- Регулиране на ISO чувствителността: Докоснете **ISO** и плъзнете плъзгача на ISO. В условията на слаба осветеност увеличете ISO чувствителността. В добре осветена среда намалете ISO чувствителността, за да избегнете шума в изображението.
- Регулиране на скоростта на затвора: Докоснете **S** и плъзнете плъзгача за скорост на затвора.

Скоростта на затвора влияе върху количеството светлина, на което е позволено да влезе в обектива на камерата. Когато снимате неподвижни сцени или портрети, намалете скоростта на затвора. Когато снимате движещи се сцени или обекти, увеличете скоростта на затвора.

• Настройване на стойността на компенсацията на експозицията: Докоснете **EV·** и плъзнете плъзгача за EV.

Увеличете EV в условия на слаба светлина и намалете EV в добре осветена среда.

• Регулиране на режима на фокусиране: Докоснете **AF·** и изберете режим на фокусиране.

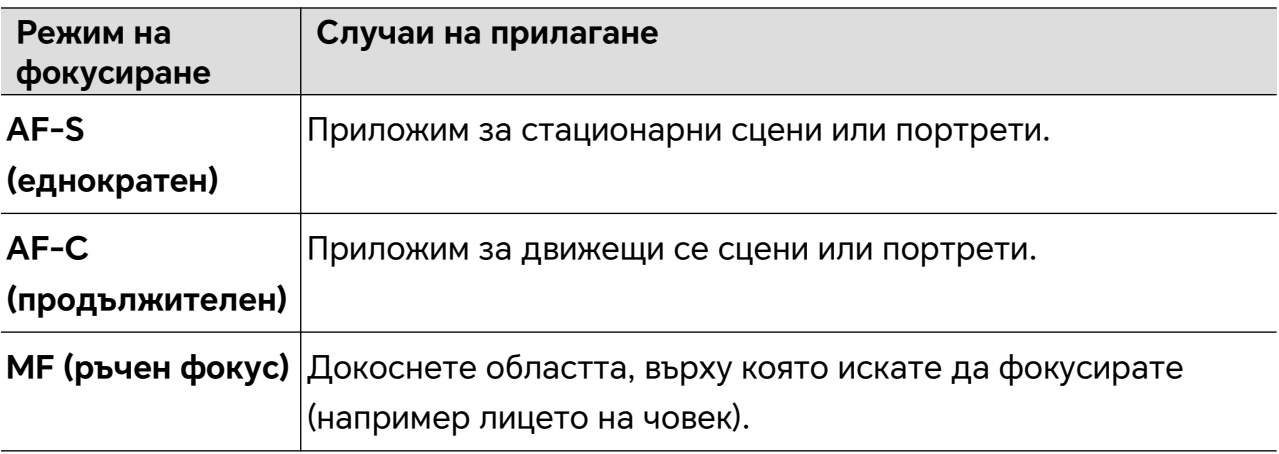

• Регулиране на цветовото излъчване: Докоснете **WB·** и изберете баланс на бялото.

گٰٓخْ (عَلَى الْمَجْمَعُونِ ) Когато снимате на ярка слънчева светлина, изберете

осветеност или при облачно време изберете .

Докоснете за регулиране на цветовата температура, като придадете постуден или по-топъл оттенък на изображението.

**2** Можете да докоснете  $\mathbb{N}$  за избор и прилагане на LUT филтър.

**3** Докоснете **3** за начало на записа.

Регулирането на някои настройки може да доведе до съответната промяна на други настройки. Регулирайте внимателно според нуждите си.

# **Редактиране на изображения**

### **Редактиране на снимки и видеоклипове**

Галерия предлага широка гама от функции за редактиране на снимки и видеоклипове.

### **Основно редактиране**

- **1** Отворете **Галерия**, докоснете миниатюрата на снимката, която искате да редактирате, след което докоснете за достъп до функциите за редактиране.
	- Изрязване и завъртане: Докоснете **Изрязване**, изберете рамка, след което преместете решетъчното поле или само ъглите му, за да изберете частта, която искате да запазите.

За да завъртите снимката, докоснете **Изрязване** и преместете колелото до желания ъгъл на ориентация.

За да завъртите снимката на 90 градуса, докоснете  $\mathfrak{f}\square$  . За да обърнете снимката огледално, докоснете  $\mathbb{R}^{\mathbb{C}}$  .

- Добавяне на ефект с филтър: Докоснете **Филтри**, за да изберете филтър.
- Регулиране на ефектите на снимка: Докоснете **Корекции**, за да регулирате яркостта, контраста, наситеността и други аспекти на снимката.
- Други: Докоснете **Още**, за да редактирате снимката по други начини, като например с добавяне на цветен акцент, замъгляване, драскулка или текстов елемент.
- **2** Докоснете **V**, за да запазите редакциите си, и докоснете Запазване, за да запазите снимката.

### **Добавяне на стикери към снимки**

- 1 В "Галерия" докоснете снимка, след това отидете на **1 > Стикери**.
- **2** Изберете вида на стикера, който искате да добавите, като**Час**, **Времето** или **Настро-е**.
- **3** Изберете стикер и го плъзнете, за да промените позицията му. Можете също да редактирате текста на някои видове стикери.
- **4** Докоснете , за да запазите редакциите си, и докоснете **Запазване** за запазване на снимката.

### **Пикселизиране на снимки**

- **1** В "Галерия" докоснете снимка, след това отидете на > **Мозайка**.
- **2** Изберете стил и размер на мозайката, за да покриете части от снимката.
- **3** За премахване на мозайката докоснете **Гума** и я изчистете от снимката.
- **4** Докоснете **Запазване** за запазване на снимката.

### **Преименуване на снимки**

**1** В Галерия докоснете миниатюрата на снимката, която искате да преименувате.

- **2** Отидете на > **Преименуване** и въведете ново име.
- **3** Докоснете **ОК**.

# **Редактиране на видеа**

## **Моментален филм**

След като изберете изображения и видеоклипове, "Моментален филм" може да ги синтезира в лесно за споделяне кратко видео с шаблона.

Тази функция може да се различава при различните устройства.

- **1** Можете да използвате функцията по следните начини:
	- Отидете на **Галерия** > **Създаване**, докоснете **Незабавен филм** и изберете изображения и видеоклипове.
	- Отидете на **Галерия** > **Създаване** > **Изрязване** и докоснете **Незабавен филм**, за да изберете изображенията и видеата.
	- Отворете **Изрязване** и докоснете **Незабавен филм** на началния екран, за да изберете изображенията и видеата.
	- Въведете **Галерия** > **Албуми**, докоснете и задръжте снимка или видео, за да влезете в режима за многократен избор в албум, изберете няколко видеа или изображения и докоснете **Незабавен филм**.
- **2** Вашият телефонможе автоматично да генерира кратки видеа и вие можете да:
	- Заменяте шаблона, като докоснете **Шаблони**, за да изберете от голямо разнообразие шаблони.
	- Сменяте музиката, като докоснете **Музика**, за да изберете от голямо разнообразие музика за фон.

След като сте добавили музиката за фон, докоснете **. В Редактиране** можете да регулирате музикалния клип или да докоснете **Сила на звука** за регулиране на силата на звука на музиката.

- Регулирате клипове, като докоснете **Изрезки**, за да изберете или смените клипове за краткото видео или да регулирате последователността на възпроизвеждане.
- Редактирате още, като докоснете  $\Box$ , за да правите още редакции с HONOR Clip.
- **3** След редактирането можете да докоснете  $\checkmark$  за запазване или Споделяне за лесно споделяне.
- Някои материали са достъпни само за VIP.

# **Разглеждане на изображения и видеа**

# **Супер динамичен ярък дисплей**

HDR изображенията се отличават с по-голям диапазон на яркост, по-добър цветови контраст и по-изразен ефект на светлините и сенките, което създава по-пленително зрително изживяване.

- **1** Отидете на **Камера**, за да правите HDR снимки в сцени с рязък контраст между светлината и тъмнината, като например нощни сцени, по време на залез или на сянка при силно слънце.
- **2** Уверете се, че **Галерия** > > **Настройки** > **Показване на HDR изображения** е включено.
- **3** Отидете на **Галерия**, за да прегледате снимките си.

# Карта "Галерия" на началния екран

Украсете началния си екран с избрани снимки чрез карта "Галерия".

### Добавяне на карта "Галерия":

- Щипнете с два пръста на началния екран, за да влезете в екрана за редактиране, докоснете **Карти** и изберете картата**Галерия**. Плъзнете наляво и надясно, за да изберете стила на картата, и докоснете **Добавяне към Начален екран**.
- $\cdot$  Плъзнете нагоре върху иконата **Галерия** на началния екран и докоснете  $\widehat{\mathsf{X}}$ , за да добавите карти на начален екран.
- Докоснете и задръжте **Галерия** на началния екран, изберете картите **Галерия**, плъзнете наляво и надясно, за да изберете стила на картата, и докоснете **Добавяне към Начален екран**.

**Редактиране на карта "Галерия":** Докоснете и задръжте картата "Галерия", докоснете **Редактиране на карта** и изберете съдържанието за показване в картата "Галерия".

- **Автоматичен избор**: Извежда снимки от албумите, които са внимателно подбрани от телефона.
- **Изберете албум**: Извежда всички снимки в посочен албум.
- **Изберете снимка**: Показване на определена снимка.

Премахване на картата "Галерия": Докоснете и задръжте картата "Галерия",

докоснете **Премахване** и премахнете нежеланите карти.

### **Споделяне на изображения и видеоклипове**

Отидете в **Галерия** > **Албуми**, където можете да споделяте изображения и видеоклипове по следните начини:

• Споделяне на едно изображение или видеоклип: докоснете изображение или

видеоклип и след това  $\sim$ о, за да споделите.

• Споделяне на няколко изображения или видеоклипове: в албум докоснете и задръжте върху изображение или видеоклип, за да активирате режима на множествен избор, изберете няколко изображения или видеоклипове и докоснете

, за да споделите.

### **Безопасно споделяне на снимки**

"Безопасно споделяне на снимки" помага, като премахва информация като местоположение на снимки и данни от снимането за избягване на изтичане на поверителна информация при споделяне.

- **1** Отидете на "**Галерия** > Албуми".
- **2** Изберете една или повече снимки и докоснете " $\infty$ ".
- **3** Проверете съобщението в горния ляв ъгъл на екрана за споделяне на снимки. Ако не е активирана защита на поверителността, докоснете "**Опции за поверителност**", ще се покаже прозорецът "**Опции за поверителност**", следвайте подканите на екрана, за да активирате тази функция за безопасно споделяне на снимки.

### **Организиране на албуми**

Организирайте снимките и видеоклиповете в албуми, за да ги преглеждате с лекота.

### **Добавяне на албуми**

- **1** отидете на **Галерия** > **Албуми**.
- **2** Докоснете , дайте име на албума и докоснете **ОК**.
- **3** Изберете снимките или видеоклиповете, които желаете да добавите, след което ги преместете или копирайте в албума.

### **Сортиране на албуми**

- **1** Отидете на **Галерия** > **Албуми** > и докоснете **Сортиране на албуми**.
- **2** Преместете някой от албумите с  $\equiv$  до него, докато достигнете желаното място. За да възстановите подреждането по подразбиране на албумите, докоснете **Нулиране**.

### **Скриване на албуми**

Ако имате лични снимки и видеоклипове, които не желаете да се показват в албума, можете да ги скриете.

Докоснете раздела **Албуми**, отворете албум, докоснете и задръжте снимките или

видеата, които искате да скриете, и докоснете > **Скриване** > **ОК**.

Избраните снимки и видеоклипове ще бъдат скрити. Можете да правите следното:

- На страницата **Албуми** докоснете > **Скрити предмети**, за да видите скритите снимки и видеоклипове.
- Докоснете и задръжте избраните снимки или видеоклипове в **Скрити предмети** и докоснете **Откриване**.

След като скриването бъде отменено, скритите снимки и видеоклипове ще бъдат възстановени в оригиналните им албуми.

- Снимките и видеоклиповете в споделени албуми не могат да се скрият. Вижте действителната ситуация.
	- За да защитите вашата поверителност, снимките и видеоклиповете в скритите албуми не могат да бъдат достъпни от приложения на трети страни.

#### **Преместване на снимки и видеоклипове**

- **1** Отворете албум, след това докоснете и задръжте, за да изберете снимките и видеоклиповете, които искате да преместите.
- **2** Докоснете > **Преместване**, за да изберете желания албум.
- **3** След като елементите бъдат преместени, повече няма да бъдат в оригиналния си албум.
- Албумите **Всички снимки** и **Видеоклипове** показват всички снимки и видеоклипове, съхранени в устройството ви.

Преместването на елементи сред албумите няма да повлияе на изгледа в тези албуми.

#### **Изтриване на снимки и видеоклипове**

Докоснете и задръжте, за да изберете елементите, които искате да изтриете, след което отидете в **Изтриване** > **Изтриване**.

Някои предварително конфигурирани албуми, като например албумите **Всички снимки**, **Моите любими**, **Видеоклипове** и **Камера**, не могат да бъдат изтрити.

Изтритите снимки и видеоклипове ще бъдат временно преместени в албума **Наскоро изтрити**, преди да бъдат изтрити окончателно след 30 дни.

За да изтриете окончателно снимка или видеоклип на ръка, докоснете и задръжте върху съответната миниатюра в албума **Наскоро изтрити**, след което отидете на **Изтриване** > **Изтриване**.

#### **Възстановяване на изтрити снимки и видеоклипове**

В албум **Наскоро изтрити** докоснете и задръжте елементите, които искате да

възстановите, след което докоснете  $\overline{\phantom{a}}$ , за да ги възстановите в оригиналните им албуми.

Ако оригинален албум бъде изтрит, ще бъде създаден нов.

### **Блокиране на албуми**

Можете да блокирате албуми на трети страни, за да не се показват в Галерия.

- **1** От списъка **Други** докоснете албума, който желаете да блокирате.
- **2** Ако  $\Box$  се показва в горната част, значи албумът може да бъде блокиран. Отидете

# на > **Блокиране**.

Блокираните албуми могат да бъдат прегледани само във **Файлове**.

**3** За да отблокирате албум, отворете списъка **Други**, докоснете **Преглед на блокирани албуми**, след което докоснете **Деблокиране** до албума.

Само някои албуми в **Други** могат да бъдат блокирани.

### **Добавяне на снимки и видеоклипове към любими**

Отворете снимка или видеоклип, след което докоснете  $\bigcirc$ 

Елементът ще се покаже както в оригиналния албум, така и в албум **Моите любими**.

# **Насладете се на интелигентен живот**

# **Интелигентно дистанционно**

# **Използване на устройството ви като дистанционно управление**

Устройството ви използва инфрачервена технология, като ви позволява да го сдвоите с домакински уреди в приложението Smart Remote и да го използвате за дистанционно управление на уреди като телевизори, климатици, STB, DVD плейъри, камери, проектори и мрежови кутии.

### **Добавяне и използване на дистанционно управление**

- **1** Отидете в **Инструменти > Дистанционно >**  $\overline{\left( + \right)}$ , изберете вид устройство (като например телевизор, климатик, STB, DVD плейър, камера, проектор или мрежова кутия) и след това изберете марката.
- **2** Насочете инфрачервения сензор в горната част на устройството ви към домакинския уред и следвайте инструкциите на екрана, за да го добавите към дистанционното си управление.
- **3** След като добавите уреда, просто докоснете  $\Box$ , за да го управлявате дистанционно.

# **Активиране или деактивиране на звуците при докосване на клавиатурата на дистанционното управление**

Отидете в **Дистанционно** > > **Настройки**, за да активирате или деактивирате звуците и/или вибрацията при докосване на клавиатурата.

# **Превключване на аудиоканал с едно докосване**

# **Превключване към друго изходно устройство по време на възпроизвеждане**

Когато възпроизвеждате музика или видеоклипове със слушалки, можете бързо да превключите възпроизвеждането към друго устройство, без да се налага да изключвате кабелните си слушалки или Bluetooth слушалките си.

- **1** Активирайте Bluetooth на устройството си и го свържете към слушалки с кабел или Bluetooth аудио устройство (като например Bluetooth слушалки, Bluetooth високоговорител или устройство за автомобил).
- **2** След като сдвояването завърши успешно, ще видите картата **Текущо устройство за аудио излъчване** или **Текущо устройство за аудио вход/изход**, ако плъзнете

надолу лентата за известия на устройството си. Докоснете السلم) на картата, за да се покажат изходните аудио устройства, които са налични. Изберете устройството, към което искате да превключите аудиото.

 $\bullet$  Ако устройството ви поддържа слушалки с кабел, които не са с жак тип С, по подразбиране каналът за аудио изход на устройството ви ще се превключи от **Това устройство** към такъв за слушалки с кабел.

# **Качество и ефекти на звука**

### **Качество на звука и звукови ефекти**

Изберете качеството на звука и звуковите ефекти за по-добро звуково усещане.

За тази функция е необходимо вашият телефон да е със свързани слушалки.

### Активиране на звукови ефекти на "DTS:X Ultra"

Функцията "DTS:X Ultra" носи потапящо качество на звука и комфортно усещане при слушане.

- **1** Свържете слушалките.
- **2** Отидете на **Настройки** > **Звуци и вибрация** > **Качество на звука и ефекти** и активирайте **DTS: X Ultra звукови ефекти**.
- **3** Изберете **Звуков стил**. Изберете или персонализирайте стил за звук според случая, като например "Музика", "Филм" или "Игра".
- **4** Ако моделът на слушалките ви не бъде автоматично разпознат, можете да ги свържете ръчно в **Регулирайте звука според слушалките** > **Други модели**.

# **Съвети**

# **Бързо активиране на често използваните функции на приложението**

# **Достъп до често използвани функции на приложения от началния екран**

Можете да осъществявате достъп до често използваните функции на някои приложения от техните икони на началния екран, като дори можете да добавяте преки пътища за тези функции на началния екран.

### **Бърз достъп до често използвани функции на приложения**

Докоснете и задръжте икона на приложение, докато се покаже изскачащо меню, след което докоснете често използвана функция, за да го отворите.

Можете например да докоснете и задържите с пръст върху иконата  $\overline{O}$  и след това да докоснете режим на заснемане като селфи или видео от изскачащото меню, за да влезете в него.

Ако не се покаже изскачащо меню, след като докоснете и задържите с пръст върху иконата на приложение, това означава, че приложението не поддържа тази функция.

### **Добавяне на често използвани функции на приложения към началния екран**

Докоснете и задръжте с пръст върху икона на дадено приложение на началния ви екран, за да изведете изскачащото меню. Докоснете и задръжте с пръст върху желаната функция и я плъзнете до началния си екран, за да създадете пряк път.

# **Скрийншот и запис на екрана**

## **Заснемане на екранна снимка**

### **Използване на кокалчетата за заснемане на екранна снимка**

- **1** Отидете на **Настройки** > **Функции за достъпност** > **Преки пътища и жестове** > **Скрийншот/Глобални любими** и се уверете, че **Екранни снимки с кокалчетата на пръстите** е активирана.
- **2** Почукайте върху екрана два пъти в бърза последователност с едно кокалче, за да направите екранна снимка.

### **Използване на клавишна комбинация за заснемане на екранна снимка**

Натиснете и задръжте едновременно бутоните за захранването и за намаляване на силата на звука, за да направите екранна снимка.

### **Заснемане на скрийншот с бутона за пряк път**

Плъзнете надолу от горния десен край на екрана, за да отворите Центъра за управление. Докоснете  $\mathbf{W}$ , за да заснемете пълен скрийншот.

# **Споделяне и редактиране на екранна снимка или превключване към снимка с превъртане**

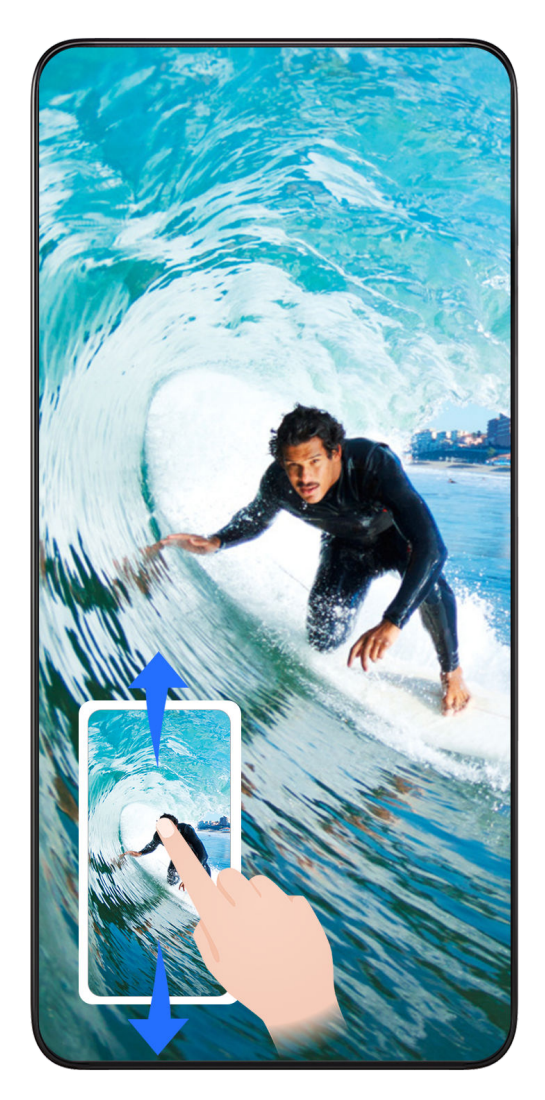

След като направите екранна снимка, в долния ляв ъгъл на екрана ще се покаже миниатюра. След това можете да правите следното:

- Плъзнете надолу по миниатюрата, за да направите екранна снимка с превъртане.
- Плъзнете нагоре върху миниатюрата, за да изберете начин, по който да споделите екранната снимка с приятелите си.
- Докоснете миниатюрата, за да я редактирате или изтриете. Можете също да направите екранна снимка с превъртане, като докоснете **Снимка с превъртане**.

Екранните снимки се запазват в **Галерия** по подразбиране.

### **Извършвайте превъртане на екранни снимки с жестове с кокалче**

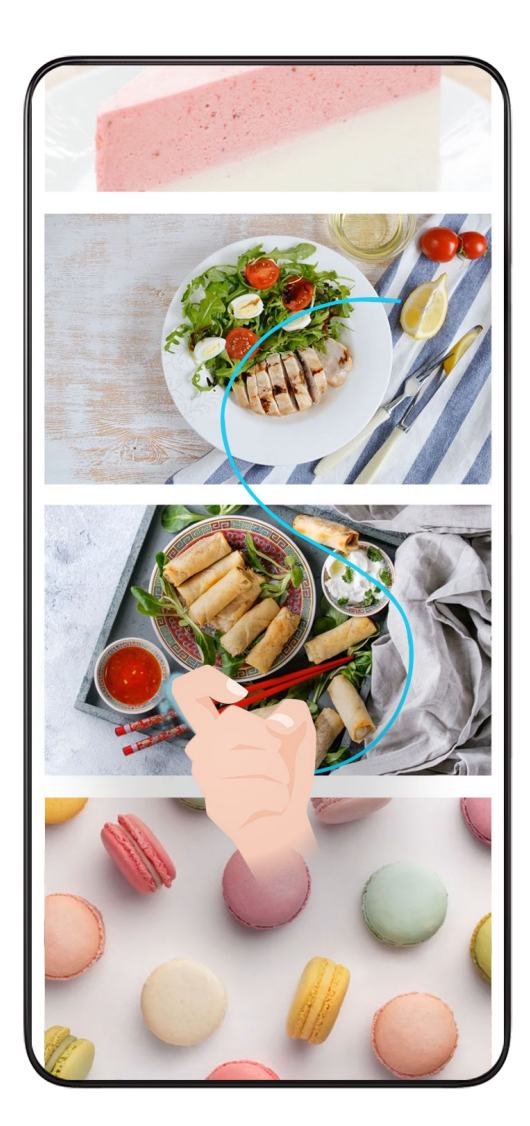

- **1** Докоснете екрана с едно кокалче и задръжте кокалчето си върху екрана, натиснете леко и нарисувайте буквата S – екранът автоматично ще превърти надолу, за да заснеме екранна снимка.
	- $\bullet$  Когато използвате тази функция за първи път, следвайте инструкциите от системата, за да активирате **Снимка с превъртане**.
- **2** По време на превъртане докоснете зоната на превъртане, за да заснемете екранна снимка.

### **Плъзване надолу с три пръста за правене на скрийншот**

- **1** Отидете на **Настройки** > **Функции за достъпност** > **Преки пътища и жестове** > **Скрийншот/Глобални любими** и се уверете, че **Скрийншот с три пръста** е активирана.
- **2** Плъзнете надолу от средата на екрана с три пръста, за да направите екранна снимка.

# Правене на скрийншот чрез "Жестове във въздуха"

Когато не ви е удобно да докоснете екрана, можете да направите скрийншот чрез жестове във въздуха.

Тази функция не се поддържа в пейзажна ориентация на екрана.

# Активиране на "Екранна снимка с юмрук"

Отидете на **Настройки** > **Асистент** > **Жестове във въздуха** > **Екранна снимка с юмрук** и активирайте **Екранна снимка с юмрук**.

### Въвеждащ курс за "Екранна снимка с юмрук"

Дръжте дланта си към екрана (на разстояние 20-40 см) с пръсти, сочещи нагоре, и

когато се появи $\overline{\mathbb{C}}$ , направете юмрук.

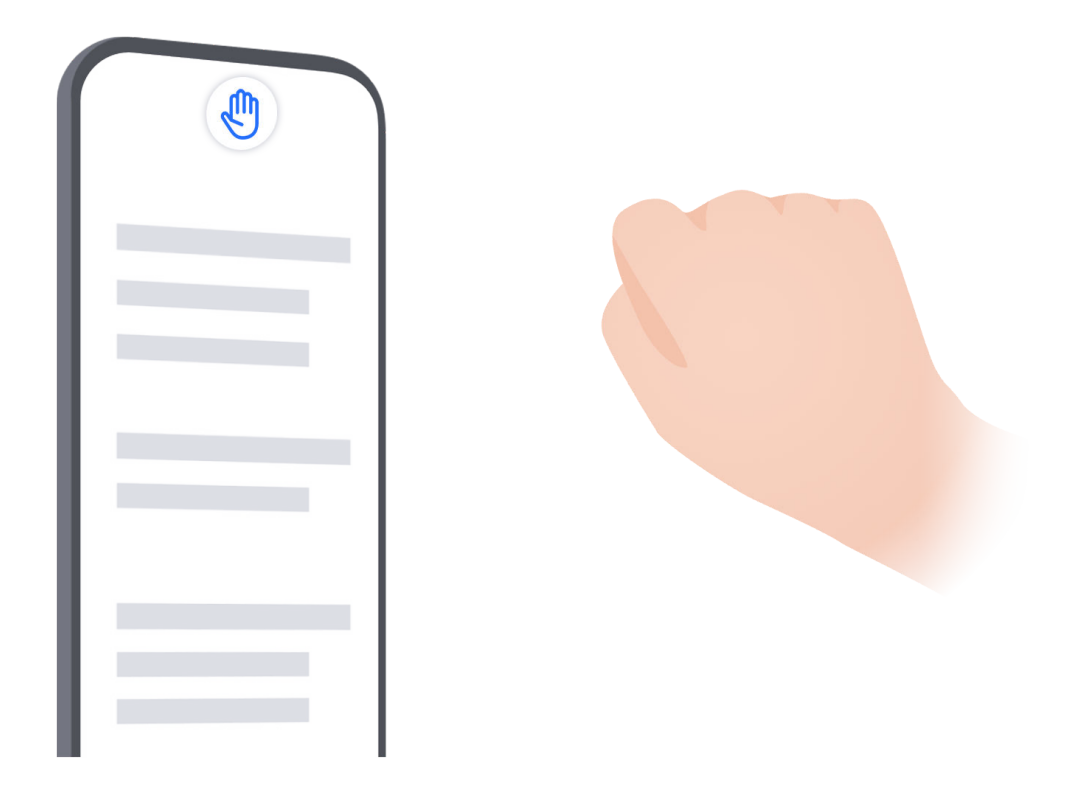

Какво да направите, ако "Екранна снимка с юмрук" е неуспешно

**1** Дръжте дланта си на половин ръка разстояние от екрана.

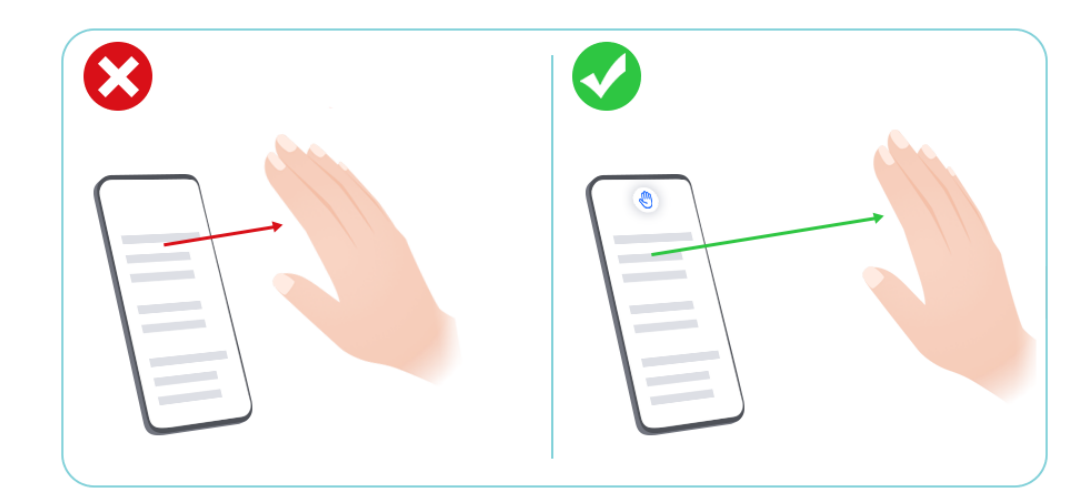

**2** Дръжте дланта си изправена директно пред екрана.

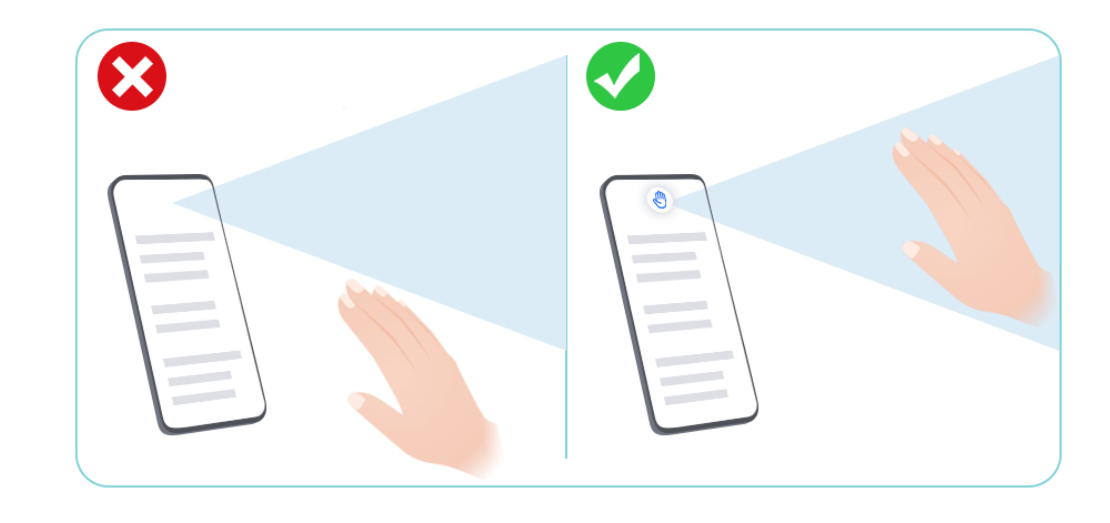

**3** Когато се появи **Сераб направете юмрук веднъж.** 

# **Правене на частична екранна снимка**

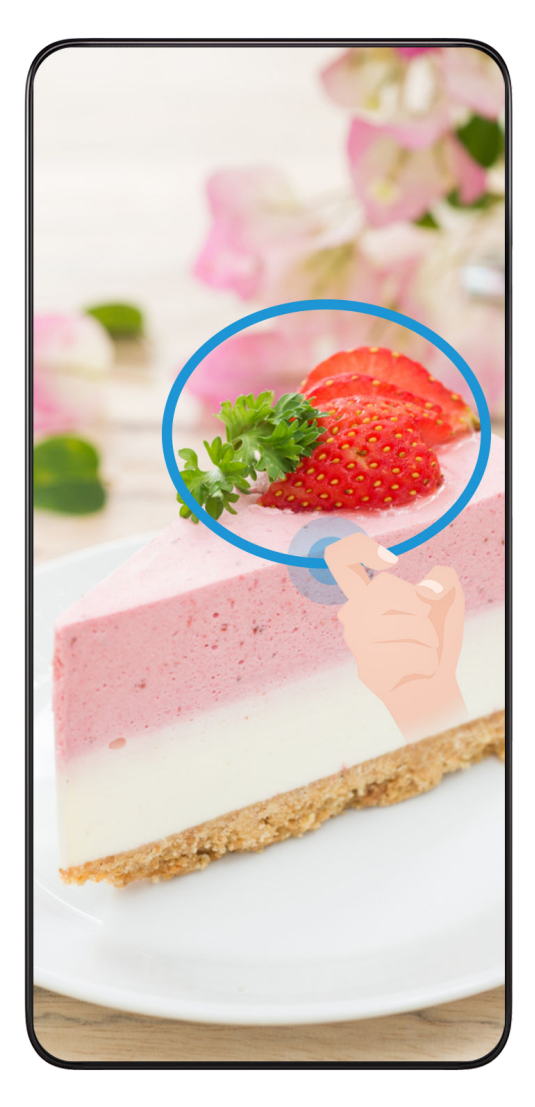

- **1** Чукнете с кокалче върху екрана и го задръжте, за да очертаете контур около тази част от екрана, която искате да заснемете. Не отделяйте кокалчето си от екрана.
- **2** Върху екрана ще се покаже траекторията на движение на кокалчето ви и от избраното място ще се създаде екранна снимка. След това можете да правите следното:
	- Провлачване на рамката до желаното място или промяна на размера ѝ.
	- Докосване на икона за фигура, за да определите формата на частичната екранна снимка или да запазите текущата форма.
- **3** Докоснете  $\Xi$ , за да запазите екранната снимка.

## **Предпазни мерки при използване на екранни снимки с кокалчета**

- Чукнете два пъти подред по екрана на едно и също място и с подходящата скорост.
- Дръжте кокалчето си вертикално спрямо екрана.
- Ако искате да направите повече от една екранна снимка, изчакайте 2 секунди, преди отново да почукате по екрана.
- Ако върху екрана има поставен екранен протектор, почукайте по-силно или го свалете и опитайте отново.

# **Запис на екран.**

Можете да записвате операции на екрана като видео и да го споделяте с приятелите и семейството си.

### **Използване на клавишна комбинация за стартиране на записването на екрана**

Натиснете и задръжте едновременно бутоните за захранването и за увеличаване на силата на звука, за да стартирате записването на екрана. За да спрете записването, натиснете и задръжте отново двата бутона.

### **Използване на пряк път за стартиране на запис на екрана**

- **1** Плъзнете надолу от горния десен край на екрана, за да отворите Центъра за управление.
- **2** Докоснете **Запис на екрана**, за да стартирате запис на екрана.
- **3** За спиране на записа докоснете таймера в горния край на екрана.
- **4** Записът ще бъде запазен в **Галерия**.

### **Използване на две кокалчета, за да стартирате записването на екрана**

- **1** Отидете в **Настройки** > **Функции за достъпност** > **Преки пътища и жестове** > **Запис на екрана** и се уверете, че "**Запис на екрана**" е активиран.
- **2** Почукайте върху екрана два пъти в бърза последователност с две кокалчета, за да стартирате записването на екрана. За да спрете записването, почукайте отново два пъти.

### **Записване на гласа ви по време на записването на екрана**

Можете да включите микрофона, за да запишете гласа си, докато записвате екрана.

След като записването на екрана започне, докоснете иконата за микрофона и се

уверете, че се показва като  $\forall$ . Вече можете да записвате гласа си.

Ако микрофонът е деактивиран (или се показва като  $\mathbb{R}$ ), ще можете да записвате само звуци от системата, като например музика. Ако не желаете в записа на екрана да има звуци от системата, заглушете устройството си и изключете всякаква музика и други мултимедийни звуци, преди да стартирате записването.

# **Едновременна обработка на задачи в няколко прозореца**

# **Няколко прозореца**

 $\mathbf{G}$ 

Браузването на приложения в плаващ прозорец или разделен екран улеснява и прави по-гъвкава и ефективна работата с няколко задачи.

- Плаващ прозорец: Можете да видите приложение на цял екран в плаващия прозорец.
- Мини прозорец: Това е най-малката форма на показване на плаващ прозорец. Тя може да свие показването на приложението до минимална форма и да го върне обратно, когато ви потрябва.
- Разделен екран: На екрана могат да се използват две приложения едновременно.
- Двоен прозорец: При разделен екран могат да се използват две еднакви приложения едновременно.
- Приложенията, поддържащи **Няколко прозореца**, може да се различават съобразно модела и версията на устройството.

### **Плаващите прозорци могат да улеснят превключването на задачи**

Използване на приложенията за комуникация без изход от играта? Всичко необходимо е да активирате плаващите прозорци. Преди употреба отидете на **Настройки** > **Функции за достъпност** > **Няколко прозореца** и се уверете, че **Док "Няколко прозореца"** е включено.

### **Отваряне на плаващ прозорец**

Плъзнете навътре от произволна страна на екрана и задръжте, за да отворите **Док "Няколко прозореца"**. Докоснете произволно приложение, за да отворите плаващия прозорец.

### **Регулиране на размера**

Плъзнете двата долни ъгъла на плаващия прозорец.

### **Преместване на плаващия прозорец**

Плъзнете в горната част на плаващия прозорец.

### **Минимизиране на плаващия прозорец**

Опитайте следните методи:

- Бързо плъзнете в горната част на плаващия прозорец към произволна страна на екрана, за да го минимизирате до помощна сфера.
- Докоснете  $\rightarrow$   $\overline{\phantom{a}}$  в горната част на плаващия прозорец, за да го минимизирате до помощна сфера.

### **Затваряне на плаващия прозорец**

Опитайте следните методи:

- Плъзнете нагоре в долната част на плаващия прозорец за затваряне. Плъзнете го надолу, за да превключите към цял екран.
- Докоснете  $\rightarrow$   $\infty$  в горната част на плаващия прозорец за затваряне.
- Някои приложения не поддържат функцията за плаващ прозорец.
	- В помощната сфера могат да бъдат включени до 10 плаващи прозореца (включително мини прозорци).

### **Няколко задачи в плаващи прозорци**

Можете бързо да намирате и превключвате между плаващите прозорци като използвате мениджъра на задачи в плаващите прозорци.

- **1** Няколко задачи в плаващи прозорци бяха отворени и минимизирани в помощната сфера.
- **2** Докоснете помощната сфера, за да разгънете мениджъра на задачи в плаващи прозорци.
	- Намиране на плаващ прозорец: Превъртете нагоре или надолу, за да откриете необходимия.
	- Превключване към друг плаващ прозорец: Докоснете картата на плаващия прозорец, която трябва да бъде възстановена, за да я отворите.
	- Затваряне на плаващ прозорец: Докоснете Вьрху плаващия прозорец, за да го затворите.

### **Плаващ прозорец и мини прозорец**

Минимизирайте плаващ прозорец и ще получите мини прозорец. Можете да активирате мини прозореца от състояние на цял екран или плаващ прозорец чрез някой от следните методи:

- **Чрез жест за цял екран**: Плъзнете нагоре от долния край на приложението на цял екран до горния ляв или горния десен ъгъл на екрана и вдигнете пръста си.
- **Чрез жест за плаващ прозорец**: Плъзнете в горната част на плаващия прозорец към горния ляв или десен ъгъл на екрана и отпуснете.
- **Чрез минимизиране на плаващ прозорец**: Плъзнете долните два ъгъла на плаващия прозорец до най-малката форма и отпуснете.
- Чрез минимизиране на плаващ прозорец: Плъзнете нагоре в долната част на плаващия прозорец към най-малката форма и отпуснете.

Докоснете мини прозореца веднъж,той ще се върне към плаващия прозорец. Докоснете го два пъти и той ще стане цял екран.

 $\bm{v}$  . Мини прозорецът е специална форма на плаващия прозорец. Можете да го управлявате само като цяло, например да го премествате, но не можете да използвате приложението директно в мини прозореца.

### **Отваряне на прикачен файл в плаващ прозорец**

Можете да отворите връзка или прикачен файл в определени приложения (например "Имейл" или "Бележки") в плаващ прозорец.

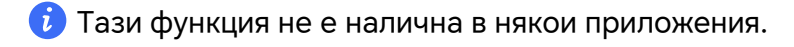

- **1** Отворете приложението "Имейл".
- **2** Докоснете връзка или прикачен файл в приложението "Имейл", за да го отворите в плаващия прозорец.
	- **Отваряне на връзка**: Докоснете връзка в приложението "Имейл", за да се покаже в плаващ прозорец.
	- **Отваряне на прикачен файл**: Докоснете прикачен файл (например документ, изображение или видео) в приложението "Имейл", за да го покажете в плаващ прозорец.

### **Разделяне на екрана за лесно изпълнение на няколко задачи**

При разделен екран на екрана могат да се използват две приложения едновременно. Преди употреба отидете на**Настройки** > **Функции за достъпност** > **Няколко** прозореца и се уверете, че Док "Няколко прозореца" е включено.

### **Влизане в изглед на разделяне на екрана**

Отворете приложение, плъзнете навътре от произволна страна на екрана и задръжте, за да отворите Док "Няколко прозореца". Докоснете и плъзнете приложението към екрана, а после освободете, за да активирате разделянето на екрана.

### **Промяна на позицията на показване**

Плъзнете **в горната част на** приложението към другата страна на екрана и вдигнете ръката си.

### **Регулиране на размера на прозореца**

Плъзнете разделителя на екрана .

### **Изход от разделяне на екрана**

Плъзнете разделителя на екрана <sup>——</sup> към горния или долния край на екрана.

- Някои приложения не поддържат показване на разделен екран.
	- Само две приложения с разделяне на екрана могат да се показват едновременно.

### **Плъзгане и пускане между приложения с функцията за няколко прозореца**

Използвайте функцията за няколко прозореца, за да плъзгате и пускате с лекота изображения, текст и документи между различни приложения.

- Плъзгане и пускане на изображение: Когато си водите бележки с **Бележник**, отворете **Файлове**, изберете снимката, която искате да добавите, и я плъзнете в редактора на **Бележник**.
- Плъзгане и пускане на текст: Когато изпращате SMS съобщение, отворете **Бележник**, докоснете и задръжте текста, който искате да изпратите, и го плъзнете в полето за въвеждане на текст на съобщението.
- Плъзгане и пускане на документ: Когато пишете имейл, отворете **Файлове**, изберете документа, който искате да прикачите, и го плъзнете в редактора на имейла.
- $(i)$  Не всички приложения поддържат напълно плъзгане и пускане във функцията за няколко прозореца.

# **Добавяне, преместване или премахване на приложение от дока за множество прозорци**

- Добавяне на приложение: В дока за множество прозорци докоснете  $\left(\frac{68}{3}\right) > \frac{1}{2}$ докоснете приложението, което искате да добавите, след което докоснете **Готово**.
- Преместване на приложение: В дока за множество прозорци докоснете  $\left(\frac{88}{100}\right)$  >  $\blacktriangle$ . плъзнете желаното приложение към произволно местоположение в дока и докоснете **Готово**.
- Премахване на приложение: В дока за множество прозорци докоснете  $\left(\frac{00}{10}\right)$  >  $\blacktriangle$

докоснете в горния десен ъгъл на иконата на приложението, което искате да премахнете, и докоснете **Готово**.

**Превключване между показване на разделен екран и плаващ прозорец Превключване от режим на разделяне на екрана към плаващи прозорци**

Плъзнете **в горната част на** приложението към произволна страна на екрана и вдигнете ръката си.

# **Превключване от изглед на плаващ прозорец към изглед на разделен екран**

Опитайте следните методи:

При отворено приложение, което поддържа разделен екран, докоснете и задръжте

 в горната част на неговия плаващ прозорец към долната или горната част на екрана и отпуснете.

## **Изглед с няколко прозореца за едно приложение**

Можете да създадете два прозореца със задачи за едно и също приложение (например "Имейл" и "Бележки") и да плъзгате изображения, текст или документи между тях.

- Тази функция не е налична в някои приложения.
- **1** Влезте в изгледа с разделен екран в рамките на дадено приложение.
	- Отворете приложението "Имейл".
	- Плъзнете навътре от левия или десния край на телефона и задръжте, за да изведете дока за множество прозорци.
	- Докоснете и задръжте иконата "Имейл" и я плъзнете към екрана, за да влезете в режим на разделен екран.
- **2** Плъзгайте изображения, текст или документи между прозорците на разделения екран.
	- **Плъзгане на изображение**: Изберете изображение от единия прозорец на разделения екран и го плъзнете към другия прозорец.
	- **Плъзгане на текст**: Докоснете и задръжте текста и изберете желаната част от единия прозорец на разделения екран, след което докоснете и задръжте текста отново и го плъзнете към другия прозорец.
	- **Плъзгане на документ**: Изберете документ от единия прозорец на разделения екран и го плъзнете към другия прозорец.

### **Деактивиране на "Док за множество прозорци"**

"Док за множество прозорци" е активирано по подразбиране. За деактивиране отидете на**Настройки** > **Функции за достъпност** > **Няколко прозореца**, а след това деактивирайте Док "Няколко прозореца".

# **Приложения**

# **Приложения**

# **Основни действия за приложения**

### **Деинсталиране на приложение**

Можете да деинсталирате приложение по някои от следните начини:

- Когато използвате начален екран със стил "**Стандартен**", докоснете и задръжте иконата на приложението на началния екран, след което докоснете **Деинсталиране** и следвайте инструкциите.
- Когато използвате начален екран със стил "Чекмедже", докоснете и задръжте иконата на приложението в чекмеджето, след което докоснете **Деинсталиране** и следвайте инструкциите.
- Отидете на **Настройки** > **Приложения** > **Приложения**, докоснете приложението, след това докоснете **Деинстал.**.
- Някои предварително инсталирани системни приложения не могат да се деинсталират, тъй като това може да доведе до системни грешки.

## **Деинсталиране на приложение**

Можете да деинсталирате приложение по някои от следните начини:

- Когато използвате начален екран със стил "**Стандартен**", докоснете и задръжте иконата на приложението на началния екран, след което докоснете **Деинсталиране** и следвайте инструкциите.
- Отидете на **Настройки** > **Приложения** > **Приложения**, докоснете приложението, след това докоснете **Деинстал.**.
- $(i)$  Някои предварително инсталирани системни приложения не могат да се деинсталират, тъй като това може да доведе до системни грешки.

## **Управление на фонови приложения**

- **1** Можете да осъществите достъп до екрана с последни задачи, като използвате един от следните методи, в зависимост от ползвания метод за навигиране:
	- **Жестове**: Плъзнете нагоре от долната част на екрана и задръжте.
	- **Навигация с три бутона**: Докоснете .
- **2** От екрана с последни задачи можете да:
	- Плъзнете, за да видите визуализации на приложенията.
	- Докоснете визуализация на приложение, за да осъществите достъп до него.
- Плъзнете нагоре от визуализацията на дадено приложение, за да го затворите.
- Плъзнете надолу от визуализацията на дадено приложение, за да го заключите.

ще се покаже отгоре на визуализацията на приложението. Докосването на

няма да затвори това приложение.

- Плъзнете отново надолу, за да го отключите.  $\Theta$  ще изчезне.
- Докоснете  $\overline{\mathbb{F}}$ , за да затворите всички приложения (с изключение на тези, които сте заключили).

### **Изчистване на кеша за приложение**

Изтрийте файлове от кеша на приложението, за да освободите място за съхранение. Отидете на **Настройки** > **Приложения** > **Приложения**, изберете приложението, чийто кеш желаете да изтриете, и отидете на **Съхранение** > **Изчистване на кеша**.

# **Контакти**

### **Добавяне и управление на контакти**

Можете да отворите "Контакти" на началния екран (или отворете "Телефон" и отидете на интерфейса на "**Контакти**") и добавете, споделете или изтрийте контакти.

### **Ръчно създаване на контакт**

На екрана "**Контакти**" докоснете " $\left(\frac{1}{n}\right)$ ", отидете на интерфейса на "**Нов контакт**",

въведете име, телефонен номер и друга информация и докоснете "  $\checkmark$  " за запазване.

### **Снимане не хартиени визитки за добавяне на контакти**

На екрана "Контакти" отидете на "  $\cdot$  > Сканирай", насочете към визитката и

докоснете " $\mathbb{C}^*$ за заснемане. Системата автоматично ще идентифицира името на контакта, телефонния номер и друга информация и ще ги покаже в интерфейса на

"**Нов контакт**". Докоснете " ", за да запазите информацията.

**И** Можете също да добавите няколко визитки едновременно. Изберете "Много" на екрана на камерата и следвайте инструкциите, за да изпълните операцията.

#### **Сканиране на QR код за добавяне на контакти**

От интерфейса на "Контакти" отидете на "  $\cdot$  > Сканирай" и насочете камерата към QR кода. Системата автоматично ще идентифицира името на контакта, телефонния

номер и друга информация и ще ги покаже в интерфейса на "Нов контакт". Докоснете

", за да запазите информацията.

**Можете също да добавите няколко контакта едновременно. Изберете "Много" на екрана** на камерата и следвайте инструкциите, за да изпълните операцията.

### **Обединяване на дублираните контакти**

От интерфейса на "**Контакти**" отидете на " > **Настройки** > **Организиране на контакти** > **Обединяване на дублираните контакти**", изберете дублираните контакти и докоснете "Слей".

### **Търсене на контакти**

Можете да търсите контакти по следните начини:

- Отворете интерфейса на "Контакти" и въведете ключовите думи, по които искате да търсите (напр. инициали на фамилията, телефонен номер, имейл) в полето за въвеждане "**Търсене**" в горната част.
- Плъзнете надолу в средата на екрана, за да изведете полето за търсене и въведете ключовите думи, по които искате да търсите.
- Можете също да въведете няколко ключови думи наведнъж за по-прецизно търсене, като "Иван София".

### **Споделяне на контакти**

- **1** От интерфейса на "**Контакти**" натиснете продължително контактите за споделяне и докоснете "Споделяне на контакт". Или докоснете контактите за споделяне, докоснете " **Още** > **Споделяне на контакт** ".
- **2** Изберете метод за споделяне и следвайте инструкциите на екрана.

### **Изтриване на контакти**

Можете да изтриете поотделно (или наведнъж) контакти по следните начини:

Отидете на интерфейса на "Контакти",

- натиснете продължително контактите за изтриване и докоснете "**Изтриване**".
- Докоснете контактите за изтриване и докоснете "**Още** > **Изтриване на контакт**" в долната част.
- Отидете на " > **Настройки** > **Организиране на контакти** > **Изтриване на много** контакти", изберете контактите за изтриване и докоснете "Изтриване" в долната част.

**В** За да възстановите случайно изтрити контакти, отворете интерфейса на "Контакти",

отидете на " > **Настройки** > **Организиране на контакти** > **Наскоро изтрити**", натиснете продължително, за да изберете контактите за възстановяване и докоснете "**Възстановяване**".

### **Управление на групи контакти**

Можете да управлявате голям брой контакти като ги групирате според предпочитанията си, което ще улесни изпращането на групови имейли или съобщения. Системата автоматично групира контактите по дружество, град и последно време на контакт. Можете също да създадете собствени групи.

### **Създаване на групи**

- **1** Отворете "Контакти" или "Телефон" и изберете раздела "Контакти".
- **2** Изберете "Групи", докоснете "Нова, въведете име на групата, например "Семейство" и докоснете "ОК".
- **3** На екрана на групата докоснете "**Добав. хора**", изберете контакта за добавяне към групата и докоснете "**Добавяне**".

### **Редактиране на групи**

От интерфейса на "**Контакти**" изберете "**Групи**" и въведете групата, която искате да редактирате.

- Добавяне на член: Докоснете "**Добав. хора**", за да добавите членове към групата.
- Премахване на член: Натиснете продължително члена, който искате да премахнете, и докоснете "**Премахване от групата**".
- Още операции: Докоснете "**Още**", изберете "**Премахване на членове**" за премахване наведнъж или изберете "**Мелодия за група**", "**Изтриване на групата**" и "**Преименуване**".

### **Изпращане на групови съобщения или имейли**

От интерфейса на "Контакти" изберете "Групи", въведете група:

- $\cdot$  Изпращане на групово съобщение: Докоснете " $\bigcup$ " за изпращане на съобщение и изберете целеви членове.
- $\cdot$  Изпращане на групов имейл: Докоснете " $\Box'$ ", за да изпратите имейл и изберете целеви членове.

### **Изтриване на групи**

В интерфейса на "**Контакти**" отидете на "**Групи**". Можете да изтривате групи от телефона по някой от следните начини:

• Натиснете продължително групата за изтриване и докоснете "Изтриване".

• Докоснете "Изтриване" в долната част, изберете групата за изтриване и докоснете "**Изтриване**".

# **Добавяне на лична информация**

Можете да създадете визитка с лична информация, която да споделяте с други. Можете също да добавите лична информация за спешни случаи, за да получите помощ при спешни случаи.

### **Създаване на визитки**

- **1** Отворете "Контакти" или "Телефон" и изберете раздела "Контакти".
- **2** Докоснете "Моята визитка" и задайте профилна снимка, име, телефонен номер и друга информация.
- $3$  Докоснете  $\sim$  " за създаване на визитка с QR код.
- *U* Можете също да споделяте визитката си чрез QR кодове.

### **Добавяне на лична информация за спешни случаи**

На интерфейса на "**Контакти**" отидете на "**Моята визитка** > **Информация при спешни случаи**", докоснете "**ДОБАВЯНЕ**" и попълнете личната информация, медицинска информация, контакти за спешни случаи и друга информация.

 $\bullet$  За да промените информацията по-късно, отидете на интерфейса на "Спешен случай" и

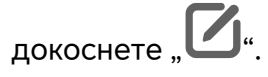

# **Изтриване на хронология на контакти**

- **1** Отворете "**Контакти**" или "**Телефон**" и изберете раздела "**Контакти**".
- **2** Щракнете върху контакт с хронология на контакта.
- **3** Докоснете "Още > Изтрий хронология", след това докоснете "Изтрий" и изтрийте всички списъци на обаждания, записи на обаждания и съобщения за контакта.

# **Телефон**

## **Провеждане на разговор**

### **Набиране на номер или избор на контакт за осъществяване на обаждане**

Използвайте един от следните начини, за да осъществите обаждане:

• Отворете **Телефон**, въведете част от телефонен номер, първата буква от името на контакта или инициалите на контакта, за да го намерите, след което докоснете, за да осъществите обаждане.

• Отворете **Телефон**, докоснете раздел **Контакти**, след това потърсете контакт или изберете контакт в списъка с контакти, за да осъществите обаждане.

Докоснете , за да прекратите обаждането.

### Използване на "Бързо набиране"

След като зададете бързо набиране за даден контакт, ще можете бързо да му се обадите с помощта на възложения цифров клавиш.

Отидете на **Телефон** > > **Настройки** > **Бързо набиране**, изберете цифров клавиш, след това задайте контакт за този номер за бързо набиране.

### **Натискане на бутона за захранване за прекратяване на обаждане**

По време на обаждане натиснете бутона за захранване, за да прекратите обаждането.

Отидете на **Телефон** > > **Настройки** > **Още** и активирайте **Приключване на разговор с бутона за захранването**.

### **Провеждане на международен разговор**

- **1** Свържете се с мобилния си оператор за активиране и допълнителни въпроси относно услугата за международни разговори.
- **2** Отворете **Телефон**, докоснете раздел **Контакти**, след това изберете контакт, за да проведете разговор.
- **3** За номера, които не са в списъка с контакти, отворете приложението за набиране и задръжте цифровия клавиш **0**, докато се покаже иконата **+**. Въведете кода на

държавата и телефонния номер, след което докоснете , за да проведете международен разговор.

# **Провеждане на видеоразговори с висока разделителна способност чрез VoLTE**

VoLTE (или "Voice over LTE" - "Глас по LTE") представлява базирана на IP адрес технология за пренос на данни. След като активирате функцията VoLTE, тя може да ви предоставя бързо свързване и високо качество на вашите гласови и видео разговори.

## **Активиране на VoLTE**

Свържете се с оператора за активиране на VoLTE услуга за вашата SIM карта. Ако и основната, и допълнителната поставка за SIM на телефон с две SIM карти поддържа VoLTE, услугата може да се активира за двете SIM карти.

- Тази функция може да се различава в зависимост от оператора ви.
	- Услугите за 5G са налични само в някои държави и региони.
	- Активирайте **5G**, ако се поддържа 5G мрежа. Тогава функцията VoLTE ще е активирана по подразбиране.

### **Провеждане на видеоразговор**

Видеоразговорите са възможни само когато и двете страни използват устройства с активиран VoLTE.

- **1** Отворете **Телефон**, докоснете раздела **Контакти** в долната част на екрана и след това изберете контакта, на когото желаете да се обадите.
- **2** Докоснете <sup>1</sup>, за да проведете видеоразговор.

По време на гласов разговор можете също да докоснете  $\Box$  , за да превключите към видеоразговор.

## **Започнете ново изживяване с обаждания във VoWi-Fi**

VoWi-Fi стъпва на Wi-Fi мрежата за интернет обаждания и може да се използва в самолетен режим.

- **1** Тази функция изисква поддръжка от вашия оператор. Свържете се с вашия оператор за активиране на VoWi-Fi.
- **2** Отидете на **Телефон** > > **Настройки** > **Повикване през Wi-Fi** и включете **Повикване през Wi-Fi**.
- **3** Ако настройките не влязат в сила автоматично, възстановете мрежовите настройки. Отидете на **Настройки** > **Система и актуализации** > **Нулиране** > **Нулиране мрежови настройки** и нулирайте Wi-Fi, мобилните данни и Bluetooth.

### **Управление на входящите повиквания**

Можете да използвате функцията за изчакване на повикването, за да отговаряте на входящи повиквания, когато вече водите друг разговор.

Ако не можете да отговорите на повикването, защото в устройството ви има неизправност или мрежовият сигнал е слаб, можете също така да зададете пренасочване на повикванията, за да пренасочвате повикванията към друг номер или устройство.

### **Приемане или отхвърляне на входящо обаждане**

Ако получите обаждане, докато екранът е отключен:

- $\cdot$  Докоснете  $\left\langle \bullet\right\rangle$ , за да отговорите на обаждането.
- $\cdot$  Докоснете  $\bullet$ , за да отхвърлите обаждането.

 $\cdot$  Докоснете  $\mathcal{L}$ , за да отхвърлите обаждането и да отговорите със съобщение.

### **Активиране на бързи телефонни обаждания**

При постъпване на обаждане вдигнете телефона и го задръжте близо до ухото си за автоматично отговаряне на обаждането. Ако използвате Bluetooth слушалки, задръжте телефона до ухото си, за да се превключи в режим със слушалка.

Отидете на **Настройки** > **Функции за достъпност** > **Преки пътища и жестове** > **Отговаряне на повиквания** и се уверете, че функцията **Отговаряне на повиквания** е включена.

### Активиране на функцията "Изчакване на обаждане"

Функцията "Изчакване на обаждане" ви позволява да отговорите на входящо обаждане, докато се намирате в друг разговор, като поставите първия разговор в режим на изчакване. Тази функция изисква поддръжка от мобилния ви оператор. За подробности се обърнете към мобилния си оператор.

# Отидете на **Телефон** > > **Настройки** и след това отидете на **Още** > **Изчакване на повикване**.

 $\hat{a}$  Ако телефонът ви е с поставени две SIM карти, конфигурирайте настройките съответно за SIM 1 и SIM 2.

Тази функция може да се различава в зависимост от оператора ви.

### **Отговаряне на ново входящо повикване по време на разговор**

**1** Когато получите входящо повикване, докато вече водите друг разговор, докоснете

, за да го приемете.

**2** Докоснете  $||$  или докоснете задържано повикване в списъка с повиквания, за да превключите между двете повиквания.

### Активиране на "Пренасочване на обаждания"

След като функцията "Пренасочване на обаждания" бъде активирана, обажданията, които отговарят на предварително зададените условия, ще бъдат автоматично прехвърляни към определен за целта телефонен номер. Тази функция изисква поддръжка от мобилния ви оператор. За подробности се обърнете към мобилния си оператор.

- **1** Отворете **Телефон**, отидете на > **Настройки** и докоснете **Пренасочване на повиквания**.
- **2** Изберете и активирайте метод на пренасочване, след което въведете и потвърдете целевия номер.

 $\dot{\bm{u}}$  Ако телефонът ви е с поставени две SIM карти, конфигурирайте настройките съответно за SIM 1 и SIM 2.

Тази функция може да се различава в зависимост от оператора ви.

### **Деактивиране на "Пренасочване на обаждания"**

- **1** Отворете **Телефон**, отидете на > **Настройки** и докоснете **Пренасочване на повиквания**.
- **2** Изберете режима за пренасочване и го деактивирайте.

### **Филтриране и блокиране на спам обаждания**

Задавайте различни правила за блокиране на търговски, измамни и други видове спам обаждания.

### **Филтриране на спам обаждания**

- **1** Отидете на **Телефон** > > **Блокирани**. Или отидете на **Системен мениджър** > **Блокирани**.
- **2** Докоснете **Правила за блокиране на обаждания** и включете превключвателите за съответните правила за блокиране.

### **Задайте дали да получавате известия за блокирани обаждания**

Отидете на **Телефон** > > **Блокирани** > > **Получаване на уведомявания** и задайте дали да получавате известия, когато обажданията са блокирани.

### **Управление на блокираните обаждания**

На екрана с блокирани можете да управлявате блокираните обаждания, например да връщате обаждания на номера, да изтривате записи или да изпращате обжалвания, ако някой номер е маркиран неправилно.

Отидете на **Телефон** > > **Блокирани**. След това можете да правите следното:

- Докоснете някой запис и изберете **Обаждане**, за да върнете обаждането на номера, изберете **Добавяне към списъка за доверие** или **Добавяне на контакт** или докоснете **Изтриване**, за да изтриете записи на обаждания.
- Докоснете **Изчистване**, за да изтриете блокирани обаждания на партиди.
- Докоснете **Правила за блокиране**, за да промените правилата за блокиране.

## **Използване на "SOS сигнал при спешни случаи"**

Ако изпаднете в спешна ситуация, можете бързо и тайно да изпратите SOS съобщение или да проведете SOS обаждане с контактите си за спешни случаи.

**1** Отидете на **Настройки** > **Безопасност и спешни случаи** > **SOS при спешни случаи** и докоснете **Контакти при спешни случаи**, за да добавите контакт за спешни случаи.

### **2** Активирайте **Изпращане и на SOS съобщение** и **Автоматично SOS обаждане** и задайте необходимите разрешения.

Когато функцията "SOS сигнал при спешни случаи" е активирана и сте в спешна ситуация, натиснете бутона за захранването бързо пет пъти последователно и устройството ви автоматично ще изпрати съобщение с информация за текущото ви местоположение на контактите ви за спешни случаи. Също така автоматично ще се обади на всеки от вашите контакти за спешни случаи поотделно и ще възпроизведе предварително записано съобщение за спешни случаи, след което автоматично ще прекрати обаждането.

Ако функцията **Автоматично SOS обаждане** е деактивирана, след като съобщението бъде изпратено, устройството ви ще изведе екрана за спешно обаждане, от който ще можете бързо да се обадите на служба за спешна помощ или на някой от контактите си за спешни случаи.

### **Изпратете информация за местоположението автоматично при спешни случаи**

Когато попаднете на инцидент на пътя и се обадите на 110 или 122 (полицейска служба за спешни случаи при пътни инциденти) за помощ, телефонът ви автоматично получава информация за вашето местоположение и я докладва на полицейския център, с което улеснява ефективното полицейско обслужване.

# **Включване на тази функция:** Отидете на **Настройки** > **Безопасност и спешни случаи** > **SOS при спешни случаи** и потвърдете, че **Изпращане и на SOS съобщение** е активирано.

Ако няма мрежа, на екрана за обаждане се показват само географската ширина и дължина. Можете да проверите градовете, за които тази функция е налична в настройките.

## **Извършване на операции по време на разговор**

Когато провеждате разговор, на екрана ще се показва меню.

- Докоснете  $\left(\left(\cdot\right)\right)$ , за да превключите аудио канала към високоговорителя.
- $\cdot$  Докоснете  $\Box$ , За подробности се обърнете към мобилния си оператор. Тази функция трябва да се поддържа от мобилния ви оператор. За подробности се обърнете към него.
- Докоснете , за да използвате клавиатурата за набиране.

• По време на разговор можете да скриете екрана за разговора и да влизате в други приложения, като се върнете на предишния екран или на началния екран с помощта на текущия режим на навигация на устройството ви.

За да се върнете на екрана на разговора, докоснете зелената икона на лентата за състоянието.

• Докоснете , за да приключите разговора.

# **Календар**

# **Използване на Събития**

Събития ви позволява да планирате дейностите в ежедневния си живот и в работата, като например предстоящи фирмени срещи, организиране на социални събирания и правене на вноски по кредитни карти. Можете да добавяте събития и да задавате напомняния, за да можете да организирате графика си предварително.

### **Добавяне на графици**

- **1** Отидете на **Календар** и докоснете .
- **2** Въведете подробности като заглавие, местоположение, начален и краен час на графика.
- **3** Докоснете **Добавяне на напомняне** за да зададете напомняне за графика.
- **4** Докоснете  $\checkmark$ , за да запазите графика.

### **Импортиране на напомняния за срещи**

- **1** Отидете на **Календар** > > **Управление на акаунти**.
- **2** Докоснете  $\top$  и след това следвайте инструкциите на екрана, за да добавите служебните си имейли (от акаунта ви в Exchange) към календара, за да видите напомнянията за срещи.

### **Търсене на събитие**

- **1** На екрана **Календар** докоснете .
- **2** Въведете ключови думи за събитието си в полето за търсене, като например заглавието и местоположението.

### **Споделяне на събитие**

**1** Отворете **Календар**, след което докоснете събитие от екрана на календара или от раздела за график.

**2** Докоснете  $\cdot$  > Споделяне, за да споделите събитието по желания от вас начин при подканата.

### **Изтриване на събитие**

Можете да изтривате събитие по един от следните начини:

• На екрана **Календар** докоснете събитието, което желаете да изтриете, след което

докоснете > **Изтриване**.

• Отидете на екрана **График**, след това докоснете и задръжте върху събитие, изберете събитията, които желаете да изтриете, и докоснете **Изтриване на събитие**.

# **Важни събития**

Добавете приоритет на събитията, за да ги разграничите и акцентирате, така че да можете да се съсредоточите върху важни събития и да ги управлявате ефективно.

### **Добавяне на важни събития**

Активирайте **Календар**, докоснете и докоснете **Приоритет**, за да зададете събитието като **Важно** в интерфейса с подробности. Въведете подробности, като

заглавие, местоположение, начален и краен час на събитието и др. и докоснете за да ги запазите.

## **Задаване на VIP за събития**

Когато добавите VIP към събития, **Календар** интелигентно ще отбележи събитията, така че никога да не пропускате важни събития.

### **Добавяне на VIP лица от настройки на събития**

Активирайте **Календар**, отидете на > **Настройки** > **VIP** в горния десен ъгъл, за да добавите или премахнете VIP според нуждите си. "Календар" също така ще ви препоръча VIP лица въз основа на тяхната честота на участие в предишни събития.

### **Добавяне на VIP лица от участници в събития**

Активирайте **Календар** и изберете събитието, към което искате да добавите VIP лица. В интерфейса с подробности отидете на **Настройки** > **VIP**, изберете участниците, които трябва да бъдат добавени, и изберете отметката или докоснете **Избор на**

**всички** долу и докоснете  $\vee$  в горния ляв ъгъл, за да ги запазите след потвърждаване.

### **Премахване на VIP лица**

Активирайте **Календар**, отидете на > **Настройки** > **VIP** в горния десен ъгъл, изберете участниците, които трябва да премахнете от списъка **VIP**, докоснете **Премахване** отдясно на участниците, и след това потвърдете.

## **Задаване на известие в Календар**

Задайте типа на известие в календара според изискванията си. Можете да зададете известия в лентата за състоянието, известия в банер и известия със звук. След задаване на времето по подразбиране на напомнянето, устройството ви ще изпрати известие в определения час.

Отидете на **Календар** > > **Настройки**.

- Докоснете **Час по подразбиране за напомняне** или **Време за напомняне за целодневни събития**, за да зададете час на напомнянето.
- Докоснете **Известия** и активирайте **Позволи известия**. След това следвайте инструкциите на екрана, за да зададете вид на известието.

## **Персонализиране на настройките за изглед на Календар**

Можете да персонализирате настройките за изглед на календара, като например да определите първия ден на седмицата и дали да се показват седмиците от годината.

- **1** Отидете на **Календар** > > **Настройки**.
- **2** Изберете първия ден от седмицата или активирайте превключвателя, за да се показват седмиците от годината.

### **Задаване на алтернативни календари**

Можете да превключите на други календари, като например китайския лунен календар или ислямския календар.

Отидете на **Календар** > > **Настройки** > **Други календари** и изберете календара, който желаете да използвате.

### **Разглеждане на национални/регионални празници**

Разгледайте националните/регионалните празници в календара, за да ви помогнат да планирате пътуването си.

- **1** Отидете на "**Календар** > > **Настройки** > **Национални/регионални празници**".
- **2** Включете превключвателя за държава/регион и телефонът ви автоматично ще изтегли информация за празниците за тази държава/регион и ще я покаже в "Календар".
# **Часовник**

## **Задаване на аларми**

Можете да зададете алармите да възпроизведат звук или да вибрират в определени часове.

#### **Добавяне на аларма**

- **1** Отидете на **Часовник > Будилник** и докоснете  $\left(\frac{+}{+}\right)$ , за да добавите аларма.
- **2** Следвайте подканите, за да зададете мелодията, интервала на повторяемост и др.
- **3** Докоснете  $\checkmark$ , за да запазите настройките.

#### **Промяна или изтриване на аларма**

Докоснете съществуваща аларма, за да я промените или изтриете.

#### **Отлагане на аларма**

Ако не искате да станете, когато алармата се активира, просто докоснете бутона за отлагане или натиснете бутона за захранването.

Продължителността на отлагането е зададена при създаване на алармата.

#### **Изключване на аларма**

Когато алармата се активира, плъзнете наляво или надясно върху бутона, който се появява в долната част на екрана, за да я изключите.

#### **Използване на таймера или хронометъра**

Можете да използвайте таймера за обратно отброяване на определено време. Можете да използвате хронометъра за измерване на продължителността на дадено събитие.

#### **Таймер**

Отидете в **Часовник** > **Таймер**, задайте продължителността от време и докоснете

, за да стартирате таймера. За да го спрете, докоснете .

#### **Хронометър**

Отидете в **Часовник > Хронометър** и докоснете ( $\bullet$ ), за да стартирате хронометъра.

За да го спрете, докоснете  $(II)$ 

# **Показване на двойни часовници на заключен екран**

Когато не сте в часовата зона на дома си, използвайте **Двойни часовници**, за да може на заключения екран да се покаже часът както в родния ви град, така и на текущото ви местоположение.

Отидете в **Настройки** > **Система и актуализации** > **Дата и час**, активирайте **Двойни часовници** и задайте **Моят град**. Часът в домашния ви град и часът на текущото ви местоположение ще се покажат на заключения екран.

 $\dot{\mathbf{u}}$  На заключения екран ще се показва само един часовник, ако текущото ви местоположение е в същата часова зона като домашния ви град.

# **Бележник**

# **Създаване на бележка**

За да ви помогнем бързо да записвате своите идеи и вдъхновения, можете да създавате бележки, като използвате режимите "Ръкопис" (за писане или рисуване на съдържание) и "Сканиране на документ".

#### Добавяне на съдържание към "Бележка"

- **1** Отидете на **Бележки** и докоснете  $\bigoplus$  > **Въведена бележка**.
- **2** Въведете заглавието и съдържанието на бележката. След това можете да изпълнявате следното:
	- Докоснете  $\heartsuit$ , за да добавите списък.
	- Докоснете  $\overline{\Delta}$ за промяна на стила на текста, подравняване на параграфи и фона.
	- Докоснете за вмъкване на снимка. Докоснете и задръжте снимката, след което я плъзнете на желаната позиция в бележката.
	- За да организирате бележките си за по-лесен достъп и преглеждане, докоснете**Без категория** след завършване, за да добавите таг към него.
- **3** Докоснете  $\vee$  за запазване на бележката.

# **Синхронизиране на бележки**

Синхронизирайте данните за локални бележки с други телефони за лесно преглеждане чрез Exchange Mail или HONOR Cloud.

### **Синхронизиране в Exchange**

Синхронизирайте данни от служебния си имейл чрез акаунта си в Exchange с **Бележки**, за да следите важните неща на работа по всяко време и навсякъде.

- **1** Влезте в акаунта в Exchange на телефона си.
- **2** Можете да синхронизирате данните за "Бележки" и "Задачи" в акаунта в Exchange с **Бележки**, като плъзнете надолу и опресните списъка на пощата в Exchange, за да генерирате съответните бележки и задачи.

Автоматично се генерира папка с името на този акаунт в Exchange в **Бележки** за полесно управление.

## **Прехвърляне на стари бележки**

Можете да прехвърляте бележките си в **Бележки** от стария си телефон в новия по различни начини, като синхронизиране на HONOR ID, Device Clone, архивиране на данни и HONOR Share.

- **Синхронизиране на HONOR ID**: Влезте в своя HONOR ID на стария си телефон и синхронизирайте данните за "Бележки" от стария си телефон в облака. Влезте в същия HONOR ID на новия си телефон, за да синхронизирате данните за **Бележки**.
- **Device Clone**:

Можете да използвате Device Clone за прехвърляне на **Бележки** и други данни от стария на новия си телефон.

- **Архивиране на данни**: Като архивирате чрез външно устройство за съхранение, можете да архивирате данни на външна карта с памет или USB устройство за съхранение и да ги възстановите във външното хранилище на телефона, след като архивирането приключи.
- **HONOR Share**: Изберете бележките, които трябва да споделите, и бързо ги прехвърлете на новия си телефон чрез HONOR Share.

#### **Конвертиране на бележки в стар формат**

Когато бележките от стария телефон се прехвърлят на новия, бележките в стария формат се поддържат само за преглед и могат да се редактират след конвертиране в новия формат.

Отидете на **Бележки** > **Бележки**, докоснете падащото меню на **Всички бележки** и прегледайте **бележките в стария формат**.

- **Конвертиране на всички**: Отидете на **Бележки в стар формат** > **Конвертиране на всички** > **Конвертиране** и каталога с **Бележки в стар формат** автоматично ще изчезне, когато конвертирането завърши.
- **Конвертиране на едно**: Когато отваряте бележка в стария формат за пръв път, на екрана ще се появи подсказка за **Конвертиране на тази бележка?**. Докоснете **Конвертиране** за конвертиране. При първа подсказка за неконвертиран формат,

отворената бележка поддържа само **Изтриване** и **Конвертиране на формат** и не поддържа редактиране. Тя трябва да се конвертира за редактиране.

### **Управление на вашия Бележник**

Можете да сортирате елементите в Бележник по категория и да ги поставяте в различни папки, да изтривате нежеланите елементи и да споделяте елементи с други хора.

Когато преглеждате списък с елементи или единичен елемент в Бележник, докоснете лентата за състоянието в горната част на екрана, за да се върнете бързо към първия елемент или към началото на елемента, който преглеждате.

# Използване на "Заключване на приложения" за Бележник или заключване на **бележка**

**Активиране на функцията за заключване на приложения за Бележник**: отидете на **Настройки** > **Сигурност и поверителност** > **Устройство и защита на данни** > **Заключване на приложения**, въведете паролата за отключване на екрана или персонализирайте паролата за заключване на приложения при подканата за това, след което включете превключвателя до Бележник.

#### Сортиране на елементите в "Бележки" по категория

За да сортирате бележките в различни папки по категория, можете да добавите етикети в различни цветове, за да разграничите категориите и да редактирате папките, за да направите вашите бележки по-ясно категоризирани и лесни за намиране.

#### **Преглед на всички бележки**:

- В интерфейса на списъка **Всички бележки** различните бележки са показани в различни цветове и можете също да въвеждате ключови думи в полето за търсене, за да намирате бързо бележките, които трябва да прегледате.
- Докоснете дясното падащо меню на **Всички бележки** за преглед на различни бележки, като **Всички бележки**, **Любими**, **Наскоро изтрити** и други.

#### **Създаване/редактиране на папки**:

- Отворете **Моята папка**, докоснете > **Нова папка**, за да изберете желания цвят на папката, да въведете името на папката и докоснете **Запазване**.
- Можете да плъзнете наляво върху папка, за да я закачите, преместите, редактирате или изтриете.

#### Преместване/заключване на бележки или добавяне на бележки към "Любими":

- В интерфейса на списъка с бележки, докоснете продължително бележката, която трябва да редактирате, докоснете **Преместване**, за да изберете папката, където бележките ще бъдат преместени.
- Докоснете **Още** > **Любим** за запазване или закачане на бележка.
- Отворете бележката, която трябва да бъде заключена, докоснете **Още** > **Заключване** долу вдясно.
- В интерфейса на списъка **Всички бележки**, можете да плъзнете наляво върху бележка, за да я закачите, преместите, редактирате или изтриете.

 $\dot{\mathbf{u}}$  Не се поддържа редактиране на бележките в папката в акаунта в Exchange.

#### Споделяне на елементи от "Бележник"

Можете да споделяте елементи от "Бележник" по следните начини:

• За споделяне на отделна бележка или списък със задачи отворете това, което желаете да споделите, от екрана "Всички бележки" или "Всички задачи" докоснете

..  $\overline{\mathcal{C}}$  " и споделете при подканяне.

Бележките могат да се споделят като се докосне "**Като изображение**", "**Като текст**", "**Експортирайте като документ**" или "**Към друго устройство**".

- **1** След докосване на "Експортирайте като документ" можете да изберете да експортирате бележката като TXT или HTML файл, който ще бъде запазен в "Файлове > **Преглед** > **Телеbфон** > **Documents** > **NotePad**" по подразбиране.
- За да споделите няколко бележки, докоснете и задръжте бележка на екрана "Всички бележки" и изберете тези, които искате да споделите. След това докоснете "  $\swarrow$  " и ги споделете при подкана.

#### **Разпечатване на елементи от Бележник**

- **1** На екрана **Всички бележки** докоснете елемента, който искате да разпечатвате.
- **2** Отидете на > **Печат**, след това изберете принтер и конфигурирайте настройките за печат при подканата за това.

#### **Изтриване на елементи от Бележник**

Можете да изтривате елементи от Бележник по един от следните начини:

• На екрана **Всички бележки** или **Всички задачи** плъзнете наляво върху даден

елемент и докоснете  $\overline{\mathbb{I}}$ , за да го изтриете.

• Докоснете и задръжте бележка или елемент на задача, която желаете да изтриете, изберете или провлачете върху полетата за избор на други бележки или елементи

на задачи, които също желаете да изтриете, след което докоснете  $\lfloor \mathsf{l} \mathsf{l} \mathsf{l} \rfloor$ 

За да възстановите изтрит елемент от Бележник, докоснете **Всички бележки** или **Всички задачи**, изберете елемента, който желаете да възстановите в **Наскоро**

**изтрити**, след което докоснете

# **Звукозапис**

# **Звукозапис**

Приложението за звукозапис ви помага да запазите аудиото, за да можете да го слушате по всяко време.

## **Аудио запис**

- **1** Отворете Звукозапис в папката Инструменти. Докоснете **3** за начало на записа.
- **2** Можете да докоснете  $\Box$ , за да отбележите ключови точки по време на записа.
- **3** Можете също да докоснете  $\widehat{\mathcal{R}}^{(1)}$ . Обръщането към  $\widehat{\mathbf{R}}^{(1)}$  показва, че**Усилване на вокали** е активирано. При запис околният шум се намалява, което прави човешкия глас по-ясен.
- **4** Докоснете **за край на записа.**
- **5** Можете да натиснете продължително файла за запис, за да го споделите, преименувате или изтриете.

Можете също да въведете **Файлове** > **Преглед** > **Телеbфон** > **Sounds** за преглед на записаните файлове.

## **Пускане на аудио записа**

Файловете на записа ще се показват като списък на началната страница на

**Звукозапис** и могат да се пускат с докосване.

На екрана на плейъра можете да:

- Докоснете  $\overline{\mathbb{Q}}\times^k$ за автоматично пропускане на сегменти без звук.
- $\cdot$  Докоснете  $\overset{(1.0)}{\smash{\sim}}$ за промяна на скоростта на възпроизвеждане.
- Докоснете  $\overline{\mathcal{W}}$  за отбелязване на ключови точки.
- Докоснете името на маркировка, за да я преименувате.

#### **Редактиране на файлове с аудио запис**

- **1** Отидете на началната страница на **Звукозапис**. Докоснете файла със запис.
- **2** Докоснете . Показва се пълната форма на вълната на записа.
- **3** Преместете плъзгачите за началния и крайния час на записа, за да изберете раздел. Можете също така да увеличите зоната на формата на вълната с два пръста, за да регулирате зоната и след това да изберете раздела.

**4** Докоснете . Изберете **Запазете избраната част** или **Изтриване на избраната част**.

#### **Споделяне на файлове с аудио запис**

Отидете на началната страница на **Звукозапис**. Можете да споделяте файлове с аудио запис по някой от следните методи:

- Натиснете продължително файла със запис, за да влезете в режим на многократна селекция, проверете единичния или множество файлове със запис, които искате да споделите, докоснете **Сподели** и след това изберете метод за споделяне.
- Докоснете един от файловете със запис, които искате да споделите, за да влезете в

интерфейса за възпроизвеждане, след което докосете  $\cdot$  > Сподели и изберете метод за споделяне.

# **Имейл**

# **Добавяне на имейл акаунти**

Добавете имейл акаунта си в **Имейл**, за да можете да използвате устройството си за лесен достъп до имейл.

#### **Добавяне на личен имейл акаунт**

- **1** Отворете **Имейл** на телефона, след което изберете от наличните имейл доставчици.
- **2** Въведете имейл адреса и паролата си и докоснете **Влизане**, след което следвайте инструкциите на екрана, за да завършите конфигурирането. Системата автоматично ще се свърже със сървъра и ще провери настройките за сървъра.

## **Добавяне на акаунт в Exchange**

Microsoft Exchange осигурява цифрови съобщителни услуги в рамките на една компания. Ако служебната ви пощенска кутия използва Exchange сървър, можете да влезете в служебния си имейл акаунт от устройството си.

- **1** Свържете се с администратора на имейл сървъра на фирмата, за да получите името на домейна, адреса на сървъра, номера на порта и типа защита.
- **2** Отворете **Имейл** и изберете **Exchange**.
- **3** Въведете имейл адреса, потребителското име и паролата си.
- **4** Докоснете **Ръчна настройка**. На екрана **Настройка на профила** въведете името на домейна на имейла, адреса на сървъра, номера на порта и типа защита.
- **5** Докоснете  $\vee$ , след което следвайте инструкциите на екрана, за да завършите конфигурацията. Системата автоматично ще се свърже със сървъра и ще провери настройките на сървъра.

# **Задаване на имейл известия**

Задайте режим на известяване за имейлите ви според необходимостта.

- **1** Отидете на "**Имейл** > > **Настройки** > **Общи** > **Известия**" и активирайте "**Позволи известия**".
- **2** Изберете имейл акаунта, за който искате да зададете известия, включете превключвателя "**Позволи известия**", след което изберете режим на известяване.

# **Калкулатор**

# **Калкулатор**

Използвайте калкулатора на устройството си за основни математически изчисления, както и за изчисляване на експоненциални, логаритмични и тригонометрични функции.

#### **Използване на основния калкулатор**

Можете да отворите калкулатора, като използвате един от следните методи:

- Намирате **Калкулатор** в папката **Инструменти** .
- Плъзнете нагоре от долната част на заключения екран, за да се покаже панелът с

бързи клавиши, след което докоснете  $\left( \frac{t}{x} \right)$ , за да отворите калкулатора.

#### **Копиране, изтриване или изчистване на числа**

- Копиране на резултат от изчисление: докоснете и задръжте върху резултата от изчислението, докоснете **Копиране** и след това поставете резултата на друго място, например в бележка или съобщение.
- Изтриване на последната цифра: докоснете  $\overline{\mathbf{x}}$ .
- $\cdot$  Изчистване на показаното: докоснете  $\, {\mathbb C} \,$ . Можете също да изчистите дисплея,

като докоснете  $\overline{\textbf{X}}$ , след като сте извършили изчислението с докосване на  $\overline{\textbf{X}}$ 

# **Фенерче**

## **Фенерче**

Можете да включите фенерчето, като използвате един от следните методи:

• Плъзнете надолу от горния десен край на екрана, за да отворите Центъра за

управление и докоснете  $\mathbb{C}$ , за да включите или изключите фенерчето.

• Плъзнете нагоре от долния ръб на заключения екран, за да се покаже панела с

преки пътища, и докоснете  $(\mathbb{F})$ , за да включите или изключите фенерчето.

Когато е включено известие, показващо, че фенерчето е включено, се показва на

заключения екран. Докоснете  $\bigcup$  за изключване на фенерчето.

# **Компас**

#### **компас**

Компасът показва ориентацията на телефона и географската височина и дължина на текущата позиция.

- **1** Можете да отворите компаса като:
	- Плъзнете надолу от средата на началния екран за отваряне на полето за търсене, въведете "**Компас**". Най-горният резултат от търсенето е собственият **Компас** на системата.
	- Отворете "Компас" в папката "Инструменти".
- **2** Вижте ориентацията и координатите.
	- Поставете телефона хоризонтално, на екрана ще се покажат ориентацията и текущите географска височина и дължина.
	- Поставете телефона вертикално, на екрана ще се покажат текущите географска височина и дължина под сцена на живо.
- **3** За заключване на текущата ориентация, докоснете разграфения диск на компаса. Когато ориентацията се отклонява от оригиналната, ще се покаже синя разграфена зона.

За получаване на по-точна информация за ориентацията, опитайте да държите компаса в хоризонтална или вертикална позиция спрямо земята, без ъглово отклонение.

# **Огледало**

## **Използвайте своя телефон като огледало**

Можете да използвате своя телефон като огледало, за да проверите как изглеждате.

Отидете на **Инструменти** > **Огледало**. Впоследствие можете да:

- Увеличавате или намалявате: Плъзнете плъзгача за увеличаване долу. Можете също да докоснете екрана два пъти за увеличаване и отново два пъти за възстановяване на оригиналния изглед.
- Запазване на изображението: Докоснете екрана за паузиране на текущото изображение. Докоснете екрана отново за подновяване. Когато изображението е

паузирано, докоснете за запазване на изображението. Можете да намерите запазеното изображение в **Галерия**.

- $\overline{\phantom{a}}$  Регулиране на яркостта на огледалото: Докоснете  $\overline{\phantom{a}}$  или  $\overline{\phantom{a}}$  в горната част на екрана.
- Замъгляване на екрана: Докоснете и активирайте **Духване**. След това духнете в микрофона, за да се замъгли екранът. Избършете екрана, за да изчистите замъгляването.
- $\cdot$  Промяна на рамката на огледалото: Докоснете  $\Box$ , за да превключите към различна рамка.
- Създаване на ефект "счупено огледало": Докоснете и задръжте екрана, за да "счупите" огледалото, в допълнение със звуков ефект. Докоснете екрана отново, за да "поправите" огледалото.

# **Приложение-близнак**

## **Активиране на приложение-близнак**

Влезте в два акаунта в WhatsApp или Facebook едновременно, за да разделите работата от личния си живот.

Само определени приложения поддържат **Приложение-близнак**. Ако телефонът е активирал PrivateSpace или е добавил множество потребители, Приложение-близнак е налично само в MainSpace или за собственика на устройството.

Отидете на **Настройки** > **Приложения** > **Приложение-близнак** и включете превключвателя на дадено приложение. Близнакът на това приложение ще бъде показан на началния екран.

# **Системен мениджър**

# **Освободете хранилище на телефона**

**Почистване** на **Системен мениджър** ще сканира хранилището за излишни файлове и големи файлове, като остатъци от приложения, излишни инсталационни пакети и данни, генерирани от WeChat, и ще предостави предложения за разчистване, за да ви помогне да освободите място.

- **1** Отидете на **Системен мениджър** и докоснете **Почистване**.
- **2** Когато сканирането завърши, докоснете **Почистване** или **Изчистване** зад елемента, който трябва да се изчисти, и следвайте инструкциите за изтриване на излишни файлове.

Плъзнете надолу от горния ръб на екрана и телефонът ще сканира повторно Хранилището.

#### **Изчистване на дублиращи се файлове**

**Системен мениджър** може да идентифицира дублиращи се файлове на устройството ви.

От екрана **Почистване** докоснете **Дублирани файлове**, след което изберете нежеланите файлове, за да ги изтриете.

## **Филтриране и блокиране на спам обаждания**

Задавайте различни правила за блокиране на търговски, измамни и други видове спам обаждания.

#### **Филтриране на спам обаждания**

- **1** Отидете на **Телефон** > > **Блокирани**. Или отидете на **Системен мениджър** > **Блокирани**.
- **2** Докоснете **Правила за блокиране на обаждания** и включете превключвателите за съответните правила за блокиране.

#### **Задайте дали да получавате известия за блокирани обаждания**

Отидете на **Телефон** > > **Блокирани** > > **Получаване на уведомявания** и задайте дали да получавате известия, когато обажданията са блокирани.

#### **Управление на блокираните обаждания**

На екрана с блокирани можете да управлявате блокираните обаждания, например да връщате обаждания на номера, да изтривате записи или да изпращате обжалвания, ако някой номер е маркиран неправилно.

Отидете на **Телефон** > > **Блокирани**. След това можете да правите следното:

- Докоснете някой запис и изберете **Обаждане**, за да върнете обаждането на номера, изберете **Добавяне към списъка за доверие** или **Добавяне на контакт** или докоснете **Изтриване**, за да изтриете записи на обаждания.
- Докоснете **Изчистване**, за да изтриете блокирани обаждания на партиди.
- Докоснете **Правила за блокиране**, за да промените правилата за блокиране.

# **Device Clone**

# **Използвайте Device Clone за преместване на данни в новото ви устройство**

**Device Clone** позволява бързо и безпроблемно да преместите всички основни данни (включително контакти, календар, изображения и видеа) от стария си телефон на новия телефон.

#### **Прехвърляне на данни от устройство с Android**

- **1** На вашия нов телефон, отворете приложението**Device Clone** . Можете също така да отидете на **Настройки** > **Система и актуализации** > **Device Clone**, докоснете **Това е новото устройство**, след което докоснете **HONOR** или **Друг Android**.
- **2** Следвайте инструкциите на екрана, за да изтеглите и инсталирате **Device Clone** на вашето старо устройство.
- **3** На старото устройство отворете приложението **Device Clone** и докоснете **Това е старото устройство**. Следвайте инструкциите на екрана, за да свържете старото си устройство с новото телефон чрез сканиране на код или ръчно свързване.
- **4** На старото си устройство изберете данните, които искате да клонирате и докоснете **Прехвърляне**, за да започне клонирането.
- **D** Device Clone се предлага само за телефони с Android 7.0 или по-нова версия

# **Съвети**

## **Съвети**

"**Съвети**" разполага със селекция от съвети и хитрости, за да ви помогне бързо да научите как да използвате своя телефон. Също така предоставя пълна версия на ръководството за потребителя за лесни справки по всяко време.

**Съвети** Въвеждане на раздел:

- Илюстрирани съвети: Кратко видео или снимка с ясен и сбит текст, за да ви помогне да овладеете операцията. Картите са категоризирани по сценарий, което ви улеснява при избора на раздела, който ви интересува.
- Подробни съвети: Леснодостъпни и лесни за разбиране инструкции на усъвършенстваните функции на телефона.

#### Основни функции на "Съвети":

- Търсене: Въведете ключова дума, за да извлечете цялото свързано съдържание в "Съвети", което ви дава бърз достъп до необходимата информация. Също така предлага най-търсената информация за справка.
- Харесване и коментиране: Можете да разглеждате информация и да изпращате обратна връзка.
- Опитайте: Предоставя се бутонът "**Изпробване сега**" за ключови или сложни функции. Докоснете, за да преминете направо към интерфейса на функцията.

• Наличността на функцията е различна за различните устройства.

# **Настройки**

# **Wi-Fi**

# **Въведение в Wi-Fi**

Свързването с интернет през Wi-Fi е ефективен начин за спестяване на мобилни данни. Можете също така да активирате мониторинг на сигурността на Wi-Fi, за да избегнете рискови горещи точки и да гарантирате безопасен достъп до интернет.

# **Достъп до Wi-Fi мрежа**

Внимавайте, когато осъществявате достъп до безплатен Wi-Fi на обществени места, за да избегнете потенциални заплахи за сигурността, като изтичане на поверителност и загуба на собственост.

### **Въведете PIN, за да се свържете с Wi-Fi мрежа**

- **1** Отидете на **Настройки** > **Wi-Fi** и включете **Wi-Fi**.
- **2** На страницата с настройки можете да се свържете с Wi-Fi мрежа по някой от следните начини:
	- Докоснете Wi-Fi мрежата, с която искате да се свържете, на **Налични мрежи**. Ако бъде избрана шифрована мрежа, трябва да въведете парола.
	- Дръпнете до края на менюто, докоснете **Добавяне на мрежа** и следвайте подсказките на екрана, за да въведете името и паролата на мрежата, за да завършите връзката.

Когато лентата за състоянието показва  $\widehat{\,\,\,}$ , тя показва, че телефонът се свързва с интернет чрез Wi-Fi.

#### **Свържете се чрез сканиране на QR код**

- **1** Отидете на **Настройки** > **Wi-Fi** и включете **Wi-Fi**.
- **2** Отидете на страницата с настройки на **Wi-Fi** на телефона , която споделя мрежата, докоснете мрежата, която е свързана, и вземете QR кода.
- **3** Сканирайте QR кода с телефона , който трябва да се свърже с мрежата, и следвайте подсказките за достъп до мрежата.
- Някои шифровани мрежи може да не поддържат свързване чрез сканиране на код. Вижте действителната ситуация.

# **Прехвърляне на данни чрез Wi-Fi Direct**

Можете да използвате Wi-Fi Direct, за да прехвърляте данни между устройства на HONOR. С Wi-Fi Direct можете да прехвърляте големи файлове към устройство наблизо по-бързо, отколкото с Bluetooth, и без да трябва да сдвоявате устройствата.

- **1** На получаващото устройство отидете на **Настройки** > **Wi-Fi** и активирайте **Wi-Fi**.
- **2** Отидете на **Още настройки** > **Wi-Fi Direct**, за да започнете търсенето за устройства наблизо с активиран Wi-Fi Direct.
- **3** На получаващото устройство докоснете и задръжте, за да изберете файловете,

които желаете да споделяте, докоснете <sup>2</sup> и изберете Wi-Fi Direct.

- Възможно е тези стъпки да се различават, ако споделяте файлове директно от приложение.
- **4** Докоснете иконата на получаващото устройство, за да установите връзка, след което споделете файловете.
- **5** На получаващото устройство приемете заявката за прехвърляне чрез Wi-Fi Direct.

След това отидете на **Файлове** > **Преглед** > **Телеbфон** > **Download** > **Wi-Fi Direct**, за да видите получените файлове.

# **Bluetooth**

# **Основни операции с Bluetooth на телефон**

Можете да свържете своя телефон с Bluetooth мини-слушалки, високоговорители, автомобилни системи за развлечение или да споделите данни от своя телефон с други устройства чрез Bluetooth.

Ще представим следните Bluetooth функции на вашия телефон: ① включване или изключване на Bluetooth; ② редактиране на име на Bluetooth устройство; ③ сдвояване на Bluetooth устройства; ④ прехвърляне на файлове чрез Bluetooth; ⑤ раздвояване на устройства.

Ефективното разстояние за Bluetooth свързване е 10 метра. Моля, използвайте Bluetooth функциите в рамките на ефективния диапазон.

#### **Включване или изключване на Bluetooth**

- Плъзнете надолу от горния десен край на екрана, за да отворите Центъра за управление и активирате или деактивирате **Bluetooth**. Натиснете продължително **Bluetooth**, за да влезете в екрана за настройки.
- Отидете на **Настройки** > **Bluetooth** и включете или изключете превключвателя **Bluetooth**.

#### **Редактиране на името на Bluetooth устройство**

- **1** Отидете на екрана с настройките за **Bluetooth** и активирайте **Bluetooth**.
- **2** Докоснете **Име на устройство**, въведете новото име и докоснете **ОК**.

## **Сдвояване с Bluetooth устройство**

- **1** Активирайте Bluetooth на целевото устройство и го задайте да бъде откриваем. За подробни инструкции направете справка с потребителското ръководство на устройството.
- **2** От устройството ви отидете на екрана с настройки за **Bluetooth** и активирайте **Bluetooth**, за да може устройството ви автоматично да потърси Bluetooth устройства в близост.
- **3** От списъка с **Налични устройства** изберете това, с което искате да сдвоите устройството си, и следвайте инструкциите на екрана, за да завършите сдвояването.

На екрана с настройки за **Bluetooth** докоснете  $\overline{()}$ , за да видите съвети за свързване на различни Bluetooth устройства.

#### **Прехвърляне на файлове чрез Bluetooth**

Можете да използвате Bluetooth за прехвърляне на видеоклипове, снимки, контакти, и т.н. в друго устройство, ако и двете устройства се намират в рамките на ефективния обхват на Bluetooth.

- **1** Сдвоете изпращащото и получаващото устройство чрез Bluetooth.
- **2** На изпращащото устройство докоснете и задръжте даден файл, изберете

файловете, които искате да споделите, докоснете <sup>2</sup> и изберете **Bluetooth**.

*i* Операциите може да се различават, ако споделяте файлове директно от приложения.

- **3** Докоснете Bluetooth името на получаващото устройство, за да започнете споделянето.
- **4** На получаващото устройство приемете заявката за прехвърляне през Bluetooth.

#### **Свързване на слухов апарат чрез Bluetooth**

В рамките на ефективното разстояние на предаване слуховите апарати, които поддържат функцията Bluetooth, могат да бъдат свързани към мобилни телефони за телефонни разговори, възпроизвеждане на музика и т.н. Слуховите апарати могат да бъдат свързани по някой от следните начини:

- **Бързо свързване чрез Център за управление**: Плъзнете надолу от горния десен ъгъл на екрана, за да отворите Център за управление, докоснете **Слухов апарат** (ако не бъде открито, докоснете иконата за редактиране горе, докоснете **Редактиране на превключване на пряк път** и добавете **Слухов апарат** към Център за управление в зоната с още превключватели по-долу), и изберете слухов апарат, с който искате да сдвоите.
- **Свържете в Достъпност Настройки**: Отидете на **Настройки** > **Функции за достъпност** > **Достъпност** > **Слухов апарат**, активирайте **Bluetooth**, и изберете слухов апарат, с който искате да се сдвоите.

По време на обаждания и възпроизвеждане на музика можете бързо да превключвате към други Bluetooth устройства.

#### **Прекратяване на сдвояването с Bluetooth устройство**

- **1** На екрана с настройки за **Bluetooth** активирайте превключвателя **Bluetooth**.
- **2** В списъка с **Сдвоени устройства** докоснете  $\{Q\}$  до името на устройството, с което искате да прекратите връзката, след което докоснете **Раздвояване**.

# **Мобилна мрежа**

## **Свързване с мобилни данни**

- **1** Уверете се, че вашата SIM карта предоставя мобилни данни.
- **2** Свържете мобилните данни чрез някой от следните методи:
	- Плъзнете надолу от горния десен край на екрана, за да отворите Центъра за управление. Включете **Мобилни данни**.
	- Отидете на**Настройки** > **Мобилна мрежа** > **Мобилни данни** и активирайте **Мобилни данни**.

За да спестите заряд на батерията и мобилни данни, деактивирайте услугата за мобилни данни, когато не ви е необходима.

## **Активиране на 5G**

- $\ddot{\bm{v}}$  Услугите за 5G са налични само в някои държави и региони.
	- 5G не се поддържа от всички устройства.

Мобилни мрежи от пето поколение, безжични системи от пето поколение или пето поколение (5G) е технологията за мобилна комуникация от пето поколение. В сравнение с 4G 5G предлага по-високи скорости на трансфер на данни и по-кратка латентност.

Когато са поставени две SIM карти, ако само една карта поддържа 5G и е избрана като карта по подразбиране за мобилни данни, само картата по подразбиране за данни поддържа 5G, а другата карта поддържа 4G/3G/2G.

- **1** Потвърдете дали вашата карта поддържа 5G въз основа на мрежата на оператора и разполагането на свързаните услуги и се свържете с оператора на вашата мрежа, за да активирате 5G.
- **2** Ако са поставени две SIM карти на вашия таблет, отидете на **Настройки** > **Мобилна мрежа** > **Управление на SIM** и задайте SIM 1 или SIM 2 като карта за данни по подразбиране.

Възможно е функциите на 5G да не са налични в някои мрежови среди и географски местоположения поради смущения в лентата на оператора на мрежата.

# **Управление на SIM карти**

Можете да активирате или деактивирате SIM карти и да им давате имена за по-лесно разпознаване.

#### **Активиране или деактивиране на SIM карта**

Отидете на **Настройки** > **Мобилна мрежа** > **Управление на SIM** и активирайте или деактивирайте SIM карта според нуждите си.

След като бъде деактивирана, SIM картата няма да може да се използва за обаждания, съобщения или достъп до интернет.

### **Дайте име на своята SIM карта**

Можете да давате имена на SIM картите си за по-лесно идентифициране и управление. Бихте могли например да отбележите едната SIM карта като "Работна", а другата като "Лична".

Отидете на **Настройки** > **Мобилна мрежа** > **Управление на SIM** и докоснете , за да редактирате името на SIM карта.

# **Конфигуриране на настройките за две SIM карти**

Ако в устройството ви са поставени SIM карти, можете да зададете SIM карта по подразбиране за мобилни данни и SIM карта по подразбиране за обаждания, или да зададете пренасочване на обаждания между двете SIM карти.

Тази функция е приложима само за устройства с две SIM карти.

#### **Задаване на SIM карти по подразбиране за мобилни данни и за обаждания**

Отидете на **Настройки** > **Мобилна мрежа** > **Управление на SIM** и задайте SIM 1 или SIM 2 като SIM карта по подразбиране за мобилни данни или за обаждания.

#### **Активиране на пренасочване на обаждания между SIM карти**

След като активирате пренасочването на обаждания между SIM карти, ако входящите обаждания не могат да достигнат някоя от SIM картите, те ще бъдат пренасочени към другата.

 $(i)$  Тази функция трябва да се поддържа от мобилния ви оператор. За подробности се обърнете към него.

- **1** Отидете на **Настройки** > **Мобилна мрежа** > **Управление на SIM** > **Пренасочване на обаждания между SIM карти**.
- **2** Изберете режим на пренасочване на обаждания и активирайте превключвателя за него.

Пренасочването на обаждания между две SIM карти ще бъде активирано, когато бъде конфигурирано и за двете SIM карти.

#### **Бързо превключване на SIM картата по подразбиране за мобилни данни**

Ако на вашия телефон са инсталирани две SIM карти, можете да използвате кратък път за бързо превключване към SIM картата по подразбиране за мобилни данни.

- **1** Плъзнете надолу от горния десен край на екрана, за да отворите Центъра за управление. Включете **Мобилни данни**.
- **2** Докоснете текста под 11, докато се покаже подкана, след това изберете SIM карта и докоснете **ОК**.
- Когато се покаже подканата, докоснете **Настройки** за достъп до екрана **Управление на SIM**.

### **eSIM**

Вградената SIM (eSIM) карта представлява виртуална SIM карта, която може да се използва вместо физическа SIM карта. eSIM картата функционира по същия начин както и физическа SIM карта, но не заема място и може да се свързва с множество номера на карти. Можете свободно да превключвате между операторите според предпочитанията си.

- $\ddot{\bm{v}}$  Тази функция може да се различава в зависимост от оператора ви.
	- Тази функция е налична само в някои държави и региони.
	- Тази функция може да се различава при различните устройства.

#### **Заявяване на eSIM карта**

Свържете се с оператора си, за да заявите eSIM карта.

Трябва да предоставите информацията за идентификатора на вградената SIM карта (EID), когато заявявате eSIM карта. Тази информация е свързана с това дали устройството ви има вграден интелигентен чипсет за четене на eSIM карти. За да видите тази информация, отидете на **Настройки** > **Относно телефона** > **Показване на EID**. Ако информацията за EID не се покаже, това означава, че тази функция не се поддържа от устройството ви.

- **В Можете да заявите няколко eSIM карти, като максимално позволеният брой се** определя от капацитета на чипсета за четене на eSIM карти на устройството ви. Ако броят на заявените eSIM карти надвишава ограничението, ще видите съобщение на устройството си, че не можете да добавяте повече eSIM карти.
	- Можете да използвате само една eSIM карта в даден момент.

#### **Добавяне на eSIM карта**

**1** Отидете на **Настройки** > **Мобилна мрежа** > **Управление на SIM**.

- Ако устройството ви работи само с една SIM карта, на екрана **Управление на SIM** пак ще се покажат две опции: SIM 1 и SIM 2. По подразбиране eSIM картата се поставя в слота за SIM 2.
	- Ако устройството ви работи с две SIM карти и в слот SIM 2 вече има поставена физическа SIM карта, ще получите подкана да деактивирате SIM 2, когато поставяте eSIM карта. Поставянето или премахването на SIM 2 няма да повлияе на работата на eSIM картата.
- **2** Докоснете  $\geq$  до SIM 2. Изпълнете някое от следните действия, за да добавите eSIM картата:
	- Сканиране на QR кода: след като заявите номер за eSIM карта, операторът ще предостави QR код. След като сканирате QR кода, устройството ви ще изтегли и инсталира конфигурационния файл и новата eSIM карта ще бъде активирана по подразбиране.
	- Сканиране на изображението: ако не можете да използвате камерата, за да сканирате предоставения от оператора QR код (когато например заявите eSIM карта чрез приложението на оператора), запазете предоставения от оператора QR код като изображение. При сканиране на QR код докоснете **Изберете от Галерия**, след което изберете запазеното изображение на QR кода. Устройството ви автоматично ще разпознае QR кода и ще изтегли и инсталира конфигурационния файл.
	- Въвеждане на кода за активиране: Докоснете **Въвеждане на ръка**, след което следвайте инструкциите на екрана, за да въведете предоставения от вашия оператор код за активиране.

#### **Активиране на eSIM картата**

Ако искате да я използвате повторно, трябва да активирате eSIM картата.

На екрана **Управление на SIM** докоснете  $\geq$  до SIM 2. При поискване активирайте eSIM картата.

#### **Деактивиране на eSIM картата**

Ако не желаете да използвате eSIM карта или желаете да превключите към друга eSIM карта, можете лесно да я деактивирате.

След деактивирането на eSIM карта няма да можете да я използвате, за да комуникирате. Това обаче няма да анулира или спре месечните такси за този акаунт. След деактивирането на eSIM карта, информацията за нея ще продължи да се намира на списъка с eSIM карти и при необходимост ще можете да активирате отново eSIM картата.

На екрана Управление на SIM докоснете  $\geq$  до SIM 2. При поискване деактивирайте eSIM картата.

Ако искате да превключите SIM 2 към физическа карта, докоснете **Физическа SIM карта**. Устройството ви ще деактивира автоматично eSIM картата.

 $(i)$  Някои eSIM карти не могат да бъдат деактивирани, след като са били активирани. За подробности се обърнете към мобилния си оператор.

#### **Именуване на eSIM картата**

Можете да зададете различни имена на eSIM картите си, като например "Работна" или "Лична".

На екрана Управление на SIM докоснете  $\geq$  до SIM 2, след което следвайте инструкцията на екрана, за да редактирате името на eSIM картата.

#### **Изтриване на eSIM карта**

Можете да изтриете eSIM карта, която вече не използвате. Изтритата eSIM не може да се възстанови и няма да се показва в списъка с eSIM карти.

Деактивирайте eSIM картата, преди да я изтриете.

На екрана Управление на SIM докоснете  $\geq$  до SIM 2. Следвайте инструкциите на екрана, за да изтриете eSIM картата.

- $\ddot{\mathbf{u}}$  Изтриването на eSIM карта не означава, че сте анулирали договора си с оператора. Операторът ще продължи да ви таксува за eSIM картата. За да спрете това таксуване, свържете се с оператора си, за да анулирате услугата за eSIM картата.
	- Някои eSIM карти не могат да бъдат изтрити. За подробности се обърнете към мобилния си оператор.

#### **Възстановяване на фабричните настройки на eSIM карта**

- Ако изберете **Нулиране със запазване на eSIM**, когато възстановявате фабричните настройки на устройството си, eSIM картата все още ще може се използва след включване на устройството ви.
- Ако изберете **Нулиране**, информацията за eSIM картата ще бъде изтрита и eSIM картата няма да може повече да се използва. Това не означава, че сте анулирали договора си с оператора. Операторът ще продължи да ви таксува за този номер. За да спрете това таксуване, свържете се с оператора си, за да анулирате услугата си за eSIM карта.
- $\dot{\bm{\nu}}$  Информацията за eSIM представлява ваши лични данни и трябва да внимавате с нея.

# **Споделяне на мрежовата ви връзка с други устройства**

След като функцията **Лична точка за достъп** бъде активирана, можете да споделите с други устройства мобилните си данни или Wi-Fi мрежата, към която е свързано устройството ви в момента.

#### **Споделяне на мрежата ви чрез личен хотспот**

Някои Wi-Fi мрежи, които изискват удостоверяване, не могат да бъдат споделяни.

Отидете на **Настройки** > **Мобилна мрежа** > **Лична точка за достъп** и активирайте **Лична точка за достъп**. Мобилните данни или Wi-Fi мрежовата връзка на устройството ви ще бъдат споделени с други устройства.

Можете също така да направите следното за личния хотспот:

- Задайте **Име на устройство**.
- Задайте **Парола**.
- Докоснете **Свързани устройства**, за да разгледате списъка със свързани устройства и черния списък. Докоснете устройство в списъка **Свързани устройства**, за да го преместите в списъка **Списък за блокиране** при подканата. Можете също така да премахнете устройство от списъка.
- Ако споделяте мрежа с мобилни данни, можете също така да докоснете **Още**, за да зададете **Ограничение за данни** и **AP честота**.

#### **Споделяне на мрежата ви чрез Bluetooth**

- **1** Отидете на **Настройки** > **Bluetooth** и активирайте **Bluetooth**. Изберете устройство и следвайте инструкциите на екрана, за да завършите сдвояването.
- **2** Отидете на **Настройки** > **Мобилна мрежа** > **Лична точка за достъп** > **Още** и активирайте **Тетъринг през Bluetooth**.
- **3** На екрана с настройки за **Bluetooth** на сдвоеното устройство докоснете ' името на устройството си и след това активирайте **Интернет достъп**, за да споделите мрежата си.

#### **Споделяне на мрежата ви чрез USB**

- **1** Използвайте USB кабел за свързване на устройството с компютъра.
- **2** На устройството си отидете на **Настройки** > **Мобилна мрежа** > **Лична точка за достъп** > **Още** и активирайте **USB тетъринг**, за да споделите мобилните си данни по текущо свързаната Wi-Fi мрежа.

#### **Активиране или деактивиране на самолетния режим**

Когато ще пътувате със самолет, можете да активирате самолетния режим, ако това се изисква от авиокомпанията. Когато е в самолетен режим, устройството ви няма да може да извършва обаждания, да изпраща или получава SMS съобщения или да използва мобилни данни, но всички останали функции ще са налични.

Можете да активирате или деактивирате самолетния режим по един от следните начини:

• Плъзнете надолу от лентата за състоянието, за да отворите панела за известия, след което плъзнете още веднъж надолу, за да изведете всички преки пътища.

Докоснете , за да активирате или деактивирате **Самолетен режим**.

• Отидете на **Настройки** > **Мобилна мрежа** и активирайте или деактивирайте **Самолетен режим**.

Когато самолетният режим бъде активиран, Wi-Fi и Bluetooth ще бъдат автоматично деактивирани. Можете да ги активирате отново, ако авиокомпанията ви го позволи.

# **Провеждане на видеоразговори с висока разделителна способност чрез VoLTE**

VoLTE (или "Voice over LTE" - "Глас по LTE") представлява базирана на IP адрес технология за пренос на данни. След като активирате функцията VoLTE, тя може да ви предоставя бързо свързване и високо качество на вашите гласови и видео разговори.

### **Активиране на VoLTE**

Свържете се с оператора за активиране на VoLTE услуга за вашата SIM карта. Ако и основната, и допълнителната поставка за SIM на телефон с две SIM карти поддържа VoLTE, услугата може да се активира за двете SIM карти.

- Тази функция може да се различава в зависимост от оператора ви.
	- Услугите за 5G са налични само в някои държави и региони.
	- Активирайте **5G**, ако се поддържа 5G мрежа. Тогава функцията VoLTE ще е активирана по подразбиране.

#### **Провеждане на видеоразговор**

Видеоразговорите са възможни само когато и двете страни използват устройства с активиран VoLTE.

- **1** Отворете **Телефон**, докоснете раздела **Контакти** в долната част на екрана и след това изберете контакта, на когото желаете да се обадите.
- **2** Докоснете <sup>1</sup>, за да проведете видеоразговор.

По време на гласов разговор можете също да докоснете  $\Box$ , за да превключите към видеоразговор.

# **Още връзки**

# **Запознаване с NFC**

Комуникацията в близко поле (NFC) е технология за безжична комуникация на къси разстояния, която позволява на мобилни и други електронни устройства да се свързват по безброй начини, което ви позволява лесно да прехвърляте данни и да извършвате мобилни плащания.

- Не всички устройства поддържат NFC.
	- Активирайте **Четене и запис/P2P** на екрана с настройки на NFC, ако е налично. Тази функция може да се различава в зависимост от оператора ви.

#### **Активиране или деактивиране на NFC**

Можете да активирате или деактивирате NFC както следва:

- Плъзнете надолу от горния десен край на екрана, за да отворите Центъра за управление, след това активирайте или деактивирайте **NFC**. Можете да докоснете и задържите **NFC** за достъп до екрана за настройки.
- Отидете на**Настройки** > **Още връзки** > **NFC**, след това активирайте или деактивирайте **NFC**.

#### **Безжично прожектиране на екрана на вашия телефон**

Поради съображения за сигурност след безжично прожектиране на екрана на телефона ви на голям дисплей (като например телевизор) за работа или развлечения, известия като известия за входящи повиквания, SMS съобщения и будилник ще се показват само на телефона ви.

- **1** Направете следното въз основа на модела и функциите на големия дисплей:
	- **Ако големият дисплей поддържа Miracast**, включете неговия превключвател за безжично прожектиране.
	- **Ако големият дисплей не поддържа Miracast**, свържете към него безжичен HDMI адаптер. Уверете се, че безжичният HDMI адаптер е свързан към електрозахранване.
	- $\dot{\bm{v}}$  За да проверите дали големият дисплей поддържа Miracast и как да активирате безжичното прожектиране върху него, консултирайте се с потребителското ръководство или отдела за обслужване на клиенти на производителя на големия дисплей.
- **2** На телефона си плъзнете надолу от горния десен край на екрана, за да отворите Центъра за управление и включете .
- **3** Плъзнете отново надолу, за да се покажат всички преки пътища, и активирайте **Безжично прожектиране**. Вашият телефон ще започне да търси налични визуални устройства.

**4** В списъка с устройства докоснете името, съответстващо на големия дисплей или безжичния HDMI адаптер, за да завършите връзката за прожектирането.

След като връзката е настроена, можете да поставите телефона си в хоризонтална ориентация за по-добър изглед.

Или плъзнете надолу от горния среден или ляв край на екрана, за да отворите Центъра за известия и докоснете **Прекъсване на връзката**.

# **HONOR Share**

HONOR Share представлява технология за безжично споделяне, която ви позволява бързо да прехвърляте изображения, видеоклипове, документи и други видове файлове между устройствата си. Тази технология използва Bluetooth, за да открива устройства наблизо, които поддържат HONOR Share и Wi-Fi Direct за прехвърляне на файлове без използване на мобилни данни.

### **Активиране или деактивиране на HONOR Share**

Можете да активирате или деактивирате HONOR Share по един от следните начини:

- Плъзнете надолу от горния десен край на екрана, за да отворите Центъра за управление, след това включете или изключете **HONOR Share**. Можете да докоснете и задържите **HONOR Share** за достъп до екрана за настройки.
- Отидете на**Настройки** > **Още връзки** > **HONOR Share** за активиране или деактивиране на **HONOR Share**.

#### **Бързо споделяне на файлове между устройства с HONOR Share**

Можете да използвате HONOR Share за бързо споделяне на файлове между устройства на HONOR. Получателят може да прегледа файловете преди изпращането им, а след получаването им да види цялото им съдържание. Получателят може например да прегледа получените снимки или видеоклипове в Галерия.

- **1** На получаващото устройство активирайте **HONOR Share**.
- **2** На изпращащото устройство докоснете и задръжте върху файл или албум, който желаете да споделите, и докоснете  $\sim$ о. За да изпратите файловете, докоснете
	- **HONOR Share** и след това иконата на получаващото устройство. Възможно е тези стъпки да се различават, ако споделяте файлове директно от приложение.

**3** На получаващото устройство докоснете **Приемане**, за да приемете прехвърлянето. За да видите получените файлове, отворете **Файлове**, докоснете раздела **Преглед** и отидете на **Телеbфон** > **HONOR Share**.

Можете също да прегледате получените изображения или видеоклипове от **Галерия** > **Албуми** > **HONOR Share**.

#### **Споделяне на файлове между вашия телефон и компютър с HONOR Share**

Можете да използвате HONOR Share за лесно безжично споделяне на файлове между вашия телефон и компютър.

Разглеждайте и редактирайте файлове от телефона си на компютър без необходимостта от кабел за данни или изпращайте файлове от компютъра към вашия телефон.

### **От телефона към компютър:**

- **1** Активирайте Bluetooth и Wi-Fi на компютъра.
- **2** Плъзнете надолу от горния десен край на екрана, за да отворите Център за управление на телефона си. Натиснете продължително **HONOR Share**, за да влезете в екрана настройки и включете **HONOR Share**.
- **3** Включете **PC Manager** > **HONOR Share** на компютъра си и потвърдете, че **Позволи откриване от други устройства** е активирано.
- **4** Натиснете продължително файла, който ще споделяте, на вашия телефон,

докоснете и изберете **HONOR Share**. След като бъде открито приемното устройство, докоснете името му, за да споделите файла.

#### **От компютър към телефона:**

- **1** Активирайте Bluetooth и Wi-Fi на компютъра.
- **2** Включете **HONOR Share** на телефона.
- **3** Изберете файла за споделяне на компютъра, щракнете с десния бутон на мишка и изберете **Показване на още опции** > **HONOR Share**. Компютърът ще търси телефони с активирана функция **HONOR Share**. Изберете телефона за получаване на файла.
- **4** Следвайте подканите на екрана, за да получите файла на телефоните.
- Поддържа само лаптопи HONOR с версия на PC Manager 15.0 или по-нова. Тази функция може да се различава в зависимост от продукта, вижте действителната ситуация.

#### **Разпечатване с едно докосване с HONOR Share**

Когато сте близо до принтер, който поддържа HONOR Share, можете да използвате HONOR Share, за да намерите принтера и да разпечатате снимки или PDF файлове от устройството си на него.

- **1** В зависимост от типа на принтера се уверете, че са изпълнени следните условия:
	- Принтери с поддръжка за Wi-Fi: принтерът трябва да е включен и свързан към същата мрежа като устройството ви.
	- Принтери с поддръжка за WiFi Direct: принтерът трябва да е включен и да е с активиран WiFi Direct.
	- Принтери с поддръжка за Bluetooth: принтерът трябва да е включен и да е откриваем чрез Bluetooth.
- **2** На устройството си прегледайте файла, който ще разпечатвате, след което отидете на **Споделяне** > **HONOR Share**.
- **3** След като откриете принтера, докоснете името му от устройството си и регулирайте настройките от екрана за предварителен преглед. След това докоснете **ПЕЧАТ**, за да започнете разпечатването. Ако свързвате принтер с Bluetooth към устройството си за първи път, намерете принтера на устройството си, докоснете името му и след това натиснете и задръжте бутона за захранването на принтера в продължение на около 1 секунда, за да потвърдите свързването.
- За списък с поддържаните модели принтери докоснете **Помощ** от екрана за споделяне на HONOR Share, изберете **Принтери** и след това докоснете "**Кои принтери се поддържат?**".

## **Прехвърляне на данни между телефона ви и компютър с USB кабел**

- **1** Свържете телефона си с компютър чрез USB кабел. След като драйверът се инсталира автоматично на компютъра, ще се покаже името на диска, съответстващо на вашия телефон.
- **2** На телефона плъзнете надолу от горната средна или лява част на екрана, за да отворите Центъра за известия, отидете на**Докоснете за още опции**, и изберете режим на USB свързване за прехвърляне на данни.
	- **Прехвърляне на снимки**: Използвайте протокола за пренос на картини (PTP), за да прехвърляте снимки телефона и компютъра си. В новия диск, показван на компютъра, можете да разглеждате снимки, съхранени на вашия телефон или да копирате и поставяте снимки между устройството и компютъра.
	- **Прехвърляне на файлове**: Използвайте протокола за пренос на медии (MTP), за да прехвърляте файлове между вашия телефон и компютър. В новия диск, показван на компютъра, можете да разглеждате файлове, съхранени на вашия телефон или да копирате и поставяте файлове между устройството и компютъра.
		- Инсталирайте Windows Media Player 11 или по-нова версия на компютъра си, за да разглеждате файлове на телефона си.
		- **Въвеждане на MIDI**: Използвайте телефона като аудио входно устройство на цифровия интерфейс за музикални инструменти (MIDI) и възпроизвеждайте музика на компютъра.

# **Начален екран и тапет**

#### **Показване на датата и часа, когато екранът е изключен**

При активирана функция **Винаги включен дисплей** заключеният екран ще покаже датата, часа и още, докато екранът е изключен.

#### Активиране на "Винаги включен дисплей"

- **1** Отидете на **Настройки** > **Стил и начален екран** > **Винаги включен дисплей** и активирайте **Винаги включен дисплей**.
- **2** Настройте **Режим на дисплея** при подканата.

### Активиране на анимиран "Винаги включен дисплей"

Добавете персонализирани снимки или анимации, докато екранът ви е изключен, за да направите своя телефон още по-жив и интересен.

Отидете на **Винаги включен дисплей**. В **Изображения** изберете снимка или анимация, която харесвате, и докоснете **Прилагане**.

Ако изберете анимацията с полярната мечка, когато екранът е изключен, позата на полярната мечка ще се променя заедно с нивото на батерията. Можете също да взаимодействате с полярната мечка, като я докосвате.

 $(i)$  Когато включите "отключване с лице", телефонът може случайно да се отключи, когато се опитвате да включите дисплейа, което може да е причина да пропуснете "Винаги включен дисплей". Избягвайте лицето ви да бъде директно пред телефона.

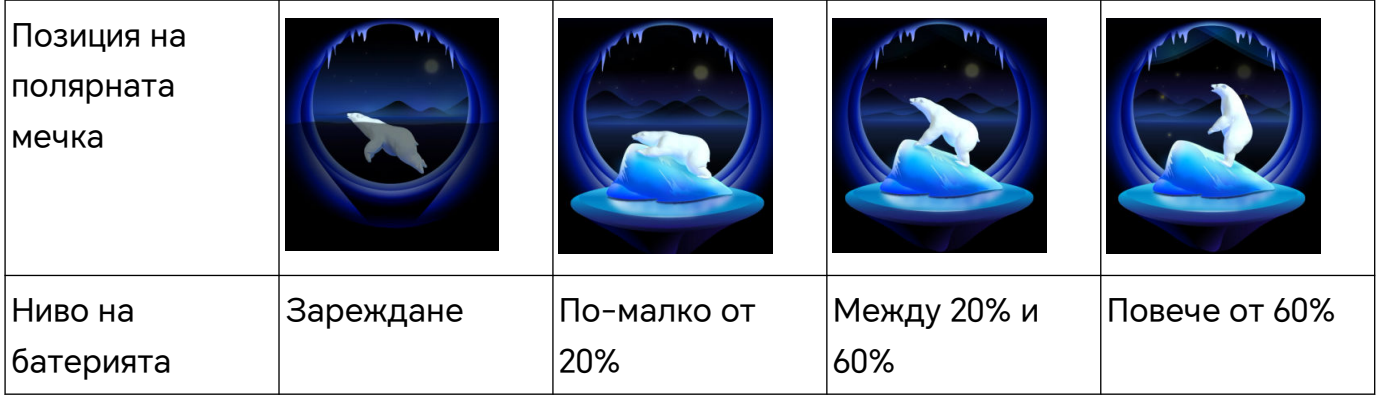

#### **Избор на GIF изображения или анимирани снимки**

Можете да покажете локално изображение (като GIF изображение или анимирана снимка), когато екранът е изключен, за да направите "Винаги включен дисплей" жив и интересен.

- **1** Отидете на **Винаги включен дисплей**. В **Изображения** докоснете .
- **2** Докоснете **Избор на изображение**, изберете изображение и докоснете . Ако вече сте задали локално изображение, докоснете **Промяна на изображението**.

Изберете изображение и докоснете $\vee$ .

- **3** Ако е избрано GIF изображение, можете да докоснете и **Редактиране**, за да го редактирате.
- **4** Задайте други опции според инструкциите на екрана и докоснете **Прилагане**.

### **Добавете артистичния си подпис**

Можете да добавите различен шрифт, цветове и декоративни стикери, за да персонализирате "Винаги включен дисплей".

- **1** Отидете на **Винаги включен дисплей**. В **Графити** докоснете стил на подписа.
- **2** Въведете текст в **Въведете текст** и задайте стил на подписа, като **Цвят** и **Размер на текста**.

Можете да добавите и **Стикери** към подписа. Плъзнете границата, за да коригирате

позицията и размера на елементите и докоснете или хапромяна на ориентацията или изтриване на елементите.

**3** Докоснете **Прилагане**.

#### Създаване на артистично изображение за "Винаги включен дисплей"

Можете да изберете от множество модерни артистични стилове (като например мондриански стил). Можете също така да укажете цветовата схема за артистичното изображение, като направите снимка или изберете от любимите си снимки. Цветовете в снимката ще формират цветова палитра за артистичното изображение.

- **1** От **Артистично** на екрана на **Винаги включен дисплей** докоснете стила, който искате да използвате.
- **2** Задайте свързаните опции за стила **Артистично**, като например **Оформление**. Когато задавате **Цвят**, устройството ви може да анализира цветовете в указаната от вас снимка и да приложи абстрактната цветова палитра към артистичното изображение.

Докоснете  $\bullet$ , направете снимка или изберете снимка от Галерия, след което

отидете на > **Извличане на цветове**.

**3** Докоснете **Прилагане**.

#### **Стилове на часовник**

Можете да изберете Аналогов или Дигитален стил на часовника за "Винаги включен дисплей".

- **1** От **Аналогов** или **Дигитален** на екрана на **Винаги включен дисплей** плъзнете наляво или надясно, за да разгледате стиловете на часовника и да изберете предпочитания от вас стил.
- **2** Задайте свързаните опции за избрания стил на часовник, като например **Показване на дата**.
- **3** Докоснете **Прилагане**.

## **Управление на оформлението на началния екран**

Можете да персонализирате оформлението на началния екран така, че той да отговаря на вашите навици на потребление.

#### **Пренареждане на иконите на началния екран**

Докоснете и задръжте някоя икона, докато се уголеми, след което я плъзнете на желаното място на началния екран.

#### **Подравняване на иконите на началния екран**

Щипнете с два пръста върху началния екран, за да влезете в режим **Настройки на началния екран**, след което активирайте **Автоматично подравняване**. Когато тази функция е активирана, празните пространства ще се запълват автоматично след премахването на дадено приложение.

#### **Заключване на позициите на иконите на началния екран**

Щипнете с два пръста върху началния екран, за да влезете в режим **Настройки на началния екран**, след което активирайте **Заключване на оформление**.

#### **Изберете структурата, която да се спазва на началния екран**

Щипнете с два пръста върху началния екран, отидете в **Настройки на началния екран** > **Оформление** и след това изберете структура на оформлението, която предпочитате.

#### Използване на "Списание при отключване"

"Списание при отключване" сменя показаното на заключения екран изображение всеки път, когато екранът се включи. Можете да осъществите бърз достъп до инструментите в панела с преки пътища, да покажете подпис и да видите броя на крачките си на заключения екран.

#### **Активиране на "Списание при отключване"**

# Отидете на **Настройки** > **Стил и начален екран** > **Списание при отключване** и активирайте **"Списание при отключване"**.

Когато вашият телефон е свързан с Wi-Fi мрежа, той автоматично ще изтегля изображения за "Списание при отключване".

#### Абониране за "Списание при отключване"

Отидете в **Настройки** > **Стил и начален екран** > **Списание при отключване**, след това изберете или деселектирайте типовете изображения за "Списание при **отключване"** спрямо предпочитанията си.

# **Задаване на локално изображение като изображение на "Списание при отключване"**

Отидете в **Настройки** > **Стил и начален екран** > **Списание при отключване** >

Добавено от Галерия, докоснете **или**, изберете локално изображение, след което докоснете $\backslash$ 

#### Заключване или премахване на изображение от "Списание при отключване"

Включете екрана и плъзнете нагоре върху заключения екран, за да отворите панела за преки пътища.

Докоснете • в горната част на екрана. След това можете да правите следното:

• Докоснете **Закачане** и изображението за списание при отключване няма да се

променя всеки път, когато включите екрана. Отидете на > **Откачане** отново, за да активирате пак смяната на изображения.

• Докоснете **Премахване**, за да премахнете текущото изображение от библиотеката на "Списание при отключване". Изображението няма да се показва повече на заключения екран.

Ако е разрешено "Отключване с лице", не гледайте директно към устройството, когато включвате екрана. Уверете се, че устройството ви все още е заключено, преди да плъзнете нагоре за отваряне на панела с преки пътища.

#### Изтриване на изображения от "Списание при отключване", запазени в любими

Отворете **Галерия**, докоснете раздела **Албуми** и отидете на **Други** > **"Списание при отключване"**. За да изберете изображение, което искате да изтриете, го докоснете и задръжте. Можете да изберете толкова изображения, колкото искате.

#### **Деактивиране на "Списание при отключване"**

Отидете на **Настройки** > **Стил и начален екран** > **Списание при отключване** и деактивирайте **"Списание при отключване"**.

Вашият телефон вече няма да превключва автоматично изображения за "Списание при отключване". Изображенията, запазени в любими и локалните изображения, добавени в библиотеката на "Списание при отключване" няма да бъдат изчиствани.

# **Използване на чекмеджето с приложения за съхраняване на приложения**

Можете да съхранявате приложенията си в чекмедже и да виждате само често използваните приложения на началния си екран, за да олекотите началния си екран.

#### **Активиране на чекмеджето за приложения**

# Отидете на **Настройки** > **Стил и начален екран** > **Стил на начален екран** и изберете **Чекмедже**.

След като го активирате, можете да плъзнете нагоре по началния екран за достъп до всичките си приложения в чекмеджето.

#### **Създаване на преки пътища на началния екран**

В режим на чекмедже плъзнете нагоре от началния екран, за да се покаже чекмеджето, докоснете и задръжте някое приложение, докато се уголеми, след което го плъзнете на желаното място на началния екран.

#### **Преместване на приложения обратно в чекмеджето**

Докоснете и задръжте върху иконата на приложения, докато устройството ви извибрира, след което докоснете **Премахване**. Тази операция само ще премахне иконата на приложението от началния екран, но няма да деинсталира самото приложение.

Вие все още ще можете да я намерите в чекмеджето за приложения.

#### **Деактивиране на режима на чекмедже**

За да се върнете към стандартния назад, отидете на **Настройки** > **Стил и начален екран** > **Стил на начален екран** и изберете **Стандартен**.

# **Дисплей и яркост**

## **Регулиране на шрифт**

#### **Регулиране стила на шрифта**

- За тази функция е необходима интернет връзка. Свържете се към Wi-Fi мрежа, за да избегнете начисляването на ненужни такси за пренос на данни.
	- Някои шрифтове трябва да бъдат закупени.
- **1** Отидете на**Настройки** > **Дисплей и яркост** > **Шрифтове**.
- **2** Изтеглете или закупете шрифт, който ви харесва.

#### **Настройване на размера и удебеляването на шрифта**

Отидете на**Настройки** > **Дисплей и яркост** > **Настройки на шрифта** и можете да регулирате следното като плъзнете контролера:

- **Размер на текста:** Размер на текста на екрана.
- **Удебеляване на текста и иконите**:Удебеляване на текста и иконите на екрана.

#### **Регулиране на размера на показване**

Отидете на**Настройки** > **Дисплей и яркост** > **Размер на дисплея** и можете да регулирате размера на изображенията или други елементи на екрана чрез плъзгане на контролера.

# Използване на режим "Комфорт за очите"

Режим "Комфорт за очите" може ефективно да намали вредната синя светлина и да регулира екрана, за да показва по-топли цветове, което облекчава умората на очите и защитава зрението ви.

- $\ddot{\bm{v}}$  Отпочивайте очите си най-малко 10 минути на всеки половин час.
	- Поглеждайте в далечината, за да почиват очите ви от екрана и да облекчите умората на очите.
	- Развиването на добри навици за грижа за очите ще защити зрението ви и ще предотврати развитието на късогледство.

#### **Активиране или деактивиране на режим за комфорт за очите**

- Плъзнете надолу от горния десен ъгъл на екрана, за да отворите Център за управление и да включите или изключите **Комфорт за очите**. Можете да докоснете и задържите **Комфорт за очите** за достъп до страницата с настройки.
- Отидете на **Настройки** > **Дисплей и яркост** > **Комфорт за очите и сън** и изключете/ включете **Активиране за цял ден**.

След активиране на режим "Комфорт за очите",  $\circledcirc$ ще се показва в лентата за състоянието и екранът ще придобие жълт оттенък, тъй като се излъчва по-малко синя светлина.

## Задаване на график за режим "Комфорт за очите"

Отидете в **Настройки** > **Дисплей и яркост** > **Комфорт за очите и сън**, активирайте **Насрочено**, след това задайте **Начален час** и **Краен час** спрямо предпочитанията си.

## Персонализиране на режим "Комфорт за очите"

Отидете на **Настройки** > **Дисплей и яркост** > **Комфорт за очите и сън**, активирайте **Активиране за цял ден** или настройте **Насрочено** и преместете плъзгача под **Ниво на филтриране**, за да персонализирате настройката за филтриране на светлина от синия спектър.

# Включване на "Нощен дисплей"

Отидете на **Настройки** > **Дисплей и яркост** и включете или изключете **Циркаден нощен дисплей**.

След като бъде включено, устройството ще следва вашия циркаден ритъм и екранът ви автоматично ще бъде с по-топъл тон през нощта.

# **Прилагане на режим на E-книга**

След активиране на режим на E-книга, вашият екран на телефона ще стане чернобял, за да се намали умората на очите.

Можете да активирате или деактивирате режима, като използвате някой от следните методи:

• Плъзнете надолу от горния десен край на екрана, за да отворите Центъра за управление. Включете или изключете Режим "Електронна книга" (Ако на панела

няма изобразен **Режим "Електронна книга"** бърз превключвател, докоснете > **Редактиране на превключване на пряк път** и можете да намерите превключвателя Режим "Електронна книга" на панела по-долу).

- Отидете на**Настройки** > **Дисплей и яркост** и включете или изключете **Режим "Електронна книга"**.
- **1** Ако активирате Режим "Електронна книга" и Комфорт за очите едновременно, ще работи само Режим "Електронна книга".
	- Ако активирате Режим "Електронна книга" и Тъмен режим едновременно, фонът на екрана ще стане черен, а текстът ще стане бял.

# **Регулиране на разделителната способност на екрана**

#### **Регулиране на разделителната способност на интелигентен екран**

Отидете на **Настройки** > **Дисплей и яркост** и включете **Интелигентна резолюция**. Системата ще повиши или намали разделителната способност на екрана в зависимост от стартираните приложения.

#### **Променете ръчно разделителната способност на екрана**

Отидете на **Настройки** > **Дисплей и яркост** > **Разделителна способност на екрана** и изключете **Интелигентна разделителна способност**. После променете ръчно разделителната способност на екрана. Колкото по-висока е разделителната способност, толкова по-контрастен е дисплеят, но екранът използва повече енергия.

# Как да активирате "Видео подобрител"

Когато активирате "Видео подобрител", системата автоматично ще оптимизира цвета и контраста при възпроизвеждане на видео на цял екран, което прави картината с поярък ефект.

Отидете на **Настройки** > **Дисплей и яркост**, включете или изключете превключвателя **Подобряване на видео**.

В списъка **Поддържани приложения** можете да видите приложенията, които поддържат тази функция.

# **Показване на цял екран**

#### Прилагане на "Показване на цял екран"

- Повечето от инсталираните на устройството ви приложения автоматично се приспособяват правилно към размера на дисплея, когато са на цял екран.
- За приложенията, които не успяват, отидете на **Настройки** > **Дисплей и яркост** > **Още настройки на дисплея** > **Показване на цял екран** и активирайте превключвателите им. Възможно е поради активирането на "**Показване на цял екран**" някои приложения повече да не се показват правилно, като например поради неправилно разтягане на картината за запълване на екрана.

#### **Задайте зоната на дисплея в горната част на екрана**

- **1** Отидете на **Настройки** > **Дисплей и яркост** > **Още настройки на дисплея** > **Прорез**.
- **2** За да зададете горната зона за конкретно приложение, изберете приложението и задайте как да се показва горната зона.
	- **Автоматично**
	- **Показване на прореза**
	- **Скриване на прореза**

# **Звуци**

## **Регулиране на настройките на звука**

## **Натиснете бутон за увеличаване или намаляване на звука, за да регулирате силата на звука**

Натиснете бутона за увеличаване или намаляване на звука, за да регулирате силата на звука.

#### Превключване на "Звуков режим" чрез Център за управление

- **1** Плъзнете надолу от горния десен ъгъл на екрана, за да отворите Центъра за управление.
- **2** Докоснете **Звук**, **Без звук** или **Вибрация**, за да превключите между различни звукови режими.
- В "Звуков режим" телефонът възпроизвежда всички звуци.

В "Тих режим" телефонът заглушава мелодиите на обажданията, съобщенията, известията и някои напомняния на приложения на трети лица. Това не засяга алармите, комуникациите, музиката, видеоклиповете и игрите.

В режим "Вибрация" телефонът е заглушен, но ще вибрира, което може да ви попречи да пропуснете важни обаждания или съобщения.

Можете също да отидете на **Настройки** > **Звуци и вибрация**, за да превключите между режим **Звук**, **Вибрация** и **Без звук**.

#### **Задаване на силата на звука по подразбиране**

Отидете в **Настройки** > **Звуци и вибрация** и ще можете да зададете силата на звука за следните елементи:

- **Звънене, Известия**
- **Аларми**
- **Музика, Видеоклипове, Игри**
- **Повиквания**

# **Натиснете бутона за захранването, за да заглушите мелодията, когато устройството ви звъни**

Когато устройството ви звъни за входящо обаждане или за аларма, можете да го заглушите с натискане на бутона за захранването.

#### **Обърнете за заглушаване**

Когато получите обаждане, обърнете , за да го заглушите.

Преди да използвате тази функция, отидете на **Настройки** > **Функции за достъпност** > **Преки пътища и жестове** > **Заглушаване на мелодията/намаляване на силата на звука** и се уверете, че **Обръшане за заглушаване на мелодията** е включено.

#### **Вдигнете телефона, за да намалите силата на звънене**

Когато получите повикване, вдигнете телефона, за да намалите силата на звънене. Преди да използвате тази функция, отидете на **Настройки** > **Функции за достъпност** > **Преки пътища и жестове** > **Заглушаване на мелодията/намаляване на силата на звука** и се уверете, че **Повдигане за намаляване на силата на звука** е включено.

#### **Промяна на мелодия на звънене и вибрация**

Можете да промените мелодията на звънене за текстови съобщения, известия и входящи повиквания и да персонализирате вибрацията.

- **1** Отидете на **Настройки** > **Звуци и вибрация** и докоснете **Мелодия за звънене на телефон** или **Тон за известия**.
- **2** Можете да изпълните някоя от следните операции:
	- Задаване на мелодия за звънене
Изберете системна мелодия за звънене или докоснете **Музика в устройството** за избор на локална песен като следващата мелодия на звънене. За телефон с две SIM карти изберете SIM 1, SIM 2, за да зададете отделни мелодии за звънене.

• Задаване на режим на вибрация Докоснете **Вибрация**, изберете желания режим на вибрация. Ако изберете режим **Синхронизирано (по подразбиране)**, вибрацията ще се синхронизира с мелодията на звънене. Ако изберете друг режим на вибрация, вибрацията няма да зависи от мелодията на звънене.

## **Хаптична система**

Системата използва хаптика, за да предостави обратна връзка, когато бъдат приключени определени операции, например когато докоснете и задържите текст, контакт или някои други елементи на екрана.

Отидете в **Настройки** > **Звуци и вибрация** > **Още настройки** и активирайте или деактивирайте **Хаптична система** според предпочитанията си.

## **Настройване на Още настройки**

Отидете на **Настройки** > **Звуци и вибрация** > **Още настройки** и проучете още начини за предупреждение. Като **Заключване на екрана**, **Скрийншот**.

Тази функция може да се различава при различните устройства.

## Настройване на режим "Не безпокойте"

"**Не безпокойте**" ви помага да предотвратявате прекъсвания, когато е необходимо да се концентрирате. Когато този режим е активиран, обажданията и съобщенията ще бъдат заглушени, а известията с банер няма да се показват.

## Активирайте или деактивирайте "Не безпокойте"

Можете да активирате или деактивирате "Не безпокойте", като използвате някой от следните методи:

- Плъзнете надолу от горния десен ъгъл на екрана, за да отворите Център за управление и да включите или изключите **Не безпокойте**. Докоснете и задръжте, за да влезете в **Не безпокойте** страницата с настройки.
- Отидете на **Настройки** > **Звуци и вибрация** > **Не безпокойте** и включете или изключете **Не безпокойте**.

Когато е активирано "Не безпокойте", на лентата за състоянието се появява и икона луна. Отворете Център за известия, като плъзнете надолу от горната средна част или

левия ъгъл на екрана, за да видите известията за "Не безпокойте". Плъзнете

известието наляво и докоснете  $\{ \circ \}$ за настройване на напомняне.

Когато има входящи повиквания, известия и съобщения, екранът на телефона няма да се включва или да показва банер известия и ще бъде заглушен.

### Задаване на график за режима "Не безпокойте"

- **1** Отидете на **Настройки** > **Звуци и вибрация** > **Не безпокойте** и деактивирайте **Не безпокойте**.
- **2** Активирайте Насрочено. По подразбиране устройството ви ще влезе в режим "Не безпокойте" в посочения час всяка събота и неделя.
- **3** Докоснете **Насрочено**, за да зададете времевия период и повтаряемостта.
- **4** Можете също да докоснете **Добавяне**, за да зададете множество начални часове.

## **Отговаряйте на повиквания или съобщения в режим "Не безпокойте"**

Можете да разрешите обаждания или съобщения от определени хора в режим "Не безпокойте".

## Отидете на **Настройки** > **Звуци и вибрация** > **Не безпокойте** и включете **Не безпокойте** или **Насрочено**. След това можете:

- Докоснете **Обаждания** или **Съобщения** и изберете определена категория контакти. В режим **Не безпокойте** мелодията на звънене се възпроизвежда при получаване на повикване или съобщение от хората в категорията.
- Включете **Повторни обаждания**. Мелодията се възпроизвежда за повтарящи се повиквания от същия номер в рамките на 15 минути.

## **Известия**

## **Значки на приложения**

Когато за дадено приложение бъдат получени нови известия, върху иконата му ще се появи значка с число. Можете също да зададете точка като значка или да скриете значката за някои или всички приложения.

#### **Изключване на значки на приложения**

- **1** Отидете на **Настройки** > **Известия и лента за състоянието** и докоснете **Значки на иконите на приложенията**.
- **2** Изключете превключвателя за някои или всички приложения.

#### **Промяна на режима на показване на значка**

На екрана **Значки на иконите на приложенията** докоснете **Режим на показване на бадж** и изберете **Цифри** или **Точки** според предпочитанията си.

## **Деактивиране на известията от приложения**

## **Деактивиране на известията от определено приложение**

Ако не искате да бъдете обезпокоявани от известията от някое приложение, направете някое от следните неща:

- След като получите известие от приложението, плъзнете наляво върху него в панела за известия и отидете на > **Деактивиране на известия**.
- Отидете на **Настройки** > **Известия и лента за състоянието**, намерете и докоснете приложението, за което искате да деактивирате известията, след което деактивирайте **Позволи известия**.
- Тази функция не е налична в някои приложения.

## **Деактивиране на известията от приложения на партиди**

За да деактивирате известията от няколко приложения едновременно, отидете на **Настройки** > **Известия и лента за състоянието** > **Управление на всички** и изключете превключвателя до всяко приложение.

## **Скриване на съдържанието на известията на заключения екран**

Предотвратете възможността някой да може да види съдържанието на известията, като го скриете от началния екран.

Отидете на **Настройки** > **Известия и лента за състоянието** > **Съдържание на известията на заключен екран** и активирайте **Показване, но скриване на съдържанието**.

## **Още настройки за известия на приложения**

#### **Опростен режим на лентата за състоянието**

Отидете на **Настройки** > **Известия и лента за състоянието** > **Лента за състоянието** и активирайте **Чист режим**. При включване на **Чист режим** лентата за състоянието показва само часа, Wi-Fi, нивото на мобилния сигнал и на батерията.

#### **Задаване на метод за напомняне за известия от приложение**

Отидете на **Настройки** > **Известия и лента за състоянието**. Изберете приложение, за да зададете метод за напомняне за известия от приложение.

- Активиране на **Позволяване на известия**: Ще ви бъде напомнено, когато има налични нови известия за приложението.
- След като приложението генерира известия, можете също да зададете повече начини за напомняне.

Например, след като **Календар** генерира известия, можете също да зададете **Напомняне за аларма за събитие**, **За събитие (напомняне по-късно)** или **Известие за събитие по подразбиране**.

Методите на напомняне, поддържани от всяко приложение, може да бъдат различни.

#### **Известията включват екрана**

Отидете на **Настройки** > **Известия и лента за състоянието** и активирайте **Събуждане на екрана за известия**. След това устройството ви автоматично ще включи заключения екран, когато получи известие.

#### **Показване на иконите за известия в лентата за състоянието**

Отидете на **Настройки** > **Известия и лента за състоянието** > **Лента за състоянието** и активирайте **Показване на иконата на известията**.

## **Биометрични данни и парола**

## **Използване на идентификация с пръстов отпечатък.**

Можете да използвате своя пръстов идентификатор за отключване на екрана, автоматично да въвеждане на номера на акаунти и пароли или за получаване на достъп до лична информация, като например "Заключване на приложения".

#### **Добавяне на пръстов идентификатор на екрана**

- **1** Отидете на **Настройки** > **Биометрични данни и парола** > **Пръстов идентификатор**. Следвайте подканите на екрана, за да зададете или въведете паролата за заключен екран.
- **2** Докоснете **Нов пръстов отпечатък** > **ЗАПИСВАНЕ НА ПРЪСТОВ ОТПЕЧАТЪК**. Регистрирайте пръстовия си отпечатък.
- **3** Поставете пръста си върху зоната за откриване на пръстови отпечатъци на екрана. Натискайте зоната, докато телефонът започне да вибрира, и отпуснете. Повторете тази операция с различни участъци на един и същ пръст, докато регистрацията приключи.
- **4** След това докоснете **ОК**.

След като екранът е заключен, вдигнете своя телефон. На екрана ще се появи зона за откриване на пръстови отпечатъци. Докоснете областта с пръста, използван за регистрацията, за да отключите екрана.

#### **Преименуване или изтриване на пръстов отпечатък**

- **1** Отидете в **Настройки** > **Биометрични данни и парола** > **Пръстов идентификатор** и въведете паролата си за заключен екран.
- **2** В раздела **Списък на пръстови отпечатъци** докоснете вече регистриран пръстов отпечатък, за да го преименувате или изтриете.

## **Идентифициране на пръстов отпечатък**

Идентифицирането на пръстови отпечатъци ви позволява да съвпаднете пръстите си с регистрираните пръстови отпечатъци.

- **1** Отидете в **Настройки** > **Биометрични данни и парола** > **Пръстов идентификатор** и въведете паролата си за заключен екран.
- **2** В раздела **Списък на пръстови отпечатъци** докоснете **Потвърждаване на пръстов отпечатък**.
- **3** Докоснете сензора за отпечатъци с пръста си. Разпознатият пръстов отпечатък ще бъде осветен.

## **Разпознаване на лице**

С "Разпознаване на лице" можете да отключвате устройството си или да

осъществявате достъп до заключени приложение чрез лицевите си данни.

## **Регистриране на лицеви данни**

- **1** Отидете на **Настройки** > **Биометрични данни и парола** > **Разпознаване на лице** и въведете паролата си за отключване на екрана.
- **2** Изберете **Активиране на "Вдигане за събуждане"**.

Опциите от настройките са различни при различните устройства. Ако устройството ви не предлага даден елемент, това означава, че съответната функция не се поддържа.

**3** Докоснете **Регистриране на лице** и следвайте инструкциите на екрана, за да регистрирате лицевите си данни.

## **Задаване на алтернативен изглед**

Можете да добавите различен стил на лицето си, "алтернативен изглед", за по-точно и удобно лицево разпознаване.

На екрана за **Разпознаване на лице** докоснете **Задаване на допълнителен вид** и следвайте инструкциите на екрана, за да регистрирате алтернативни лицеви данни.

#### **Активиране на отключването с лице**

На екрана на **Разпознаване на лице** докоснете **Отключване на устройството** и изберете метод на отключване.

Ако сте активирали PrivateSpace или сте добавили и други потребители на телефона си, ще можете да използване функцията за отключване с лице само в MainSpace или с акаунта на собственик.

## Достъп до "Заключване на приложения" с "Разпознаване на лице"

На екрана **Разпознаване на лице** активирайте **Достъп до заключване на приложения** и следвайте инструкциите на екрана, за да добавите лицевите си данни към "Заключване на приложения".

След това ще можете да докоснете заключено приложение на началния екран и да използвате Разпознаване на лице, за да влезете в него.

### **Интелигентни известия за заключен екран**

На заключения екран подробностите за банер известията от WeChat, QQ и Weibo ще се скриват автоматично и ще се показват само след като лицето ви бъде разпознато. Това помага да се избегне изтичане на съобщения и да се защити поверителността, когато друг използва устройството или когато сте заобиколени от други хора.

- **1** Отидете на **Настройки** > **Биометрични данни и парола** > **Разпознаване на лице**, попълнете паролата на заключен екран, за да влезете в **Разпознаване на лице**, и включете **Показване на известията**.
- **2** Докоснете **Отключване на устройството** и изберете метод на отключване **Плъзнете за отключване**.
- За изтриване на лицеви данни изключете **Показване на известията**. След като се уверите, че паролата на заключен екран е регистрирана, включете **Показване, но скриване на съдържанието**, за да скриете подробностите за известия на заключен екран.

## **Деактивиране или изтриване на лицеви данни**

На екрана **Разпознаване на лице** можете да правите следното:

- Деактивиране на лицеви данни за някои функции: деактивирайте **Отключване на устройството** или **Достъп до заключване на приложения** според нуждите си. Това няма да изтрие вашите лицеви данни.
- Изтриване на лицеви данни: докоснете **Изтриване на данни за лице** и следвайте инструкциите на екрана, за да изтриете лицевите си данни.

## **Парола за заключен екран**

Можете да зададете цифрова или хибридна парола или фигура като паролата си за заключен екран.

## **Задаване на паролата за заключен екран**

- **1** Отидете на **Настройки** > **Биометрични данни и парола** и докоснете **Парола за отключване на екрана**.
- **2** Въведете парола, която съдържа от 6 цифри.
- **3** Или докоснете **Промяна на метода за отключване** и изберете тип парола, след което следвайте инструкциите на екрана, за да въведете нова парола.

## **Промяна на паролата за заключен екран**

- **1** Отидете на **Настройки** > **Биометрични данни и парола**, докоснете **Промяна на паролата за отключване на екрана**.
- **2** Въведете текущата парола за заключен екран.

**3** Въведете нова парола или докоснете **Промяна на метода за отключване** за избор и въвеждане на нова парола.

### **Изключване на паролата за заключен екран**

Отидете на **Настройки** > **Биометрични данни и парола** и докоснете **Деактивиране на парола за отключване на екрана**.

## **Приложение**

## **Активиране на приложение-близнак**

Влезте в два акаунта в WhatsApp или Facebook едновременно, за да разделите работата от личния си живот.

Само определени приложения поддържат **Приложение-близнак**. Ако телефонът е активирал PrivateSpace или е добавил множество потребители, Приложение-близнак е налично само в MainSpace или за собственика на устройството.

Отидете на **Настройки** > **Приложения** > **Приложение-близнак** и включете превключвателя на дадено приложение. Близнакът на това приложение ще бъде показан на началния екран.

## **Преглед или промяна на настройки за приложения**

Отидете на **Настройки** > **Приложения** > **Приложения** и докоснете дадено приложение. Можете да го спрете принудително, да го деинсталирате, да прегледате и промените разрешенията за него, да зададете режими за известяване и още много. Някои приложения не могат да се деинсталират.

# **Батерия**

## **Управление на захранването**

На екрана **Батерия** можете да проверявате прогнозирания оставащ заряд на батерията и да активирате енергоспестяващ режим, за да удължите живота на батерията.

#### **Активиране на енергоспестяващия режим**

Ако на устройството ви е активиран **Енергоспестяващ режим** и нивото на батерията е над 10%, някои функции ще бъдат деактивирани, приложенията във фонов режим ще бъдат ограничени, а визуалните ефекти ще бъдат намалени, за да се понижи консумацията на енергия. Когато нивото на батерията е по-малко от или равно на 10%, ще се вземат по-строги мерки за пестене на енергия, за да се осигури максимално

дълго време на готовност. Препоръчваме ви да активирате **Енергоспестяващ режим** , когато нивото на батерията достигне или падне под 20%.

За целта отидете на **Настройки** > **Батерия** (или **Системен мениджър** > **Батерия**) и активирайте **Енергоспестяващ режим** . След това в лентата за състоянието ще се

покаже иконката <sup>21</sup>

Ако желаете да прегледате подробности за мерките за пестене на енергия, можете

да докоснете > **Научете още**.

## Активиране на "Режим на ефективност"

"**Режим на ефективност**" регулира настройките за захранване на вашия телефон, за да осигури максимална ефективност. Това ще изтощи батерията много по-бързо, особено когато се използват графично интензивни приложения.

Когато батерията няма достатъчно мощност, отидете на "**Настройки** > **Батерия**" (или "**Системен мениджър** > **Батерия**") и активирайте "**Режим на ефективност**".

Ще се покаже иконата  $\sqrt{Q}$  в лентата на състоянието.

 $\bullet$  **"Режим на ефективност**" се предлага само на избрани устройства. Ако опцията "Режим на ефективност" не е показана в "Батерия", това означава, че устройството ви не поддържа функцията.

## **Активиране на "Интелигентно зареждане"**

"Интелигентно зареждане" научава навиците ви на зареждане и управлява процеса по зареждането по интелигентен начин. Тази функция намалява износването на батерията и удължава живота ѝ, като намалява времето, което устройството ви прекарва на пълен заряд. Съветваме ви да държите тази функция активирана. Ако например сте свикнали да зареждате устройствата си през нощта или за продължителни периоди, "Интелигентно зареждане" ще постави зареждането на пауза, когато капацитетът на батерията достигне определено ниво. Преди да се събудите сутринта, "Интелигентно зареждане" ще възобнови зареждането, докато устройството ви достигне максимален заряд. Това намалява времето, което устройството ви прекарва с максимален заряд и съответно намалява износването на батерията и удължава живота ѝ.

Данните от навиците ви на зареждане ще се използват само на вашето устройство и няма да бъдат архивирани или качвани в облачното пространство.

За да активирате функцията, отидете на **Настройки** > **Батерия** > **Още настройки за батерията** и активирайте **Интелигентно зареждане**.

## **Активиране на "Интелигентен капацитет на батерията"**

"Интелигентен капацитет на батерията" регулира по интелигентен начин максималния наличен капацитет на батерията въз основа на текущото ѝ състояние, с което забавя износването и удължава живота ѝ. Съветваме ви да държите тази функция активирана.

За да активирате функцията, отидете на **Настройки** > **Батерия** > **Още настройки за батерията** и активирайте **Интелигентен капацитет на батерията**.

## **Персонализиране на настройките за батерията**

Можете също да зададете дали процентът на батерията да се показва в лентата за състоянието, както и дали да се поддържа мрежова връзка, когато екранът на устройството е изключен.

## **Показване на процента на батерията в лентата за състоянието**

Отидете на **Настройки** > **Батерия** (или **Системен мениджър** > **Батерия**), докоснете **Батерия в проценти** и изберете процентът на батерията да се показва във или извън иконата на батерията на лентата за състоянието.

## **Останете свързани, докато устройството ви спи**

Ако искате устройството ви да продължи да получава съобщения или да изтегля данни, докато е в спящ режим, задайте то да остане свързано, докато е в спящ режим. Моля, имайте предвид, че това може да увеличи консумацията на енергията.

На екрана **Батерия** докоснете **Още настройки за батерията**, след което активирайте или деактивирайте **Запазване на връзка, когато устройството спи**.

# **Хранилище**

## **Проверка на потреблението на място за съхранение**

Отидете на **Настройки** > **Съхранение**, за да проверите потреблението на място за съхранение и да го оптимизирате, когато смятате за необходимо.

## **Освободете хранилище на телефона**

**Почистване** на **Системен мениджър** ще сканира хранилището за излишни файлове и големи файлове, като остатъци от приложения, излишни инсталационни пакети и данни, генерирани от WeChat, и ще предостави предложения за разчистване, за да ви помогне да освободите място.

- **1** Отидете на **Системен мениджър** и докоснете **Почистване**.
- **2** Когато сканирането завърши, докоснете **Почистване** или **Изчистване** зад елемента, който трябва да се изчисти, и следвайте инструкциите за изтриване на излишни файлове.

Плъзнете надолу от горния ръб на екрана и телефонът ще сканира повторно Хранилището.

### **Изчистване на дублиращи се файлове**

**Системен мениджър** може да идентифицира дублиращи се файлове на устройството ви.

От екрана **Почистване** докоснете **Дублирани файлове**, след което изберете нежеланите файлове, за да ги изтриете.

# **Защита**

## **Паралелно пространство**

**Паралелно пространство** е отделно безопасно пространство, фокусирано върху защитата на данните в телефона ви, което е независимо от MainSpace и може да се използва едновременно. Можете да запазите важните си данни и приложения в **Паралелно пространство**, за да ги направите по-независими, сигурни и безопасни.

## **Активиране на "Паралелно пространство"**

- **1** Отидете на**Настройки** > **Сигурност и поверителност** > **Устройство и защита на данни** > **Паралелно пространство** и докоснете **Активиране**.
- **2** След активиране задайте или въведете паролата и защитения въпрос за парола, а след това създайте **Паралелно пространство**. След това ще бъде създаден и пряк път на **Паралелно пространство** върху началния екран.

## Плъзнете файловете в или извън "Паралелно пространство"

Отидете на**Настройки** > **Сигурност и поверителност** > **Устройство и защита на данни**

- > **Паралелно пространство** и можете:
- Докоснете **Преместване на файловете в(ъв)** за мигриране на важните данни, като изображения, видеа, аудио и документи към **Паралелно пространство**.
- Докоснете **Преместване на файлове навън** за мигриране на важните данни, като изображения, видеа, аудио и документи извън **Паралелно пространство**.

Можете също да плъзнете файловете в MainSpace към **Паралелно пространство** в режим на разделен екран или плаващ прозорец.

## Управление на приложения в "Паралелно пространство"

Можете да добавите нужните приложения в **Паралелно пространство**. Можете също да използвате същото приложение в MainSpace **Паралелно пространство**с различно име на акаунт и приложението ще стартира в MainSpace **Паралелно пространство**независимо.

Добавяне на приложения в **Паралелно пространство**:

Отидете на**Настройки** > **Сигурност и поверителност** > **Устройство и защита на данни** > **Паралелно пространство** > **Добавяне на приложения** и следвайте инструкциите за добавяне на приложения в MainSpace към **Паралелно пространство**.

Премахване на приложения от **Паралелно пространство**:

Отидете на**Настройки** > **Сигурност и поверителност** > **Устройство и защита на данни**, докоснете и задръжте приложението, след което докоснете **Деинсталиране**. След като деинсталирате приложението в **Паралелно пространство**, това няма да окаже влияние върху приложението в MainSpace.

## Изчистване на данни от "Паралелно пространство"

Отидете на**Настройки** > **Сигурност и поверителност** > **Устройство и защита на данни** > **Паралелно пространство** > **Настройки**, докоснете **Унищожаване на "Паралелно пространство"**, удостоверете самоличността си и следвайте инструкциите, за да изчистите всички данни в **Паралелно пространство**. Можете да изберете **Паралелно** пространство въз основа на подсказките, а данните в "Паралелно пространство" ще мигрират към MainSpace.

## **Задаване на заключване на SIM картата с PIN код**

PIN кодът представлява код за идентифициране на SIM картата и може да се зададе като начин за нейното заключване. След задаването му ще трябва да въвеждате правилния PIN код, за да отключвате SIM картата всеки път, когато включите устройството си или превключите към друго устройство, за да се предотврати неупълномощен достъп.

Ако сте въвели грешен PIN код и сте превишили максималния брой неуспешни опити за въвеждане на PIN кода, ще трябва да използвате ключ за отблокиране на PIN кода (PUK), след което да нулирате PIN кода. Ако надвишите максималния брой неуспешни опити за въвеждане на PUK код, вашата SIM карта ще бъде блокирана за постоянно.

PIN и PUK кодовете за SIM картата ви се осигуряват от вашия оператор. Броят на цифрите и максималният брой неуспешни опити за въвеждане на PIN и PUK кодове се определят от вашия оператор.

**1** Отидете на **Настройки** > **Сигурност и поверителност** > **Повече сигурност и поверителност** > **Повече сигурност и поверителност** > **Настройка на заключване на SIM картата**, за да отидете на екрана с настройки за заключване на SIM картата.

**2** Активирайте **ЗАКЛЮЧВАНЕ НА SIM КАРТА**, въведете PIN кода и след това докоснете **OK**. За да промените PIN кода, докоснете **Промяна на PIN за SIM карта** и следвайте инструкциите на екрана.

## **Достъпност**

## **Използване на приложение за четец на екрана**

Приложенията за четци на екрана са създадени да помогнат на потребители със зрителни увреждания да използват устройството си.

### **Активиране на корекцията на цветовете за персонализиране на цвета на екрана**

Корекцията на цветовете помага на хората с увредено зрение да видят съдържанието на екрана по-лесно.

Отидете на **Настройки** > **Функции за достъпност** > **Достъпност** > **Коригиране на цветовете** и активирайте **Коригиране на цветовете**.

## **Жестове за увеличаване**

Можете да увеличите мащаба на екрана, използвайки жестове за увеличаване.

## Отидете на **Настройки** > **Функции за достъпност** > **Достъпност** > **Увеличаване** и включете превключвателя за **Увеличаване**.

Докоснете бързо екрана 2 пъти с 1 пръст, след което:

- Щипнете с 2 или повече пръста навътре или навън, за да мащабирате екрана.
- Плъзнете 2 или повече пръста, за да превъртите по екрана.

#### **Активиране на обръщането на цвета**

Функцията за обръщане на цвета се използва за промяна на цветовете на текста и фона на екрана. Когато тази функция е активирана, вашият телефон ще покаже бял текст на черен фон.

Отидете на **Настройки** > **Функции за достъпност** > **Достъпност** и включете превключвателя за **Цветова инверсия**.

#### **Активиране на текст с висок контраст**

Тази функция може да задълбочи цвета на шрифта и да подобри контраста между текст и фон, за да помогне на потребителите с увредено зрение.

## Отидете на **Настройки** > **Функции за достъпност** > **Достъпност** и активирайте **Текст с висок контраст**.

## **Активиране на функции за достъпност с пряк път**

Можете да активирате функция за достъпност по ваш избор с прекия път към клавиша за сила на звука.

- **1** Отидете на **Настройки** > **Функции за достъпност** > **Достъпност** > **Пряк път към функции за достъпност**.
- **2** Докоснете **Изберете функция** и изберете функцията, която искате да активирате с пряк път.

**3** Активирайте **Пряк път към функции за достъпност**. Докоснете и задръжте клавишите за увеличаване и за намаляване на звука едновременно в продължение на 3 секунди, за да активирате функцията за достъпност.

### **Регулиране на времето за реакция при докосване**

Тази функция ви позволява да регулирате времето за реакция при докосване, като докосвате и натискате продължително екрана.

Отидете на **Настройки** > **Функции за достъпност** > **Достъпност** > **Настройки при докосване** и регулирайте **Продължителност на докосването** и **Времетраене на дълго натискане** при необходимост.

## **Задаване на насрочено включване и изключване**

Използвайте функцията **Насрочено включване и изключване**, за да включвате и изключвате устройството си в зададени часове, за да пестите енергия и да предотвратите прекъсвания, докато си почивате.

- **1** Отидете на **Настройки** > **Функции за достъпност** > **Насрочено включване и изключване** и активирайте **Насрочено включване и изключване**.
- **2** Задайте часовете на включване и изключване, както и цикъла на повтаряне. Устройството ви ще се включва и изключва автоматично в зададените часове.

За да спрете да използвате тази функция, деактивирайте **Насрочено включване и изключване**.

## **Задаване на множество потребители**

## **Добавяне на потребителски акаунт или акаунт на гост**

- **1** Отидете на **Настройки** > **Потребители и акаунти** > **Потребители**, докоснете **Добавяне на потребител** или **Добавяне на гост**, след което следвайте инструкциите на екрана, за да добавите акаунт.
- **2** Докоснете **Промени**, за да превключите на потребителски акаунт или акаунт на гост. При подканата конфигурирайте настройките за новия акаунт.
- **3** Инсталирайте нужните приложения. Имайте предвид, че ако друг потребител е инсталирал по-нова версия на някое приложение, инсталирането на приложението ще бъде неуспешно.

Могат да се добавят максимум трима потребители и един акаунт на гост.

## **Упълномощаване на потребител или гост да провежда разговори и изпраща съобщения**

Можете да зададете дали да позволите на потребител или гост да провежда разговори, изпраща SMS съобщения и още.

**1** След като получите достъп до устройството като собственик, отидете на **Настройки** > **Потребители и акаунти** > **Потребители**.

**2** Докоснете свързания акаунт и изберете разрешенията, които искате да предоставите.

## **Превключване между собственик, потребител и гост**

Можете да превключите към различен акаунт чрез един от следните методи:

• Плъзнете надолу от горния десен край на екрана, за да отворите Центъра за

управление, докоснете , след това докоснете профилната снимка на акаунта, към който желаете да превключите.

• Отидете на**Настройки** > **Потребители и акаунти** > **Потребители** > **Текущ потребител** и докоснете името на акаунта, към който желаете да превключите.

#### **Изтриване на акаунт на потребител или гост**

Изтриването на акаунт на потребител или гост ще изтрие всички свързани с него данни. Моля, бъдете внимателни.

След като осъществите достъп до телефона си като собственик, използвайте някой от следните методи, за да изтриете акаунт на потребител или гост:

- Отидете на**Настройки** > **Потребители и акаунти** > **Потребители** > **Текущ потребител**, докоснете името на акаунта, който искате да изтриете, след това следвайте инструкциите на екрана, за да го изтриете.
- Плъзнете надолу от горния десен край на екрана, за да отворите Центъра за

управление, докоснете > **Още настройки**, докоснете името на акаунта, който желаете да изтриете, след това следвайте инструкциите на екрана, за да го изтриете.

## **Система и актуализации**

#### **Промяна на езика и региона на системата**

- **1** Отидете на **Настройки** > **Система и актуализации** > **Език и въвеждане** > **Език и регион** и изберете език.
- **2** Ако езикът, който искате да използвате, не е в списъка, докоснете **Добавяне на език**, потърсете и го добавете в списъка с езици, след което го изберете.
	- Системата поддържа много езици, но не всички. Може да не откриете търсения език.
		- Можете също да плъзнете нагоре по екрана към края на списъка с езици и да докоснете **Актуализиране на списъка** там, за да актуализирате езиците, поддържани от системата.
- **3** Докоснете **Регион**, за да изберете своята държава/регион. Системният интерфейс ще бъде регулиран спрямо културните навици в избраната от вас държава/регион.

## **Задаване на датата и часа на системата**

Вашето устройство може да се синхронизира към местните дата, час и часова зона, чрез мобилната мрежа. Вие можете също ръчно да зададете датата, часа и часовите зони за устройството си.

Отидете на **Настройки** > **Система и актуализации** > **Дата и час** и задайте опциите според изискванията си.

#### **Автоматично или ръчно задаване на датата и часа**

- Активирайте **Автоматично задаване** и устройството ви ще се синхронизира към местните дата и час чрез мобилна мрежа.
- За ръчна настройка на датата и часа деактивирайте **Автоматично задаване**.

#### **Промяна на часовата зона**

- Активирайте **Автоматично задаване** и устройството ви ще се синхронизира към местната часова зона чрез мобилна мрежа.
- За ръчна настройка на часовата зона деактивирайте **Автоматично задаване**.

## **Промяна на формата на часа**

- Активирайте **24-часов формат** и устройството ви ще показва часа в 24-часов формат.
- Деактивирайте **24-часов формат** и устройството ви ще показва часа в 12-часов формат.

## **Използвайте Device Clone за преместване на данни в новото ви устройство**

**Device Clone** позволява бързо и безпроблемно да преместите всички основни данни (включително контакти, календар, изображения и видеа) от стария си телефон на новия телефон.

## **Прехвърляне на данни от устройство с Android**

- **1** На вашия нов телефон, отворете приложението**Device Clone** . Можете също така да отидете на **Настройки** > **Система и актуализации** > **Device Clone**, докоснете **Това е новото устройство**, след което докоснете **HONOR** или **Друг Android**.
- **2** Следвайте инструкциите на екрана, за да изтеглите и инсталирате **Device Clone** на вашето старо устройство.
- **3** На старото устройство отворете приложението **Device Clone** и докоснете **Това е старото устройство**. Следвайте инструкциите на екрана, за да свържете старото си устройство с новото телефон чрез сканиране на код или ръчно свързване.
- **4** На старото си устройство изберете данните, които искате да клонирате и докоснете **Прехвърляне**, за да започне клонирането.
- **D** Device Clone се предлага само за телефони с Android 7.0 или по-нова версия

## **Архивиране с външно устройство за съхранение**

## **Архивиране на данни на USB устройства за съхранение**

Когато пространството за съхранение на телефона ви е на привършване, трябва редовно да архивирате големите файлове или да импортирате данните на USB устройство за съхранение (напр. USB флаш устройство, четец за карти).

- **1** Свържете телефона към USB устройство за съхранение с USB OTG кабел.
- **2** В телефона отидете на "**Настройки** > **Система и актуализации** > **Архивиране и възстановяване** > **Резервно копие на данни** > **Външно хранилище**" и изберете "**USB устройство за съхранение**" на екрана "**Външно хранилище**".
- **3** Докоснете "АРХИВИРАНЕ", проверете данните, които искате да архивирате, и докоснете "**Резервно копие**".
- **4** Когато архивирате за първи път, следвайте инструкциите на екрана, за да зададете парола и подсказка за парола. Данните ще бъдат шифровани при архивиране. Моля, запомнете паролата за архивиране: След като се зададе парола за архивиране, не е необходимо да въвеждате парола за по-късни архивирания, но трябва да я въведете за проверка на възстановените файлове. За нулиране на паролата отидете на екрана за архивиране "**USB устройство за**

**съхранение**", докоснете "  $\cdot$  > **Нулиране на паролата**" и следвайте инструкциите на екрана за завършване на архивирането.

Паролата за нулиране е валидна само за последващи архиви, но не и за предишни архиви.

## **Възстановяване на архивни данни от USB устройства за съхранение**

- **1** Свържете телефона към USB устройство за съхранение с USB OTG кабел.
- **2** В телефона отидете на "**Настройки** > **Система и актуализации** > **Архивиране и възстановяване** > **Резервно копие на данни** > **Външно хранилище**" и изберете "**USB устройство за съхранение**" на екрана "**Външно хранилище**".
- **3** Изберете подходящия запис за архивиране в списъка "**ВЪЗСТАНОВЯВАНЕ ОТ АРХИВЕН ЗАПИС**" и го отворете.
- **4** Изберете данните, които трябва да възстановите, докоснете "**Възстановяване**", следвайте подканите, за да въведете паролата и след това възстановете данните.

## **Възстановете своя телефон до настройките по подразбиране или фабричните настройки**

## **Възстановяване на мрежовите настройки по подразбиране**

Тази операция ще възстанови вашите настройки за Wi-Fi, мобилни данни и Bluetooth. Тя няма да промени други настройки на устройството ви, както и няма да изтрие данни.

Отидете в **Настройки** > **Система и актуализации** > **Нулиране**, докоснете **Нулиране мрежови настройки** и следвайте инструкциите на екрана, за да възстановите мрежовите настройки.

## **Възстановяване на всички настройки**

Тази операция ще нулира всички мрежови настройки, паролата ви за отключване на екрана и оформлението на началния екран. Ако устройството ви поддържа отключване с пръстов отпечатък или разпознаване на лице, регистрираните пръстови отпечатъци и лицеви данни също ще бъдат изтрити. Другите данни или файлове няма да бъдат изтрити от устройството ви. Тази операция не възстановява настройките на Намери устройство, Потребители и акаунти, Администратори на устройството, нито други настройки за приложения.

Отидете на **Настройки** > **Система и актуализации** > **Нулиране**, докоснете **Нулиране на всички настройки** и следвайте инструкциите на екрана, за да завършите операцията.

## **Възстановяване на фабричните настройки**

Тази операция ще изтрие данните на устройството ви, включително акаунтите ви, данните за приложенията и системните настройки, инсталираните приложения, музиката, изображенията, всички файлове във вътрешната памет, съдържанието на чипа за сигурност и локално съхранените лични данни и данни за системата и приложенията, свързани с акаунтите в HONOR ID. Погрижете се да направите резервно копие на данните си, преди да възстановите фабричните настройки на устройството си.

Отидете на **Настройки** > **Система и актуализации** > **Нулиране** > **Нулиране на таблета**, докоснете **Нулиране на телефона** и следвайте инструкциите на екрана, за да възстановите фабричните настройки.

## **Активиране или излизане от опростения режим**

Опростеният режим използва по-стегнато оформление за лесна навигация, уголемява иконите и шрифтовете на началния екран и увеличава силата на звука.

## **Активиране на опростения режим**

## Отидете в **Настройки** > **Система и актуализации** > **Опростен режим** и докоснете **Активиране**.

Докоснете и задръжте иконата на някое приложение, за да го плъзнете на желаното място, или го деинсталирайте, ако не от задължителните приложения.

#### **Изход от опростения режим**

Отворете **Настройки** и докоснете **Изход от опростен режим**.

## **Актуализирайте системата на устройството онлайн**

Когато има налична актуализация, устройството ще ви подкани да изтеглите и инсталирате пакета с актуализацията.

- Преди актуализирането трябва да се уверите, че устройството работи с официална версия на системата. В противен случай е възможно актуализирането да не е успешно и с устройството да възникнат неизвестни проблеми.
	- Архивирайте потребителските си данни преди актуализацията.
	- След актуализацията е възможно приложенията на трети страни, които не са съвместими с новата версия на системата, да станат недостъпни. В някои случаи е възможно издаването на съвместима версия на приложението да отнеме известно време.
	- По време на актуализацията не изключвайте или рестартирайте устройството си, не изваждайте картата с памет и не поставяйте карта с памет.
- **1** Отидете на **Настройки** > **Система и актуализации** > **Актуализация на софтуера** и докоснете **Актуализация на софтуера**.
- **2** Когато има налична актуализация, можете да я изтеглите и инсталирате ръчно или да актуализирате устройството автоматично през нощта.
	- Изтегляне и инсталиране на пакета за актуализация: Отидете на **Нова версия** > **ИЗТЕГЛЯНЕ И ИНСТАЛИРАНЕ**. За да избегнете потребление на плана за данни, свържете устройството към Wi-Fi мрежа, когато изтегляте пакета за актуализация.

Устройството ви автоматично ще се рестартира, когато актуализацията завърши.

Актуализиране през нощта: Докоснете , след което активирайте

**Автоматично изтегляне чрез Wi-Fi** и **Актуализация през нощта**. Устройството автоматично ще се актуализира и рестартира между 02:00 и 04:00 сутринта.

За да се гарантира успешно актуализиране през нощта, се уверете, че устройството е включено, екранът е заключен, за посочения период от време няма нагласени аларми, както и че нивото на батерията е над 35%. Ако е нужно, сложете устройството да се зарежда.

За да деактивирате автоматичните актуализации, докоснете • на екрана **Софтуерна актуализация**, след което деактивирайте **Автоматично изтегляне чрез Wi-Fi**.

# **Относно телефона**

## **Правна информация**

**Авторско право © Honor Device Co., Ltd. 2024. Всички права запазени.**

Това ръководство е само за ваша информация. Реалният продукт, включително, но не само, цветът, големината и оформлението на екрана може да са различни. Всички твърдения, информация и препоръки в това ръководство не представляват никаква гаранция – изрична или подразбираща се.

Модел:BVL-N49

MagicOS 8.0\_01